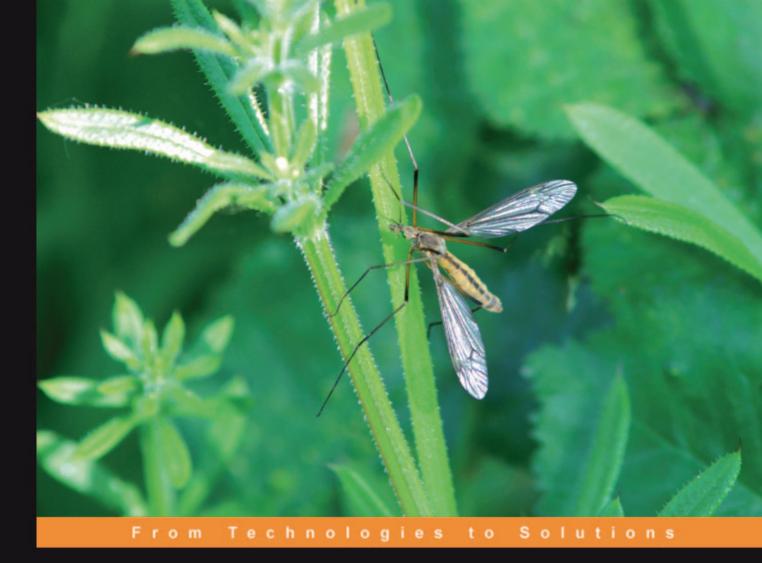

# Building Websites with XOOPS

A step-by-step tutorial

Get your XOOPS website up fast using this easy-to-follow guide

Steve Atwal

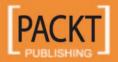

## Building Websites with XOOPS

A step-by-step Tutorial

Get your XOOPS website up fast using this easy-to-follow guide

**Steve Atwal** 

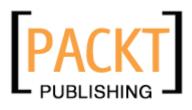

BIRMINGHAM - MUMBAI

## Building Websites with Xoops A step-by-step Tutorial

Copyright © 2006 Packt Publishing

All rights reserved. No part of this book may be reproduced, stored in a retrieval system, or transmitted in any form or by any means, without the prior written permission of the publisher, except in the case of brief quotations embedded in critical articles or reviews.

Every effort has been made in the preparation of this book to ensure the accuracy of the information presented. However, the information contained in this book is sold without warranty, either express or implied. Neither the author, Packt Publishing, nor its dealers or distributors will be held liable for any damages caused or alleged to be caused directly or indirectly by this book.

Packt Publishing has endeavored to provide trademark information about all the companies and products mentioned in this book by the appropriate use of capitals. However, Packt Publishing cannot guarantee the accuracy of this information.

First published: October, 2006

Production Reference: 1171006

Published by Packt Publishing Ltd. 32 Lincoln Road Olton Birmingham, B27 6PA, UK.

ISBN 1-904811-28-0

www.packtpub.com

Cover Image by www.visionwt.com

## Credits

Author Steve Atwal Editorial Manager Dipali Chittar

Reviewers Marc-André Lanciault Michael Hokamp

Development Editor Douglas Paterson

Assistant Development Editor Nikhil Bangera

Technical Editor Priyanka Baruah Indexer Bhushan Pangaonkar

Proofreader Chris Smith

Layouts and Illustrations Shantanu Zagade

Cover Designer Shantanu Zagade

## About the Author

**Steve Atwal** graduated from the University of Waterloo with an honours degree in Computer Science in 1985, and worked as a mainframe software engineer for six years in Toronto, for several large well known financial companies like Royal Bank, before moving to Vancouver, Canada. He then moved away from the mainframe world and entered into the client-server and desktop world, where he worked as a consultant for five years for many companies in Vancouver, such as the Vancouver Stock Exchange.

Since 1997, Steve has been helping the University of British Columbia to improve the Information Technology infrastructure for two large departments. To this end, he has been developing IT policies and procedures, capacity planning, chairing and participating in various committees for IT initiatives, preparing for disaster recovery using virtualization technologies, and ensuring that high security of all servers, desktops, and networks is enforced.

Steve chose XOOPS because of its feature set, expandability, and ease of use. You can contact him and leave some comments on his blog (www.steveatwal.com).

I wish to thank my daughter Alisha, who has a young and tender heart, for her playful distractions that refueled and energized me; and our Friday night dinner and movie. I would also like to thank my family and friends who have provided endless encouragement, especially Navi, Jinder, and Lek. I will not easily forget my recent trip to London – thanks Navi! I would also like to thank Michael LeBlanc who has been a good friend with his technical advice, code input, and reviews.

Without the encouragement, support, and dedication of Douglas Paterson and Patricia Weir at Packt Publishing, this book would not be a reality. All the staff at Packt has been patient and supportive with their ideas and suggestions for the manuscript.

I would like to praise the designers of my new UTStarcom 6700, which has been both an entertainment device, with the support of live streaming music stations from the UK, as well as a WiFi Skype communication device. Yes, I am a computer geek at heart!

And, of course, I would like to thank you, the readers. I hope you enjoy this book and send me some feedback on my blog!

## About the Reviewers

**Marc-André Lanciault** is a Business Management bachelor with specialization in Information Systems. For the last few years, Marc-André has been actively involved in the open-source world, especially in XOOPS open-source content management system.

He is the leader and founder of The SmartFactory (http://smartfactory.ca), a development team that produces high-quality modules for XOOPS. The SmartFactory has acquired a solid reputation among the community for its complex and flexible, yet easy-to-use modules. Thousands of XOOPS webmasters have adopted one or many of the SmartModules, making The SmartFactory the leader in XOOPS modules development.

Marc-André is also the co-founder of Montreal-based INBOX International (http://inboxinternational.com) specializing in personalized web solutions. As Canada's leading expert on XOOPS, INBOX International is providing state-of-the-art expertise to organizations around the globe that have adopted this content management system.

On a more personal level, Marc-André is the lucky father of a handsome little 22-months boy named Félix.

**Michael Hokamp's** first experience with computing was in 1985, when he tried to figure out how to get his AMIGA to work as intended. During the next ten years he got used to computers driven by Microsoft with Office applications such as Word and Excel. During that time, he took his first steps in the World Wide Web, beginning to explore the virtual world, and creating websites for himself, friends, and family.

He started to work with content management solutions in 2000. In 2002, after experience with some of the available open-source CMS, he began to use XOOPS and dug deeper into CSS and XHTML. As a webmaster, he used tools on servers and webspaces to communicate with clients and visitors.

Michael lives in Germany with his two twin boys and wife, and runs the http://xoopsfactory.com/website.

## Table of Contents

| Preface                                        | 1  |
|------------------------------------------------|----|
| Chapter 1: Overview of XOOPS                   | 5  |
| What is XOOPS?                                 | 5  |
| Why XOOPS?                                     | 7  |
| Some Cautions                                  | 11 |
| Past and Future of XOOPS                       | 11 |
| The XOOPS Community                            | 12 |
| Summary                                        | 12 |
| Chapter 2: Installing XOOPS                    | 13 |
| Creating the Local Development Environment     | 13 |
| Creating a Development Environment on Linux    | 17 |
| Preparing the Hosted Server for your Live Site | 17 |
| Installing XOOPS                               | 21 |
| Summary                                        | 31 |
| Chapter 3: Basic Configuration                 | 33 |
| General Settings                               | 33 |
| User Info Settings                             | 40 |
| Meta Tags and Footer                           | 42 |
| Word Censoring Options                         | 43 |
| Search Options                                 | 44 |
| Mail Setup                                     | 44 |
| Authentication Options                         | 45 |
| Summary                                        | 46 |
| Chapter 4: Administration of XOOPS             | 47 |
| Managing Users and Groups                      | 47 |
| User Registration                              | 48 |
| User Groups                                    | 49 |

| Table of Contents |
|-------------------|
|-------------------|

|                                                                    | - 4       |
|--------------------------------------------------------------------|-----------|
| User Ranks                                                         | 51        |
| Finding Users                                                      | 52        |
| Mailing Users                                                      | 52        |
| Adding and Activating Site Modules                                 | 53        |
| Installing Modules                                                 | 55<br>57  |
| Uninstalling Modules<br>Hiding Modules                             | 58        |
| Setting the Default Module                                         | 59        |
| Blocks and Content Positioning                                     | 60        |
| Miscellaneous Tools: Banners, Images, Smilies, Avatars, Templates, | 00        |
| Comments                                                           | 64        |
| Managing Images                                                    | 67        |
| Managing Smilies                                                   | 68        |
| Managing User Avatars                                              | 69        |
| Managing Templates and Themes                                      | 70        |
| Managing Comments                                                  | 71        |
| Summary                                                            | 72        |
| Chapter 5: Creating Your Own Themes                                | 73        |
| What is a Theme?                                                   | 73        |
| Installing a New Theme                                             | 78        |
| Customizing an Existing Theme                                      | 82        |
| Changing the Site Logo                                             | 83        |
| Changing the Font                                                  | 84        |
| Changing the Colors                                                | 86        |
| Changing the Layout                                                | 86        |
| Creating a New Theme                                               | 87        |
| Header                                                             | 89        |
| Content                                                            | 91        |
| Summary                                                            | 94        |
| Chapter 6: Popular Modules                                         | <u>95</u> |
| Communication                                                      | 95        |
| Information                                                        | 100       |
| Creating Topics                                                    | 100       |
| Posting News Items                                                 | 102       |
| Setting View Permissions                                           | 103       |
| Removing Old News Items                                            | 105       |
| Date and Time                                                      | 106       |
| Image Galleries                                                    | 109       |
| Entertainment                                                      | 113       |
| Navigation                                                         | 115       |

\_\_\_\_\_ [ii] \_\_\_\_\_

|                                                | Table of Contents |
|------------------------------------------------|-------------------|
| Community                                      | 116               |
| E-commerce                                     | 121               |
| Summary                                        | 122               |
| Chapter 7: Case Study: An Intranet Portal      | 123               |
| Using the IntranetPack                         | 123               |
| Configuring the CBB Module                     | 124               |
| Configuring the DokuWiki Module                | 128               |
| Configuring the MultiMenu Module               | 131               |
| Configuring the piCal Module                   | 133               |
| Configuring the WF-Downloads Module            | 136               |
| Configuring the XoopsPoll Module               | 137               |
| Other Module Packages                          | 139               |
| Using a Company LDAP Server for Authentication | 139               |
| Summary                                        | 142               |
| Index                                          | 143               |

\_\_\_\_\_ [iii] \_\_\_\_\_

## Preface

XOOPS is an open-source web content management system, written in PHP. It allows site administrators to easily create dynamic websites with great content and many outstanding features, with a minimum of coding. It's great for creating small to large dynamic community websites, intra-company portals, and much more. It has a large, enthusiastic, and helpful community of users.

If you want to create a powerful, fully-featured website in no time, this book is just for you. This book will help you explore XOOPS, putting you in the picture of what it offers, and how to go about building a site with the system.

You will be introduced to the main components of XOOPS, and learn how to manage them. You will develop the skills and the confidence to manage all types of content on the site, and also understand how users interact with the site. As you find your way round, your own ideas for what you need in your new website will begin to crystallize around what you can see about the capabilities and flexibility of XOOPS.

## What This Book Covers

The book begins with an overview of XOOPS, its history, and its community.

*Chapter* 2 shows you how to set up a local development environment for running XOOPS, and also what needs to be done before you can install XOOPS to have a live, public-facing, website. Once your development environment is set up, the chapter shows you how to get XOOPS installed and working.

*Chapter 3* takes you through the basic configuration of your XOOPS installation, to get all the site details correct, and make sure your site is hooked up to a mail server for important notifications.

Preface

*Chapter 4* covers many of the administration tasks that you will perform while managing your site. You will see how to manage users and groups, add and activate new modules, add and position blocks, and manage banners and images among other things.

*Chapter 5* introduces XOOPS themes, which control the look and feel of your site. You will see what a theme is, and how to install and modify an existing XOOPS theme to customize it to your needs. You will also get started with creating a brand-new XOOPS theme.

There are many modules available for extending the functionality of XOOPS. In *Chapter 6*, we cover a number of the most popular modules available from the XOOPS website, and explore their installation and use. We will look at modules for tasks like handling news, calendars, creating an image gallery and a forum, and also adding a sitemap to your site to improve its accessibility to search engines.

*Chapter 7* demonstrates the use of the IntranetPack, a free package available from www.xoops.org. This package contains some commonly used modules that can be used to put together a company portal. The chapter will walk you through each of these modules to give you a working intranet.

### Conventions

In this book, you will find a number of styles of text that distinguish between different kinds of information. Here are some examples of these styles, and an explanation of their meaning.

There are three styles for code. Code words in text are shown as follows: "The header and footer sections can be changed using the main theme.html and style.css files."

A block of code will be set as follows:

```
id="nav">

<ul
```

When we wish to draw your attention to a particular part of a code block, the relevant lines or items will be made bold:

```
<img src="<{$xoops imageurl}>/images/na l.png" alt="" />
  <a href="<{$xoops url}>/">HOME</a>
  <img src=
   "<{$xoops imageurl}>/images/na l.png" alt="" />
  <a href="<{$xoops url}>/modules/mydownloads/">DOWNLOADS</a>
  <img src=
    "<{$xoops imageurl}>/images/na l.png" alt="" />
```

New terms and important words are introduced in a bold-type font. Words that you see on the screen, in menus or dialog boxes for example, appear in our text like this: "Click on the link for English under Languages on the left-hand side of the page."

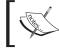

Warnings or important notes appear in a box like this.

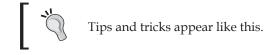

## **Reader Feedback**

Feedback from our readers is always welcome. Let us know what you think about this book, what you liked or may have disliked. Reader feedback is important for us to develop titles that you really get the most out of.

To send us general feedback, simply drop an email to feedback@packtpub.com, making sure to mention the book title in the subject of your message.

If there is a book that you need and would like to see us publish, please send us a note in the SUGGEST A TITLE form on www.packtpub.com or email suggest@packtpub.com.

If there is a topic that you have expertise in and you are interested in either writing or contributing to a book, see our author guide on www.packtpub.com/authors.

Preface

## **Customer Support**

Now that you are the proud owner of a Packt book, we have a number of things to help you to get the most from your purchase.

### Errata

Although we have taken every care to ensure the accuracy of our contents, mistakes do happen. If you find a mistake in one of our books — maybe a mistake in text or code — we would be grateful if you would report this to us. By doing this you can save other readers from frustration, and help to improve subsequent versions of this book. If you find any errata, report them by visiting http://www.packtpub.com/support, selecting your book, clicking on the **Submit Errata** link, and entering the details of your errata. Once your errata have been verified, your submission will be accepted and the errata added to the list of existing errata. The existing errata can be viewed by selecting your title from http://www.packtpub.com/support.

## Questions

You can contact us at questions@packtpub.com if you are having a problem with some aspect of the book, and we will do our best to address it.

## **1** Overview of XOOPS

Before you can learn to use XOOPS, you need to know what it is, why you should use it, and what the future holds for this CMS (content management system).

## What is XOOPS?

Before we delve into XOOPS, let's ask a related question: what is a web-based content management system (or CMS)? Such a system is available to anyone with sufficient permission to access it over the Internet using just a web browser. And, this kind of system allows us to manage websites and web content such as text, images, sounds, videos, and animations. There is a wide array of content management systems, each hoping to fill some special need. The market is fragmented, and there seems to be little in the way of standards in the way content is served or managed. There are many open-source solutions and almost as many proprietary commercial solutions. However, a few of these systems stand out above the rest; XOOPS is one such open-source content management system.

So, why do you need a web content management system? One of the biggest advantages of using such a system is that it allows collaborative management of content. In other words, content can be added and changed by many different people, and granular permissions can be assigned to limit who can change and manage which content.

This book will show you how to use some common features of the XOOPS content management system. XOOPS is a fairly easy-to-use system and we will provide a tutorial-type introduction to it.

In terms of the technology used, XOOPS is a set of programs written in PHP. Together, these programs allow you to manage content (such as text, images, audio, or video), which is stored on a web server, using a web browser. Overview of XOOPS

A more formal definition of XOOPS, from the Wikipedia (http://en.wikipedia.org), is:

"XOOPS is a content management system that allows administrators to easily create dynamic websites. It is a tool for developing small to large dynamic community websites. It is written in PHP and interfaces with a database such as MySQL."

What this means is that you can share your information with other employees, friends, and prospective buyers. The medium for sharing this information is the Internet.

XOOPS is released under the GNU General Public License (GPL), which gives you the right to use it freely, to modify it to suit your needs and then to redistribute it under the terms of the GPL. XOOPS is pronounced as "zoo'ps".

The name XOOPS is an acronym of "eXtensible Object-Oriented Portal System". The word "portal" hints at the original intent of the software as a portal system, but XOOPS is striving to meet the ideals of a true content management system.

The XOOPS Foundation is the umbrella group under which XOOPS is developed and maintained, and under which a number of teams are managed. Some of these teams are the following:

- Core Development Team, responsible for the maintenance and further development of the XOOPS core code.
- Module Development Team, responsible for the maintenance and further development of the XOOPS official modules that come with the full package.
- Theme Design Team, responsible for running and supporting Theme Design and development for the XOOPS system.
- QA (Quality Assurance) Team, responsible for quality-assurance testing of modules.
- Documentation Team, responsible for the preparation and addition of introductory manuals, reference guides, tutorials, and technical documents.
- Marketing and Communications Team, responsible for external marketing, communications, and visibility of XOOPS.
- Support-Forum Moderation Team, responsible for helping the XOOPS community and new users solve common problems by ensuring that each issue reaches the appropriate team.
- XOOPS Core Team, comprising team leaders of all the other teams, which is responsible for the "Big Picture", ensuring that the work of all the teams comes together to make XOOPS a more cohesive product.

## Why XOOPS?

If you take a quick look at the popular "try before you use" website www.opensourcecms.com (where you can test-drive a CMS before you install it to manage your own website), you will notice that many open-source content management systems exist. It is interesting to know what sets XOOPS apart from the others. Let us first see what other CMS software is available that is comparable to XOOPS. The following table illustrates this:

| CMS    | License | URL            |
|--------|---------|----------------|
| Drupal | GPL     | www.drupal.org |
| Joomla | GPL     | www.joomla.org |
| Туро3  | GPL     | www.typo3.org  |

XOOPS is comparable with these systems, but the combination of ease of use and the number of applications or plug-in modules available for it make it a compelling choice. In addition, XOOPS provides a complete development API (Application Programming Interface) for anyone wanting to extend the functionality of the base system. XOOPS has multi-language support, site-wide search, and built-in support for banner advertising. There are even some e-commerce modules available if you wish to create an online store.

There are some really good reasons to use XOOPS, such as:

- Ease of installation. The web-based installation is quick and painless.
- Simple web-based administration of users and the website interface.
- Multiple output formats, such as RSS feeds, which allow users to check for new content on your site without having to open up a web browser.
- Workflow is supported by modules that have a submit, review, and approve process.
- Enterprise-level user authentication is supported using LDAP.

Want to take your corporate data online? Want to start a business online? Want to share your family photos with relatives scattered around the world? Want to share information on your hobbies? Want to collaborate on projects with other like-minded people but they are too far away for you to meet in person?

XOOPS allows you to do all of the above, and much more. If you are willing to learn to program using PHP, then what you can do with XOOPS is limited only by your imagination. However, you do not need to know PHP in order to manage your web content; but a little knowledge of HTML would be handy. Is XOOPS right for you? There are many CMS and blogging systems that are freely available. What you need to consider is the purpose of your website. XOOPS is for you if you want:

- A portal, a collaboration and feedback website, static and dynamic information sharing.
- Plug-in features, such as an upload/download area, a calendar, a polling area for feedback from users, and an image gallery.
- Easy personalization of the website, to allow you to change the look and feel of the website without a lot of work.
- Presentation of content of different types and technologies.
- Subscription to information on your website using technologies such as RSS (Really Simply Syndication) that allows users to consolidate their information gathering needs in a central location without visiting your website.
- Easy web-based methods of adding additional features and performing maintenance of older information.

Following are some example websites that use XOOPS. This shows the variety of content that can be served by XOOPS.

• Geek Web Talk, USA: Internet Marketing and Search Engine Optimization (http://www.geekwebtalk.com).

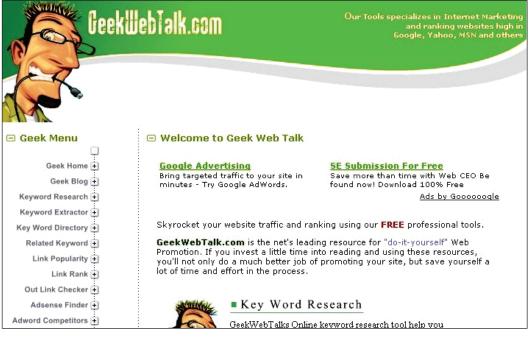

- [8] -

• Ritsumeikan Asia Pacific University, Japan: A bi-lingual campus with students from over 80 nations (http://www.apu.ac.jp).

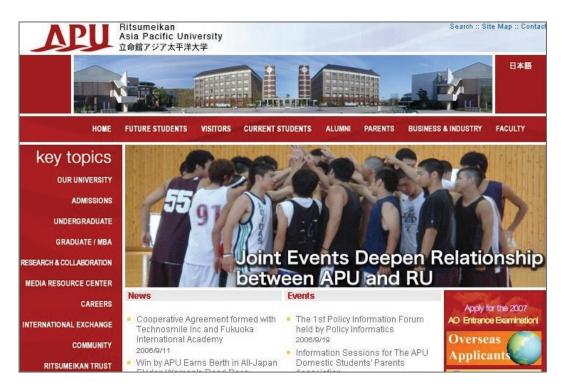

• InBox International, Canada: Web-development services and value-added expertise (http://inboxinternational.com).

- [9] -

#### Overview of XOOPS

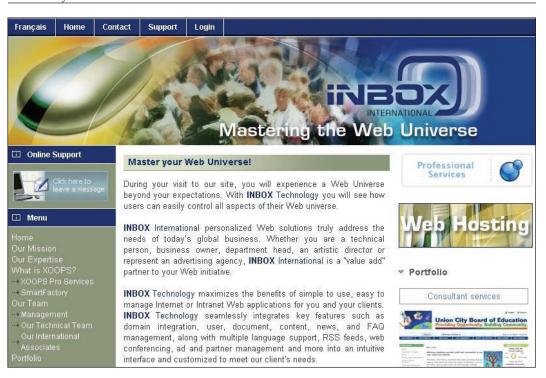

• The Wandering Quilter: A site dedicated to Bernina embroidery (http://cjtinkle.com/modules/wordpress/).

| The                          | e Wandering Quilter*                                                                                                    |                                                                                                    |
|------------------------------|----------------------------------------------------------------------------------------------------|----------------------------------------------------------------------------------------------------|
| Login                        | The Wandering Quilter                                                                                                    | Recent Photos                                                                                                   |
| Username:                    | Welcome to the Wandering Quilter website, a friendly and helpful                                                               | Heaven Can Wait                                                                                                 |
| Password:                    | haven for Bernina lovers! Register (it's free) so you can take<br>advantage of the Bernina forums, Mastery Workbook downloads, | (2006/8/21)                                                                                                    |
|                              | private messages among registered users, and your personal                                                                     | *                                                                                                    |
| User Login<br>Lost Password? | photo gallery. And don't forget, you must be logged in to post in<br>the Forums and access the Download section!               | 山口公司定要                                                                                                    |
| Register now!                | Are you gearing up?                                                                                                    | Contraction of the second second second second second second second second second second second second second s |
| 🐣 Main Menu                  | September 18, 2006 – <u>CJ Tinkle</u> (Views: 10)                                                                              | White Tshirt<br>(2006/8/11)                                                                                     |
| Home                         | A new Yahoo Group for the Bernina 430/440, 630/640 and 730                                                                     | (2000/0/11)                                                                                                    |
| Gallery                      | machines has been formed.                                                                                                    |                                                                                                    |
| Bernina Forums               | The rebate coupon for the V5 software is located in the                                                                        |                                                                                                    |
| Polls                        | Downloads section, log in to access it.                                                                                        | M                                                                                                    |
| Web Links                    | I've added a "For Sale" section to the Bernina Forums, for                                                                     | Pink tshirt                                                                                                    |

There are many others. To see more examples of websites built using XOOPS, navigate to:

http://xoopsfactory.com/modules/weblinks/index.php

and the forums at the official website of XOOPS:

http://www.xoops.org.

## **Some Cautions**

XOOPS is a rich content management system that can be used for many types of websites, depending on the features you need. It is database-driven, with support for both MySQL and PostgreSQL. XOOPS is modular, where new modules that provide additional functionality can be added, removed, activated, or deactivated easily using the web administration system. Registered users have access to change the appearance of some aspects of a XOOPS site, such as the look and feel (using themes). Administrators can send email to subscribed users, change the site language, and update user permissions.

However, there are some limitations of XOOPS, such as:

- Data repository is limited to MySQL and PostgreSQL. If you are using anything else, like Oracle or Microsoft SQL Server, then you are out of luck.
- There is no support for scalability or replication, other than replication provided by the database.
- XOOPS has no support for data import or data conversion. It is also not fully HTML/XHTML-compliant.
- There is no version control of documents, or rollback of changes.
- There is no WYSIWYG editing for users.
- There is no facility to manage a large number of users other than the web interface, and that becomes unsuitable for more than a small user base.

Despite these shortcomings, which may be addressed in future releases of the XOOPS system, there is plenty to like about XOOPS. Just be aware that if any of the above are a must have for you, then XOOPS may not be the right tool for your needs.

## **Past and Future of XOOPS**

XOOPS has evolved from several products. First there was ThatWare, a Slash clone written in PHP. Then PHPNuke came along and was written on top of ThatWare. PHPNuke was written in PHP and used MySQL for a database.

For various reasons, many of the PHPNuke developers decided to create a new version of PHPNuke and named it PostNuke; one of the reasons stated was that the developers wanted to address the security concerns of PHPNuke. However, some criticisms of PostNuke are that the developers change the APIs too frequently and that PostNuke is too heavy on computer processing power. PostNuke has in turn created a new branch, first called LostNuke and then Xaraya, created by some of the key developers of PostNuke.

XOOPS appears to be an object-oriented rewrite of PHPNuke. The XOOPS development teams believe that a system that uses objects is more secure and easier to develop and maintain.

More detailed information about upcoming XOOPS releases and the roadmap for XOOPS is available at http://devteam.xoops.org.

## The XOOPS Community

The primary support and online XOOPS community can be found at http://www.xoops.org/modules/newbb/.

The XOOPS community is also localized for various countries with online support forums. For example, the local support groups for some countries are listed below:

- Netherlands: http://xoops.jan304.org/modules/news/
- France: http://www.frxoops.org/
- Japan: http://xoops.jp/

A complete list of the various local support groups can be found at http://www.xoops.org/modules/xoopspartners/.

## Summary

XOOPS is a versatile content management system. Although it does have its limitations, it can serve you well in many cases. We have pointed out what XOOPS is, its shortcomings and benefits, and where to get help if you get stuck. If you decide that XOOPS is for you, then read on and we will show you how to start using it.

## 2 Installing XOOPS

Every software program requires installation, and XOOPS is no different. We will cover what is required before you can install XOOPS for both a local and hosted installation, and then show you how to set up a fully functional website with a default XOOPS configuration. To install XOOPS, you need four components:

- Apache, the web server that will serve the HTML and PHP web pages
- PHP, the programming language that XOOPS requires
- MySQL, a SQL database to store the XOOPS data, user IDs, passwords, etc.
- **XOOPS**, a suite of programs/web framework written in PHP that we shall use to build and manage our website

## Creating the Local Development Environment

You may want to play with XOOPS or test new functionality on your own PC before installing or updating your live website. To accomplish this, you need to know what software is required on your PC to get XOOPS up and running successfully.

If you are running Windows on your PC, like most people, then you should install XAMPP Lite, which will ensure that you have the required software before you attempt to install XOOPS. XAMPP Lite and the full XAMPP are used by many developers who wish to run web-based applications based on the popular PHP programming language. In fact, schools use this software when teaching PHP and Apache courses.

Before installing XAMPP Lite, make sure that you are logged into Windows with the administrator user ID or a user ID that has administrator privileges. If you don't know how to set these, look at the Windows **Help**.

Installing XOOPS

If you are using Windows, then you can download XAMPP Lite for Windows from http://www.apachefriends.org.

In order to use all the features of XAMPP Lite, make sure that you either disable your Windows firewall or enable the following ports inside it; otherwise, the applications such as Apache and MySQL will not work:

- Port 80 for HTTP
- Port 443 for HTTPS (SSL)
- Port 3306 for MySQL

Although not required, enable the following ports if you intend to use the full version of XAMPP:

- Port 21 for FTP
- Port 25 for SMTP
- Port 110 for POP3
- Port 143 for IMAP
- Port 8009 for AJP/1.3
- Port 8080 for HTTP-ALT (Tomcat default port)

XAMPP Lite, which includes the following software, will install all the components you need for XOOPS:

- MySQL
- PHP
- Apache
- phpMyAdmin (to manage MySQL)
- OpenSSL, SQLite, eAccelerator (you may not need these but they are included)

Just extract the XAMPP Lite files, and run the setup\_xampp.bat file to configure
XAMPP Lite for use. Then run apache\_start.bat and mysql\_start.bat to get
both Apache and MySQL operational. If you close the command windows that pop
up, it will shutdown Apache and MySQL. So, just minimize them to keep them out
of the way. XAMPP Lite makes no permanent changes to your computer and can be
uninstalled easily by removing the XAMPP Lite folder.

| ŧ                            | nds XAMPP Lite setup win32 Version 1.5 #<br>#<br>(c) 2002-2005 Apachefriends #                      |  |
|------------------------------|----------------------------------------------------------------------------------------------------|--|
| <b>t</b>                     |                                                                                                    |  |
|                              | ay Vogelgesang <kvo@apachefriends.org></kvo@apachefriends.org>                                      |  |
| Configure XAI<br>Please wait | r server 1.5.4<br>MPP with awk for 'Windows_NT'<br><br>EEx Winsocks v2 support for NT systems DONE! |  |
| ##### Have fi                | un with ApacheFriends XAMPP Lite? #####                                                             |  |
| ee anu keu t                 | to continue                                                                                         |  |

To test to see if everything you need for XOOPS is operational, you need to see if Apache, PHP, and MySQL are operational. Just open your favorite web browser such as Mozilla Firefox and go to one of the following URLs: http://localhost or http://local.l.

If all is well, you should see the **XAMPP for Windows** welcome message, which may be in German! So click on the link for **English** under **Languages** on the left-hand side of the page. Click on the **Status** link on the top left and you will get another page that indicates the status of MySQL, PHP, HTTPS, and CGI.

| XAMPP Status                             |                |             |                               |
|------------------------------------------|----------------|-------------|-------------------------------|
| This page offers you on one view all inf | ormation about | what's runr | ning and working and what's n |
| Component                                | Status         | Hint        |                               |
| MySQL database                           | ACTIVATED      |             |                               |
| PHP                                      | ACTIVATED      |             |                               |
| HTTPS (SSL)                              | ACTIVATED      |             |                               |
| Common Gateway Interface (CGI)           | ACTIVATED      |             |                               |
| Server Side Includes (SSI)               | ACTIVATED      |             |                               |

Read the readme\_en.txt file that came with XAMPP to get the user ID and password for MySQL; at the time of writing, the administrator user ID was root and the password was blank: not the type of insecure setup you would have for a live website. Use the **phpMyAdmin** link in the **Tools** section of the left navigation bar at http://localhost to create a new MySQL database for use by XOOPS. You will need this for the web-based installation of XOOPS.

Installing XOOPS

To get more detailed information about the installed version of PHP, you can click on the **phpinfo()** link in the left navigation bar. However, just to show that PHP is now working fully within Apache on your test computer, let's create a file called phpinfo.php with the following PHP code in it and save it into the \xampplite\ htdocs folder on your PC where you extracted the XAMPP Lite files:

```
<?php
// Show all information, defaults to INFO_ALL
phpinfo();
?>
```

Then, open your web browser and go to the following URL:

```
http://localhost/xampp/phpinfo.php
```

You should see a web page similar to the following, which means that you are ready to move on to the next step:

| PHP Version 5.1.6                      | php                                                                                                    |
|----------------------------------------|----------------------------------------------------------------------------------------------------|
| System                                 | Windows NT PORTA 5.1 build 2600                                                                               |
| Build Date                             | Aug 23 2006 16:31:18                                                                                          |
| Configure Command                      | cscript /nologo configure.js "enable-snapshot-build" "with-gd=shared"                                         |
| Server API                             | Apache 2.0 Handler                                                                                            |
| Virtual Directory Support              | enabled                                                                                                    |
| Configuration File (php.ini)<br>Path   | C:\Program Files\xampplite\apache\bin\php.ini                                                                 |
| PHP API                                | 20041225                                                                                                    |
| PHP Extension                          | 20050922                                                                                                    |
| Zend Extension                         | 220051025                                                                                                    |
| Debug Build                            | no                                                                                                    |
| Thread Safety                          | enabled                                                                                                    |
| Zend Memory Manager                    | enabled                                                                                                    |
| IPv6 Support                           | enabled                                                                                                    |
| Registered PHP Streams                 | php, file, http, ftp, compress.zlib, https, ftps, zip                                                         |
| Registered Stream Socket<br>Transports | tcp, udp, ssl, sslv3, sslv2, tls                                                                              |
| Registered Stream Filters              | convert.iconv.*, string.rot13, string.toupper, string.tolower, string.strip_tags, convert.*, consumed, zlib.* |

Once you have Apache, PHP, and MySQL operational, all you have to do to start installing XOOPS is download the latest stable release of the XOOPS software from www.xoops.org, extract the contents of the **htdocs** folder inside the XOOPS.zip file into a folder within \xampplite\htdocs on your PC, such as \xampplite\htdocs\ mysite, and then navigate to http://localhost/mysite to continue the web-based installation of XOOPS. The web-based installation of XOOPS from this point onwards is exactly the same for a local installation as when you are using an outside third-party web-host provider.

## Creating a Development Environment on Linux

If you have Linux installed on your PC, then getting Apache, PHP, and MySQL is easy. You may already have these installed, but if not, then use the appropriate package manager for your version of Linux to install the missing software. Most likely, you will need to use either RPM or DEB packages. My favorite versions of Linux are Ubuntu and SUSE; installation of new packages in Ubuntu can be done easily in the console window using the following command:

#### apt-get install <package name>

For example,

#### apt-get install mysql

The downloading procedure for XOOPS is the same for both Windows and Linux. Since the web-based installation of XOOPS from this point onwards is exactly the same for a local installation as when you are using an outside third-party web-host provider, let us set up the requirements for the hosted live website before we show you how to use the web-based installation of XOOPS.

### Preparing the Hosted Server for your Live Site

In order to make your website available to others on the Internet, you will need to either make your local installation of XOOPS accessible from outside your home network, or like most people, who have a website that must be operational all the time, sign up with a web-host provider and then install XOOPS on one of its servers. In this section, we will discuss what is required to prepare this outside web-host server before you can install XOOPS. When you are ready to set up your live website, you will need to do a few things first:

- Register a domain name, e.g. www.steveatwal.com. This can be done either separately by paying for web-hosting or, as is recommended, by letting your web-hosting company take care of this for ease of future management and renewal. In fact, many web-hosting companies now include the cost of registering a domain name when you start a web-hosting plan. This leaves you with practically no reason for paying for it separately.
- Find and pay for web-hosting. You can find many web-hosting companies listed at web-hosting review sites such as http://www.hostreview.com/. Just search for **web-host reviews** on www.google.com to find many more. Note that many web-hosting companies allow you to register your domain name or transfer it from another company for free. Web-hosting is very cheap starting at less than \$7 US per month for 10 GB and more of space and lots of bandwidth (amount of data that can be transferred from the web-host to people who access your website). Bandwidth (or traffic) becomes very important if your website becomes popular or you plan to put a lot of audio or video content on your website. In addition, web-hosting companies are including the cost of registering a new domain name when you sign up for a year or more web-hosting plan. You need to shop around for the best deal. Some companies even give you SSH command-line access to their server, in case FTP is not sufficient to install a particular application.
- Write down the user ID and password you received from your web-hosting company. You will need these to transfer the XOOPS files onto its servers as well as creating a MySQL database and user ID for XOOPS.

Usually, when you sign up with a web-host, you get access to a web-based control panel such as cPanel that lets you configure Apache, MySQL, and the PHP parameters, as well as additional features such as creating sub-domains. For example, games.steveatwal.com is a sub-domain of www.steveatwal.com and both can have a fully functional XOOPS website independent of each other. This is what the control panel of your website would look like:

#### Chapter 2

| CPANEL 10<br>Pleas                 | <b>Welcome</b><br>Last login from:<br><b>e update your contact inform</b><br>Currently viewing default la<br>View Old Layout |                                        | Yahoo! Search Services<br>Get \$50 Free Advertising On Yahoo<br>No Strings Attached - Click here |
|------------------------------------|----------------------------------------------------------------------------------------------------|----------------------------------------|--------------------------------------------------------------------------------------------------|
| General account in                 | formation:                                                                                                    |                                        |                                                                                                  |
| Hosting package                    | Platinum Pak                                                                                                    | Account Management                     | Site Management                                                                                  |
| Account Expiration                 | 375 days                                                                                                    | 🧱 Update Billing Info                  | 🐑 Email Manager                                                                                  |
| Shared Ip Address                  |                                                                                                    | 斄 Renew Your Account                   | 👩 FTP Manager                                                                                    |
| Subdomains                         | 5/20                                                                                                    | 🎉 Change Password                      | 🕵 File Manager                                                                                   |
| Parked Domains                     | 0 / 20                                                                                                    |                                        | / PageWizard                                                                                     |
| Addon Domains                      | 0/5                                                                                                    | Domains                                | Web Server Config                                                                                |
| MySQL Databases                    | 8/50                                                                                                    | Parked Domains                         |                                                                                                  |
| Postgre Databases                  | 0/50                                                                                                    | 🚺 Addon Domains<br>🕼 Subdomains        | Password Protect Directories Redirects                                                           |
|                                    |                                                                                                    | Register a Domain                      | MIME Types                                                                                       |
| Disk usage                         | 1705.80 Megabytes                                                                                                    | 📊 Transfer a Domain                    | 👡 Apache Handlers                                                                                |
| SQL Disk usage                     | 9.17 Megabytes                                                                                                    | 🛐 Domain Manager                       | Distance Freedom HotLink Protection                                                              |
| Disk space available               | 13654.20 Megabytes                                                                                                    |                                        | 🍓 Index Manager                                                                                  |
| Bandwidth usage<br>(current month) | 111.99 Megabytes                                                                                                    | Addons / Plugins                       | 🍓 IP Deny Manager<br>💋 Error pages                                                               |
| Email Accounts                     | 2 / 2500                                                                                                    | GI CGI Center                          | 鱰 Image Manager                                                                                  |
| Email Forwarders                   | 2                                                                                                    | Chatroom                               | No ceedimoted                                                                                    |
| Autoresponders                     | 2                                                                                                    | PhpMyChat                              | Databases                                                                                        |
| Mailing Lists                      | 2 0 / 100                                                                                                    | 🐓 Agora Shopping Cart<br>🍲 Retail Cart |                                                                                                  |
| -                                  |                                                                                                    | 🦉 Retail Cart<br>📷 Accept Credit Cards | MySQL Databases                                                                                  |
| Email filters                      | 0                                                                                                    | Shopping Cart Gurus                    | RestgreSQL Databases                                                                             |

If you plan to install XOOPS onto a server managed by a web-hosting company, you will need a few tools. Listed below are my favorites for each type of tool you need:

- Winzip or the free ZipGenius. You can also use the built-in Windows Explorer unpacking feature, i.e. right-mouse click on a file and select **open** and then drag and drop files outside of the ZIP archive. However, use Winzip or ZipGenius for a full-featured un-archiving program that also handles files archived in Linux.
- Filezilla for FTP.
- Notepad++, a programmer's editor.
- Putty, a free Telnet/SSH client. You need this only if you have SSH command-level access to the web-host servers, and plan to install anything that cannot be installed using FTP. Usually, you will not need this.

You will need to create a MySQL database and a MySQL user ID that will be used by XOOPS to store information into this database.

— [ 19 ] —

Installing XOOPS

To create a database, go to the control panel for your web-host account. You need to learn how to use this control panel; one web-host may have a different control panel than another, but they all basically work in the same fashion and most likely will use phpMyAdmin to manage your MySQL database. Following is the MySQL section of the cPanel control panel used by BlueHost:

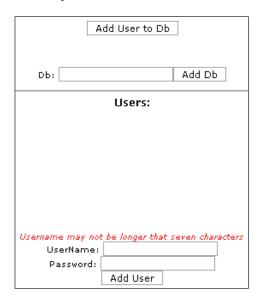

As you can see, it is quite intuitive. So you can easily create the required MySQL database and user ID to log into that database. Following are the steps needed to create a MySQL database using the cPanel for www.bluehost.com:

- 1. Log into the cPanel.
- 2. Click the icon for MySQL.
- 3. Create a user for your database (keep it short). This is the dbusername, which you will be using later.
- 4. Create a database (keep it short).
- 5. An important step is to click the **Add User** button; otherwise, the user ID will not be able to connect to this new MySQL database, and the installation of XOOPS will fail.

The format for the MySQL user name will be <yourwebusername>\_<dbusername>, where <yourwebusername> is the user ID your web-host provider assigned to you to log into its website and the control panel shown previously. The <dbusername> is the user created for your database above.

The format of the MySQL database name will be <yourwebusername>\_<dbname>, where <dbname> is the name of your MySQL database. Your host address will be localhost. For example, if you use the following names:

dbusername: billyjean

password: password

dbname: DB1

and your login user name for the web-hosting company (<yourwebusername>) is jimmydea (which is sometimes the first 8 characters of your domain name), then you will use the following information in the web-based installation of XOOPS:

Hostname: localhost DBUser: jimmydea\_billyjean Password: password DBName: jimmydea DB1

Make sure to write this information down in a safe place. You can also use the default user ID and password that your web-host provider gave you to create a new MySQL database during the web-based installation of XOOPS.

## **Installing XOOPS**

Download the latest stable release of XOOPS to your local computer. We will use XOOPS 2.0.15, since that was the latest stable release available for download at the time of writing this book.

Uncompress the XOOPS.zip file to a folder on your computer, as shown below:

| Folders          | × | Name 🔺              | Size  | Туре                         | Date Modified      |
|------------------|---|---------------------|-------|------------------------------|--------------------|
| 🖃 🚞 xoops-2.0.15 | • | 🚞 docs              |       | File Folder                  | 23/09/2006 4:56 PM |
| 🕀 🦳 docs         |   | 🚞 htdocs            |       | File Folder                  | 23/09/2006 4:56 PM |
| E 🛅 htdocs       |   | 🚞 upgrade           |       | File Folder                  | 23/09/2006 4:56 PM |
| 🕀 🫅 upgrade      |   | 🗐 release_notes.txt | 5 KB  | Text Document                | 24/08/2006 4:23 AM |
|                  |   | 🔤 xoops.md5         | 35 KB | MD5 File                     | 25/08/2006 1:19 AM |
|                  |   | 🜈 xoops_md5.php     | 3 KB  | Broderbund Quick Prints Type | 20/06/2006 8:35 AM |

I like to use Windows Explorer to create a folder called C:\Download into which I extract all files downloaded from the Internet.

Installing XOOPS

The only folder you need is the **htdocs** folder; other folders are not needed for a new installation of XOOPS, so you can ignore those.

For a local installation of XOOPS, simply copy the contents of the htdocs folder into a new folder inside the \xampplite\htdocs folder. This is useful if you decide to test multiple installations of XOOPS, each with a separate website. Thus, you may be testing the following websites, which are all running a copy of XOOPS independent of each other:

- \xampplite\htdocs\website1
- \xampplite\htdocs\website2
- \xampplite\htdocs\website3

For a hosted installation of XOOPS, start up Filezilla, log into the server with your web-host provider, and then copy the contents of the html folder into either the root of the public\_html folder on the web-host server or a folder within that (if you plan to run multiple websites).

| 🔁 FileZilla - Connected to steveat                                                                                                    | val.com (steveatwal.com)                                                               |                                            | X |
|----------------------------------------------------------------------------------------------------|----------------------------------------------------------------------------------------|--------------------------------------------|---|
| File Edit Transfer View Queue Serv                                                                                                    | er Help                                                                                |                                            |   |
| i 📾 • 📴 💺 Q 🧱 😰 🔍 🔇                                                                                                    | ) 🌋 R 🛛 ?                                                                              |                                            |   |
| Address: User:                                                                                                    | Password: Port:                                                                        | Quick <u>c</u> onnect                      |   |
| Command: LIST<br>Response: 150 Accepted data connection<br>Response: 226-Options: -a -l<br>Response: 226 48 matches total<br>Status: Directory listing successful<br>Command: PWD<br>Response: 257 ''/public_html/xoopsbook |                                                                                        |                                            | < |
| Local Site: C:\Download\xoops-2.0.15\                                                                                                    |                                                                                        | Remote Site: /public_html/                 | ~ |
| i koops-2.0.15                                                                                                    |                                                                                        | Filename / Filesize Filetype               |   |
| Filename / Filesize                                                                                                    | Filetype Last Modified                                                                 |                                            |   |
| Constructions                                                                                                    | File Folder 23/09/2006 16:<br>File Folder 23/09/2006 16:<br>File Folder 23/09/2006 16: |                                            |   |
| 🗐 release_notes.txt 5 KB                                                                                                    | Text Document 24/08/2006 4:2                                                           |                                            |   |
| xoops.md5 35 KB                                                                                                    | MD5 File 25/08/2006 1:1                                                                |                                            | ~ |
| KB 3 KB                                                                                                    | Broderbund Qui 20/06/2006 8:3                                                          | <                                          | 7 |
| 3 folders and 3 files with 42087 bytes.                                                                                                    |                                                                                        | 24 folders and 35 files with 228429 bytes. |   |
| Local Filename                                                                                                    | Size Direction Remote Filename                                                         | Host Status                                | > |
| Ready                                                                                                    |                                                                                        | Queue:                                     |   |

Upload the XOOPS files to the root of your website (the public\_html folder) to have XOOPS launched as soon as someone visits your website.

After you upload all the files and folders in the html folder to your web server root folder, you are ready to start the web-based installation of XOOPS.

Start up your favorite web browser, such as Mozilla Firefox or Internet Explorer, and go to your website. For a local installation, simply enter http://localhost into your web browser; for a hosted installation, enter the name of your website such as http://www.<your website>.com. The rest of the installation process will be fairly simple, but may require updating file and folder permissions on your web-host server.

| Welcome to the Install Wizard for XOOPS 2.0             |                      |
|---------------------------------------------------------|----------------------|
| Choose language to be used for the installation process |                      |
| english 💌                                               |                      |
|                                                         | introduction >> Next |
|                                                         | XOOPS INSTRULER 1.2  |

Click **Next** to use the default **english** language for XOOPS. This will take you to the XOOPS welcome screen, which provides some useful information about permissions required for a proper setup.

#### Installing XOOPS

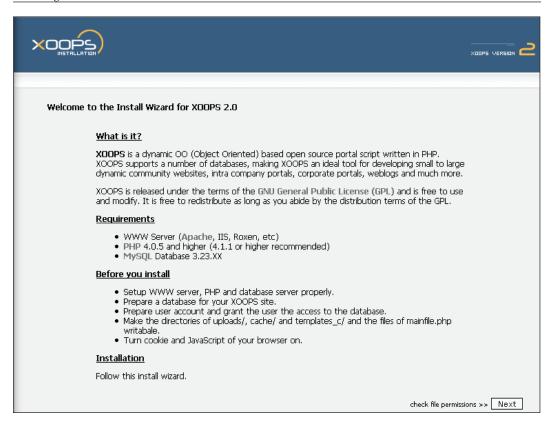

Click **Next**, if you have set the file permissions correctly. If you have not set the file permissions, you can do so using Filezilla, as follows:

- Log into your website using Filezilla.
- Right-click the mouse on the folder **uploads**, located inside the public\_html folder, and select **File Attributes**. Select all the permissions, as follows:

| Change File Attributes                                                                                                    |         |           |  |  |
|----------------------------------------------------------------------------------------------------|---------|-----------|--|--|
| Please select the new attributes for the directory<br>"uploads"                                                                                                    |         |           |  |  |
| Owner permissions                                                                                                    |         |           |  |  |
| 🗹 Read                                                                                                    | 🗹 Write | Execute   |  |  |
| Group permissions                                                                                                    |         |           |  |  |
| Read                                                                                                    | Vrite   | Execute   |  |  |
|                                                                                                    |         |           |  |  |
| Public permissions                                                                                                    |         |           |  |  |
| 🗹 Read                                                                                                    | 🗹 Write | 🗹 Execute |  |  |
| Numeric value:       777       (x = attribute not the same for all selected files)         Please note that not all servers understand this command. This command is mostly used by UNIX servers.       OK       Cancel |         |           |  |  |

- Repeat this for the other folders cache, templates\_c.
- Set the file permissions for mainfile.php to the equivalent of Linux chmod 666, i.e. assign read and write permissions for everyone, as follows:

| Change File Attributes 🛛 🛛 🔀                                                                              |           |         |  |  |
|----------------------------------------------------------------------------------------------------|-----------|---------|--|--|
| Please select the new attributes for the file "mainfile.php"                                              |           |         |  |  |
| Owner permission:                                                                                         | 5         |         |  |  |
| Read                                                                                                    | 🔽 Write   | Execute |  |  |
| - Croup pormissions                                                                                       |           |         |  |  |
| Group permissions                                                                                         | Vrite     | Execute |  |  |
| read                                                                                                    | wrice     |         |  |  |
|                                                                                                    |           |         |  |  |
| Read                                                                                                    | Vrite     | Execute |  |  |
| - Reau                                                                                                    | Mile Wile |         |  |  |
| Numeric value: 666 (x = attribute not the same for all selected files)                                    |           |         |  |  |
| Please note that not all servers understand this<br>command. This command is mostly used by UNIX servers. |           |         |  |  |
| ОК                                                                                                    |           | Cancel  |  |  |

The next screen of the XOOPS installation will verify if the file permissions are set correctly.

Installing XOOPS

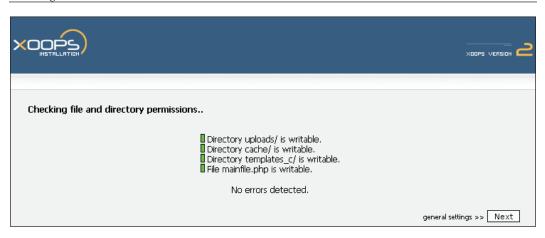

If all is well, you should see a message indicating **No errors detected**. You can then click **Next** to enter the MySQL database information required by XOOPS to function properly.

| General configuration                                                                                                    |                           |
|----------------------------------------------------------------------------------------------------|---------------------------|
| Database<br>Choose the database to be used                                                                                                    | mysql 💌                   |
| Database Hostname<br>Hostname of the database server. If you are unsure, 'localhost' works in most cases.                                                       | localhost                 |
| Database Username<br>Your database user account on the host                                                                                                    | jimmydea_billyjean        |
| Database Password<br>Password for your database user account                                                                                                    | password                  |
| Database Name<br>The name of database on the host. The installer will attempt to create the database if not exist                                               | jimmydea_DB1              |
| Table Prefix<br>This prefix will be added to all new tables created to avoid name conflict in the database. If you are<br>unsure, just use the default 'xoops'. | Tv3ip                     |
| <b>Use persistent connection?</b><br>Default is 'NO', Choose 'NO' if you are unsure.                                                                            | 🔿 Yes 💿 No                |
| XOOPS Physical Path<br>Physical path to your main XOOPS directory WITHOUT trailing slash                                                                        | home/jimmydea/public_html |
| XODPS Virtual Path (URL)<br>Virtual path to your main XOOPS directory WITHOUT trailing slash                                                                    | http://www.yourdomain.com |
|                                                                                                    | confirm >> Next           |

The preceding screenshot shows the general configuration settings for a web-hosted installation. Note that the table prefix is randomly generated to provide extra security.

For a local installation, the fields will be different. The following is an example of the values used by XAMPP, which assigns a blank or empty password for the root (administrative user) for MySQL. Normally, for a web-hosted installation of XOOPS, you would assign a non-blank value for the MySQL root user.

#### Database Username: root

Database Password: <blank>

Database Name: jimmydea\_DB1

XOOPS Physical Path: C:/Download/xampplite/htdocs/mywebsite

#### XOOPS Virtual Path (URL): http://localhost/mywebsite

Click **Next** and you will have the chance to check your settings. Click **Next** again to save the configuration information. You will see the following screen for a local installation:

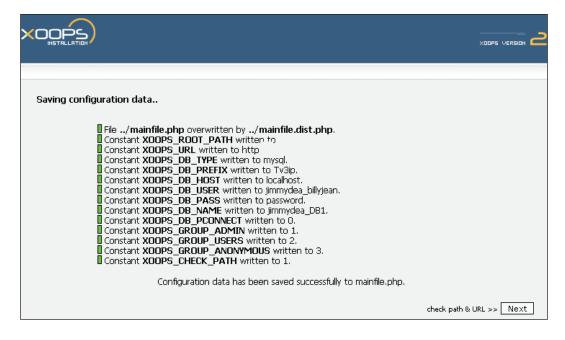

If everything was entered correctly for the database, you should get a message indicating **Configuration data has been saved successfully to mainfile.php**. Click **Next** to go to the next step of the installation.

Installing XOOPS

| check path & URL                                                      |                                                                                     |                                   |
|-----------------------------------------------------------------------|-------------------------------------------------------------------------------------|-----------------------------------|
|                                                                       | <ul> <li>Physical path is correct.</li> <li>Virtual path is a valid URL.</li> </ul> |                                   |
| The server path to your XOOPS ro<br>URL to your XOOPS root directory: |                                                                                     | :                                 |
| If the above setti                                                    | ng is correct, press the button                                                     | below to continue.                |
| Back << restart from the beginning                                    | Reload                                                                              | confirm database settings >> Next |
|                                                                       |                                                                                     | XOOPS INSTALLER 1.2               |

Click **Next** to confirm the database settings.

| confirm database settings                                            |                                                                         |                                                          |                        |
|----------------------------------------------------------------------|-------------------------------------------------------------------------|----------------------------------------------------------|------------------------|
|                                                                      | Database Hostname<br>Database Username<br>Database Name<br>Table Prefix | localhost<br>jimmydea_billyjean<br>jimmydea_DB1<br>Ty3ip |                        |
| If the above setting is correct, press the button below to continue. |                                                                         |                                                          |                        |
| Back << restart from the beginning                                   | Re                                                                      | load                                                     | check database >> Next |

Click **Next** to check if the database exists.

| check database                     |                                                                                |                                   |
|------------------------------------|--------------------------------------------------------------------------------|-----------------------------------|
|                                    | Connection to database server is OK.<br>Database jimmydea_DB1 does not exists. |                                   |
|                                    | The following database was not found on the server:<br>jimmydea_DB1            |                                   |
|                                    | Attempt to create it?                                                          |                                   |
| Back << restart from the beginning | Reload                                                                         | atempt to create database >> Next |

For a local installation, you may want the web-based installation wizard to create the MySQL database for you, as in the preceding example. Thus, you will see a message such as **Attempt to create it?**. Click **Next** to allow XOOPS to create the database. For a web-hosted installation, this process may fail due to the fact that the database user has to be assigned permissions to the database first. It is the best practice to manually create the MySQL database first before running the XOOPS installation wizard.

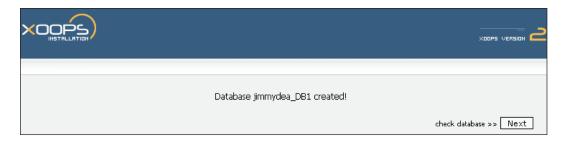

In the preceding screen, XOOPS indicates that the MySQL database was created successfully. Click **Next** to check the database. The following screen indicates that XOOPS was able to connect to the MySQL database.

| check database |                                                                                                    |                       |
|----------------|----------------------------------------------------------------------------------------------------|-----------------------|
|                | Connection to database server is OK.<br>Database jimmydea_DB1 exists and connectable.<br>Database connection is OK.<br>Press the button below to create database tables. |                       |
|                |                                                                                                    | Create Tables >> Next |

Click **Next** to create the database tables that XOOPS needs to function appropriately.

If all is well, you will get a message indicating **Database tables created**. Click **Next** to create the administrator user ID and password that you will use to manage XOOPS using the Internet.

#### Installing XOOPS

| Please choose yo<br>Admin N<br>Admin I<br>Admin Passa<br>Confirm Passa | mail stevear | twal@yahoo.com | insert dała >> Next |
|------------------------------------------------------------------------|--------------|----------------|---------------------|

Enter your name or nickname as a user ID, email address, and password for the administrator user ID you want to create. Don't lose this information or you may not be able to log into your XOOPS website to manage it or make any changes to it. Click **Next** once you have decided what you want for these values.

XOOPS will populate the database tables with default values and install the module required to allow you to administer XOOPS via the web. Click **Next** to finish the installation.

| Installation Complete |                                               |  |
|-----------------------|-----------------------------------------------|--|
|                       | Your site                                     |  |
|                       | Click HERE to see the home page of your site. |  |
|                       | Way to use                                    |  |
|                       | [not yet]                                     |  |
|                       | Support                                       |  |
|                       | Visit XOOPS.org                               |  |

Note that after installation, you can install any number of additional modules you may need.

Well done! If you got this far then XOOPS has now been successfully installed. All you have to do now is clean up, which ensures that a key file used for proper operation of XOOPS is never updated accidentally and removes the installed files. To accomplish this:

- 1. Use Filezilla to log into your web-host and go to the public html folder.
- 2. Right-click the mouse on the mainfile.php file and select File Attributes.
- 3. Uncheck all the **Write** and **Execute** permissions. This sets the permissions to **Read Only** for everyone, which is equivalent to the Linux command of chmod 444. This ensures that the file is never updated accidentally, which may cause problems for the operation of the XOOPS software.
- 4. In addition, remove the install folder. If you don't, you will get a warning to do so when you log into XOOPS to administer it.

To see what your new website looks like with XOOPS installed on it, open your web browser and go to either http://localhost or http://www.yourdomain.com. It will look something like this:

|                                                        | www.xoops.org                               |
|--------------------------------------------------------|---------------------------------------------|
| Login                                                  |                                             |
| Username:<br>Password:<br>User Login<br>Lost Password? |                                             |
| Register now!                                          |                                             |
| Main Menu<br>Home                                      | POWERED BY X00PS (C) 2002 THE X00PS PROJECT |

In the coming chapters, we will show you how to make it look very different and provide the functionality you require.

# Summary

We have covered a lot of ground in this chapter. We have shown you how to set up your local development environment, and shown you what you need to do before you install XOOPS on your live, public-facing, website. And finally, we have shown you how to set up XOOPS. You should now be ready to delve into the next chapter, which shows you how to fine tune and configure XOOPS for your needs before you start adding actual web content.

# **Basic Configuration**

Now that you have set up XOOPS, you will want to change the basic configuration to suit your needs. For example, you may want to change the title of your website (which appears at the top of a web page), your site logo, information that is useful for search engines so that others can find your website more easily, email settings to ensure that you receive any messages sent from your website, and much more. We will go over fine tuning the following settings:

- General settings
- Extended profiles settings
- Meta tags and footer
- Word censoring options
- Search options
- Mail setup
- Authentication options

# **General Settings**

Administration of XOOPS is managed using a web browser and logging in as an administrator to your website. To do this, enter the administrator login name and password you specified in Chapter 2 to install your copy of XOOPS. When you log into your website with your administrator user ID, you will not be presented with the normal **User Menu**, but one that has a link to the **Administration Menu**. When you click on the **Administration Menu** link, you will be presented with the Administrator page, as shown in the following screenshot:

**Basic Configuration** 

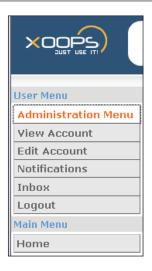

To get to the **General Settings** screen, click on the **System Admin** icon, then the **Preferences** link, and then **Edit** next to **General Settings**, as shown in the following screenshot:

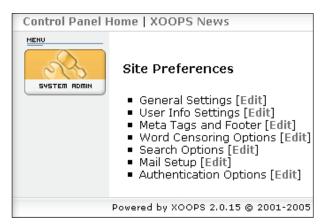

Under General Settings, you will set up your Site Name, Slogan for your site, Default language, Default timezone, Default theme, and many other default settings. I will only go over the settings you will use most often; other settings are fairly intuitive.

- Site name is what you will call your website. This will appear in the page title of a web browser when someone navigates to your site. The site name will also be used when an email is sent from XOOPS to any registered user.
- The **Slogan** will also be displayed in the page title of a web browser, right after the **Site name**. It may also be used by search engines.

- Admin mail address is used by XOOPS to send any automatic notifications or special administration email messages generated by XOOPS, such as new user registrations.
- **Default language** is set to the language you wish to use to display the nondynamic content for your website, such as the on-screen hard-coded labels and menu descriptions for both the user screens and the administration screens. If you have installed the language files for XOOPS or for the module being used (see /languages or /module/languages), then you can change the default language to one of these other languages.
- Module for your start page is initially set to None. If you have installed a specific module that you would like to be displayed as the start page, you can select it from this drop-down box. All the modules currently available to your XOOPS system will be shown in the drop-down box and you can simply select the module you wish to use for your start page. For example, a common module is the News module. So if you have this installed, then you can automatically redirect users who visit your website, such as www. yourdomain.com, to the News module, i.e. www.yourdomain.com/modules/ news/. Leaving the value as None will display your own custom block. Modules provide the functionality of a XOOPS site, and we will look at them in more detail in the next few chapters.
- Server timezone and Default timezone can be set if you know what timezone your web-host is in and your city timezone as offsets from GMT (Greenwich Mean Time); otherwise, leave these values alone for now.
- The **Default theme** choice will determine the look and feel of your XOOPS website, and this can be easily selected using the drop-down box. Each theme will change the look of your site, and the **Default theme** option determines the theme that any visitor to your website will see. The **Default theme** may not be too exciting, so you may want to try some of the others included with XOOPS or install a different one. XOOPS themes are located in the /themes folder. If you select a different theme, you will not see the change until you apply the theme by clicking **Go** at the bottom of the screen. To see how this works, try changing the theme to **x2t**, which leaves the administration menus the same, but gives a more pleasing look.
- If you make any changes to your theme template files in /themes/<theme name>/templates, then the **Check templates for modifications?** option allows you to ensure that these changes are applied automatically to the XOOPS system. This is normally turned off since such changes are not often done to a live site.
- Registered users are able to select their own theme for visiting the site. This theme can be chosen from the **Selectable themes** option. To enable themes that users can use, click on one or more than one (by holding down

the *Ctrl* key). If you want a consistent theme for your website with no end-user options to change this look, select the same theme as the **Default theme**.

- **Default template set** determines the layout of the installed modules. Each module has a set of templates that specifies how information is displayed when data is input into a module, such as the **News** module.
- Username for anonymous users can be used to set the name displayed when unregistered users are allowed to post messages in forums or add comments to existing posts. By default, this name is set to Anonymous.

| Preferences Main »» General Settings                                                                                                    |                                                                           |  |
|----------------------------------------------------------------------------------------------------|---------------------------------------------------------------------------|--|
| General Settings                                                                                                    |                                                                           |  |
| Site name                                                                                                    | XOOPS Site                                                                |  |
| Slogan for your site                                                                                                    | Just Use it!                                                              |  |
| Admin mail address                                                                                                    | mail@steveatwal.com                                                       |  |
| Default language                                                                                                    | english 💌                                                                 |  |
| Module for your start page                                                                                                    | None 💌                                                                    |  |
| Server timezone                                                                                                    | (GMT) Greenwich Mean Time, London, Dublin, Lisbon, Casablanca, Monrovia 💌 |  |
| Default timezone                                                                                                    | (GMT) Greenwich Mean Time, London, Dublin, Lisbon, Casablanca, Monrovia 💌 |  |
| Default theme                                                                                                    | default                                                                   |  |
| Check templates for<br>modifications ?                                                                                                    | ⊖Yes ⊙No                                                                  |  |
| If this option is enabled, modified<br>templates will be automatically<br>recompiled when they are<br>displayed. You must turn this<br>option off on a production site. |                                                                           |  |
| Selectable themes<br>Choose themes that users can<br>select as the default theme                                                                                        | default<br>phpkaox<br>x2t                                                 |  |
| Default template set                                                                                                    | default 💌                                                                 |  |
| Username for anonymous users                                                                                                    | Anonymous                                                                 |  |

- Use gzip compression can be used to try to speed up the display of web pages by first compressing the output. However, this may not work on all servers, as gzip support has to be installed on the server, so try it and if it does not work then turn it off.
- Name for user cookies is used to store the username value entered by a user when logging into XOOPS. This is used only when Use custom session is turned on (next option), and needs cookies to be allowed by the user's web browser. The cookie will then be saved for one year in the user PC.

- Use custom session can be set to Yes to allow XOOPS to remember the username entered into XOOPS to log in, by setting the value entered into the above cookie name. This allows you to log in more quickly by not having to type in this value every time.
- Session expiration can be set to the value, in minutes, for which a user can be idle before XOOPS automatically logs the user out. This is used only when Use custom session is set to Yes.
- Session name is the name used to identify each logged in user session. This is used only when Use custom session is set to Yes.
- **Debug mode** is used to diagnose problems with XOOPS by showing all information and error messages generated by XOOPS. You should turn this **off** before making your website publicly available. If a page does not display properly in XOOPS, you can turn on any or all the debug options, such as **Smarty Templates Debug** (for problems with templates).

| Use gzip compression?                                                                                                    | ⊖Yes ⊙No      |
|----------------------------------------------------------------------------------------------------|---------------|
| Name for user cookies.                                                                                                    | xoops_user    |
| This cookie contains only a user<br>name and is saved in a user pc<br>for a year (if the user wishes). If<br>a user has this cookie, username<br>will be automatically inserted in<br>the login box. |               |
| Use custom session                                                                                                    | ⊖Yes ⊙No      |
| Select yes to customise session related values.                                                                                                    |               |
| Session name                                                                                                    | xoops_session |
| The name of session (Valid only when 'use custom session' is enabled)                                                                                                    |               |
| Session expiration                                                                                                    | 15            |
| Maximum duration of session idle<br>time in minutes (Valid only when<br>'use custom session' is enabled.<br>Works only when you are using<br>PHP4.2.0 or later.)                                     |               |
| Debug mode                                                                                                    | Off           |
| Several debug options. A running<br>website should have this turned<br>off.                                                                                                    |               |

- Activate banner ads can be set to Yes to activate banners that are set up in the banners section. To manage banners, click on the System Admin icon and then the Banners link.
- **Turn your site off** can be set to **Yes** to turn your site off, i.e. no one will be able to view your website; instead, visitors will see a login box and only the administrator or authorized users will be able to login and view the website. This feature is useful when performing maintenance on your website, and you can enter an HTML message into the **Reason for turning off the site** field that will be displayed to visitors when your site is off.
- To avoid your activities on the site influencing the record of the number of banner ads' views on your site, you can set the **Your IP address** field to your current IP address. This can be left at the default value, unless you are performing extensive banner testing from a particular computer, in which case you should enter the IP address of that computer in this field and reset it back to the default value afterwards. Note that if you are using a residential cable modem or DSL connection, your IP address may be different from what you used last time for this field. So always determine and use your current IP address. On Windows 2000/XP, you can run the command <code>ipconfig</code> to find your IP address.
- Use SSL for login can be turned on to enable the username and password to be encrypted when transmitted from your computer to XOOPS. However, this requires that the firewall be allowed to receive data on port 443 on the web-host. So check with your web-host before using this feature. If enabled, it will display a secure login link below the username and password login fields on your website. This link will then take you to the web page entered into the field URL where SSL login page is located in the following screenshot.

| Activate banner ads?                                                                                                    | ⊙Yes ONo                                                              |
|----------------------------------------------------------------------------------------------------|-----------------------------------------------------------------------|
|                                                                                                    | Vies ONO                                                              |
| Turn your site off?                                                                                                    | ⊖Yes ⊙No                                                              |
| Select yes to turn your site off so that only<br>users in selected groups have access to<br>the site.                      |                                                                       |
| Select groups that are allowed to access while the site is turned off.                                                     | Webmasters A<br>Registered Users                                      |
| Users in the default webmasters group are always granted access.                                                           | V                                                                     |
| Reason for turning off the site                                                                                            | The site is currently closed for maintenance. Please come back later. |
| The text that is presented when the site is closed.                                                                        |                                                                       |
| Your IP address                                                                                                    | 127.0.0.1                                                             |
| This IP will not count as an impression for banners                                                                        |                                                                       |
| Use SSL for login?                                                                                                    | ⊖Yes ⊙No                                                              |
| SSL Post variable name                                                                                                    | xoops_ssl                                                             |
| The name of variable used to transfer<br>session value via POST. If you are unsure,<br>set any name that is hard to guess. |                                                                       |
| URL where SSL login page is located                                                                                        | https://                                                              |

- Default Comment Display Mode indicates the structure of the way comments to posts are displayed. Comments can be activated for particular modules, such as the News module. Comments can be displayed as flat, nested, or threaded. This setting also affects the way posts are displayed in forums. Default Comments Display Order specifies the sort order for comments.
- Enable IP bans and Enter IP addresses that should be banned from this site are used to prevent "bad" users, such as spammers and hackers, from accessing your website.
- **Module-wide Cache** enables XOOPS to retain a snapshot on the server of the current data displayed by a module, which speeds retrieval and display. When turned on, new data captured by modules will not be shown until the cache-time activation expires, or until you reset these values to **No Cache**. This overrides any cache settings for individual modules.

— [ 39 ] —

**Basic Configuration** 

| Default Comment Display Mode                                                                                                    | Nested                                 |
|----------------------------------------------------------------------------------------------------|----------------------------------------|
| Default Comments Display Order                                                                                                    | Oldest First 💌                         |
| Enable IP bans?                                                                                                    | ⊖Yes ⊙No                               |
| Users from specified IP addresses will not<br>be able to view your site                                                                                                    |                                        |
| Enter IP addresses that should be<br>banned from the site.<br>Separate each with a  , case insensitive,<br>regex enabled.                                                                      | 127.0.0.1                              |
| IP that starts with aaa.bbb.ccc<br>aaa.bbb.ccc\$ will disallow visitors with an<br>IP that ends with aaa.bbb.ccc<br>aaa.bbb.ccc will disallow visitors with an IP<br>that contains aaa.bbb.ccc |                                        |
| Module-wide Cache<br>Caches module contents for a specified<br>amount of time to enhance performance.<br>Setting module-wide cache will override<br>module item level cache if any.            | There is no module that can be cached. |

# **User Info Settings**

To access this option, click on the **System Admin** icon to show the **System Configuration** screen. Then, click on **Preferences** to show the **Site Preferences** screen, and from there click on **Edit** next to **User Info Settings**, which will allow you to change settings that can be applied to all users and their login. Following are the options available on the settings screen:

- Allow New User Registration may be used to allow or disallow new users to become registered users of your site with their own login username and password. This may be set to **No** if you feel you have too many users and you need to put a cap on this, which may be due to many users requesting restricted content that is driving up your traffic and bandwidth costs with your web-host.
- Select activation type of newly registered users allows you to specify how users will be authenticated; either validating automatically by XOOPS or sending a validation email to a user by XOOPS before they can login (recommended method). If the latter is selected, then XOOPS sends an email to the user at the email address they specified when registering; the user will then validate their email address by clicking on the link provided in the email. This double opt in method (registration, verification of email) ensures that you can contact your users at a later time, if needed, with a valid email address.

• Select Group to Which Activation Mail Will be Sent allows an administrator to set which group is to receive an email notification when a new user signs up on your website.

| Preferences Main »» User Info Settings                               |                                           |  |
|----------------------------------------------------------------------|-------------------------------------------|--|
| User Info Settings                                                   |                                           |  |
| Allow new user registration?                                         | ⊙Yes ○No                                  |  |
| Select yes to accept new user registration                           |                                           |  |
| Minimum length of password required                                  | 5                                         |  |
| Minimum length of username required                                  | 3                                         |  |
| Maximum length of username                                           | 10                                        |  |
| Allow users to change email address?                                 | OYes ⊙No                                  |  |
| Notify by mail when a new user is registered?                        | ⊙Yes ○No                                  |  |
| Select group to which new user notification mail will be sent        | Webmasters 💌                              |  |
| Select activation type of newly registered users                     | Requires activation by user (recommended) |  |
| Select group to which activation mail will be sent                   | Webmasters                                |  |
| Valid only when 'Activation by administrators' is selected           |                                           |  |
| Select the level of strictness for username filtering                | Strict (only alphabets and numbers)       |  |
| Allow custom avatar upload?                                          | ⊖Yes ⊙No                                  |  |
| Minimum posts required                                               | 0                                         |  |
| Enter the minimum number of posts required to upload a custom avatar |                                           |  |
| Avatar image max width (pixel)                                       | 80                                        |  |
| Avatar image max height (pixel)                                      | 80                                        |  |
| Avatar image max filesize (byte)                                     | 35000                                     |  |
| Allow users to delete own account?                                   | OYes ⊙No                                  |  |

• **Display Disclaimer** and **Registration Disclaimer** may be used to show any special disclaimers for any users wishing to register on your website, e.g. "This website is free for your enjoyment, but we take no responsibility for any inaccurate information."

**Basic Configuration** 

| Enter names that should not be selected as username                              | webmaster ^xoops ^admin                                                                                                    |
|----------------------------------------------------------------------------------|----------------------------------------------------------------------------------------------------|
| Separate each with a  , case insensitive, regex enabled.                         |                                                                                                    |
| Enter emails that should not be used in user profile                             | xoops.org\$                                                                                                    |
| Separate each with a  , case insensitive, regex enabled.                         |                                                                                                    |
| Display disclaimer?                                                              | ⊙Yes ○No                                                                                                    |
| Select yes to display disclaimer in registration page                            |                                                                                                    |
| Registration disclaimer<br>Enter text to be displayed as registration disclaimer | While the administrators and moderators of this site will attempt to<br>remove<br>or edit any generally objectionable material as quickly as possible, it is<br>impossible to review every message. Therefore you acknowledge that<br>all posts<br>made to this site express the views and opinions of the author and not |

On the **User Info Settings** screen, you can also specify restrictions on the username length (maximum and minimum), email addresses that cannot be used by end users, minimum user password length, whether users can change their email addresses or delete their accounts, special user names that cannot be used (because they are reserved for administration), and whether users can upload images (with the size specified in these options in pixels and KB) to represent themselves when creating new posts, such as those for discussion forums.

# **Meta Tags and Footer**

The **Meta Tags and Footer** screen can be selected by clicking on the **System Admin | Preferences | Meta Tags and Footer**. Some of the options for this module are briefly described as follows:

- **Meta keywords** are the keywords that best describe the content of your website. These can then be used by search engines to locate your website when search-engine users type in words that they are searching for. Each keyword is separated by a comma or a space, e.g. technology, education, free.
- **Meta description** can be used to provide a short description of your website. This can also be indexed by search engines for later searching by end users.
- **Meta Robots** tells search engines how to index your site for later searching on their websites. **Index**, **Follow** allows a search engine to index everything that is linked from the main website-index file. **No Index**, **No Follow** tells a search engine not to index anything on this website.
- **Meta Rating** can be used to indicate any age-level restrictions of content on your website, e.g. selecting **14 years** will mean that your web content is not suitable for anyone under the age of 14.

- Meta Author is used to show the author or creator of the site.
- **Meta Copyright** is used to show any copyright restrictions for the site, e.g. this helps protect you against someone copying your site content and publishing it on their site.
- **Footer** is used to display text at the bottom of every web page. This could be used to display a copyright notice.

| Preferences Main »» Meta Tags and Footer                                                                                                    |                                                                                                    |
|----------------------------------------------------------------------------------------------------|----------------------------------------------------------------------------------------------------|
| Meta Tags and Footer                                                                                                    |                                                                                                    |
| Meta Keywords<br>The keywords meta tag is a series of keywords that represents the content of your<br>site. Type in keywords with each separated by a comma or a space in between. (Ex.<br>XOOPS, PHP, mySQL, portal system) | hews, technology, headlines, xoops, xoop, nuke, myphpnuke,<br>myphp-nuke, phpnuke, SE, geek, geeks, hackers, hackers, linux,<br>software, download, downloads, free, community, moß, forum, forums,<br>builetin, board, boards, bbs, php, survey, poll, polls, kernel, comment,<br>comments, portal, odp, open, source, opensource, FreeSoftware, qu,<br>gpl, license, Unix, "nix, mysql, sql, database, databases, web site, |
| Meta Description                                                                                                    | XOOPS is a dynamic Object Oriented based open source portal script                                                                                                    |
| The description meta tag is a general description of what is contained in your web<br>page                                                                                                    | Written in PHP.                                                                                                    |
| Meta Robots                                                                                                    | Index, Follow                                                                                                    |
| The Robots Tag declares to search engines what content to index and spider                                                                                                    |                                                                                                    |
| Meta Rating                                                                                                    | General                                                                                                    |
| The rating meta tag defines your site age and content rating                                                                                                    |                                                                                                    |
| Meta Author                                                                                                    | XOOPS                                                                                                    |
| The author meta tag defines the name of the author of the document being read.<br>Supported data formats include the name, email address of the webmaster, company<br>name or URL.                                           |                                                                                                    |
| Meta Copyright                                                                                                    | Copyright © 2001-2006                                                                                                    |
| The copyright meta tag defines any copyright statements you wish to disclose about your web page documents.                                                                                                    |                                                                                                    |
| Footer                                                                                                    | Powered by XOOPS 2.0 © 2001-2006 <a <="" href="http://www.xoops.org/" td=""></a>                                                                                                    |
| Be sure to type links in full path starting from http://, otherwise the links will not work correctly in modules pages.                                                                                                    | target="_blank">The XOOPS Project                                                                                                    |

# **Word Censoring Options**

The **Word Censoring Options** screen can be selected by clicking on **System Admin** | **Preferences** | **Word Censoring Options**. This screen allows the administrator to turn on word censoring, which means that if any user enters any particularly objectionable words, then those words will be replaced with the value specified as **Bad words will be replaced with**. In the following example, we have enabled censoring of unwanted words (by default it is turned off) and if a user types in the words **pig** or **bully** into any module or forum then they will be replaced with **#OOPS#**. **Basic Configuration** 

| Preferences Main www.Word Censoring Options                                                                    |            |  |
|----------------------------------------------------------------------------------------------------|------------|--|
| Word Censoring Options                                                                                         |            |  |
| Enable censoring of unwanted words?                                                                            | ⊙Yes ⊖No   |  |
| Words will be censored if this option is<br>enabled. This option may be turned off<br>for enhanced site speed. |            |  |
| Words to censor                                                                                                | pig[bully] |  |
| Enter words that should be censored in<br>user posts.<br>Separate each with a  , case<br>insensitive.          |            |  |
| Bad words will be replaced with:                                                                               | #OOPS#     |  |
| Censored words will be replaced with the characters entered in this textbox                                    |            |  |
|                                                                                                    | Go!        |  |

# **Search Options**

The **Search Options** screen can be reached via **System Admin | Preferences | Search Options**. This is a simple screen that allows the administrator to enable or disable site-wide search for the website, and specifies the minimum length of words that can be used for keyword searches. Since modules do not normally provide their own search functionality, they provide handlers to allow XOOPS to return results from the global search function; results are also sorted by module.

| Preferences Main »» Search Options                                                        |          |  |
|-------------------------------------------------------------------------------------------|----------|--|
| Search Options                                                                            |          |  |
| Enable global searches?                                                                   | ⊙Yes ○No |  |
| Allow searching for posts/items within your site.                                         |          |  |
| Minimum keyword length                                                                    | 5        |  |
| Enter the minimum keyword length that<br>users are required to enter to perform<br>search |          |  |
|                                                                                           | Go!      |  |

# **Mail Setup**

The **Mail Setup** screen can be reached using **System Admin | Preferences | Mail Setup**. Normally, you do not need to change these settings since the default mail

delivery method of **PHP mail()** will allow you to use your webhost's mail server. These values are used when automatic notifications are sent by XOOPS to users. If you wish to use a different mail server then you have the option to specify **sendmail**, **SMTP**, or **SMTPAuth** to use your personal or corporate mail server for sending messages from XOOPS. You will have to obtain the correct settings from your webhost or corporate administrator when you specify a different mail server than the default **PHP mail()** setting.

| Preferences Main »» Mail Setup                                                         |                     |   |
|----------------------------------------------------------------------------------------|---------------------|---|
| Mail Setup                                                                             |                     |   |
| FROM address                                                                           | mail@steveatwal.com | ] |
| FROM name                                                                              | Steve               | ] |
| FROM user                                                                              | admin 💌             |   |
| When the system sends a private message, which user should appear to have sent it?     |                     |   |
| Mail delivery method                                                                   | PHP mail() 🔽        |   |
| Method used to deliver mail. Default is "mail", use others only if that makes trouble. |                     |   |
| Path to sendmail                                                                       | /usr/sbin/sendmail  | ] |
| Path to the sendmail program (or substitute) on the webserver.                         |                     |   |
| SMTP host(s)                                                                           |                     |   |
| List of SMTP servers to try to connect to.                                             |                     |   |
|                                                                                        |                     |   |
| SMTPAuth username                                                                      |                     | J |
|                                                                                        |                     |   |
| Username to connect to an SMTP host with SMTPAuth.                                     |                     |   |
| SMTPAuth password                                                                      |                     | ] |
| Password to connect to an SMTP host with SMTPAuth.                                     |                     |   |
|                                                                                        | Go!                 |   |

# **Authentication Options**

The Authentication Options screen can be selected using System Admin | Preferences | Authentication Options. This screen can be used to integrate XOOPS with an Enterprise authentication system. In other words, if you already have a username and password database that can be accessed using LDAP, then XOOPS can be set to use that database for users trying to log into XOOPS. Only users that exist in this LDAP database can then log into XOOPS. In order for this to work, the web-host firewall must also allow access out on port 389 to connect to the LDAP server. Basic Configuration

By default, XOOPS uses its own built-in database to store usernames and passwords for users that are registered to use the XOOPS website. So unless you need to tie your installation of XOOPS into an existing authentication system, you can leave the data on this screen as it is.

| Preferences Main »» Authentication Options                                                                 |                       |
|----------------------------------------------------------------------------------------------------|-----------------------|
| Authentication Options                                                                                     |                       |
| Authentication Method                                                                                      | XOOPS Database        |
| Which authentication method would you like to use for signing on users.                                    |                       |
| LDAP - Port Number                                                                                         | 389                   |
| LDAP - Port Number                                                                                         |                       |
| LDAP - Server Name                                                                                         | your directory server |
| The name of your LDAP directory server.                                                                    |                       |
| LDAP - Base DN                                                                                             | dc=xoops,dc=org       |
| The base DN (Distinguished Name) of your LDAP directory tree.                                              |                       |
| DN of the LDAP manager                                                                                     | manager_dn            |
| The DN of the user allow to make search (eg manager)                                                       |                       |
| Password of the LDAP manager                                                                               | *****                 |
| The password of the user allow to make search                                                              |                       |
| LDAP Version protocol                                                                                      | 3                     |
| The LDAP Version protocol : 2 or 3                                                                         |                       |
| Xoops User(s) bypass LDAP Authentication                                                                   | admin                 |
| Xoops User(s) allow to bypass the LDAP login. Login directly in<br>XOOPS<br>Separate each loginname with a |                       |
| Login name use in the DN                                                                                   | ⊖Yes ⊙No              |

We will discuss this further in Chapter 7 when we perform an intranet portal case study.

# Summary

In this chapter, we have shown you how you can customize the options for your base installation of XOOPS. Customizing these options allows you to ensure that your website is going to operate in a manner consistent with your needs. Some options, such as meta tags and search engine optimization, are covered in greater detail in other books. When you have tuned the general settings, search options, meta tags, etc., you will have laid the foundation to creating a well-tuned website.

# Administration of XOOPS

The basic installation of XOOPS may not be what you are looking for. In this chapter, we will show you how to perform the basic administration tasks required to get your XOOPS site running the way you want it to. We will delve into the following:

- Managing users and groups
- Adding and activating site modules
- Blocks and content positioning
- Miscellaneous tools for managing banners, images, smilies, avatars, templates, and comments

# **Managing Users and Groups**

Users who can access and use your website are basically of two types:

- Anonymous
- Registered

Until visitors identify themselves to your website by logging in, they are classified as anonymous. Once visitors are logged in, XOOPS treats them as registered users. Registered users can be given more permissions and privileges than anonymous users to access content on your website.

Users can also be given ranks to indicate how often they visit your website or contribute to posting messages on your website. We will discuss this more elaborately in the following sections. Administration of XOOPS

## **User Registration**

By default, anonymous users of our website xoopsbook.steveatwal.com will be able to register using the **Register now!** link on the bottom left of the main page. This is controlled by the **Allow new user registration?** option within **System Admin | Preferences | User Info Settings**. This is the usual method of getting users added to your website. With this self-registration process, an email confirmation is sent to the user at the email address they provide during registration. The user then has to confirm that this registration was indeed done by them by clicking on the web page link included in the confirmation email. The following screenshot is a sample confirmation email:

| From :<br>Sent :<br>To :                        | XOOPS <xoops@xoopsbook.steveatwal.com><br/>August 20, 2006 11:05:22 PM<br/>youraccount@hotmail.com</xoops@xoopsbook.steveatwal.com>                              |
|-------------------------------------------------|----------------------------------------------------------------------------------------------------|
|                                                 | User activation key for John                                                                                                    |
| Hello Joh                                       | n,                                                                                                    |
| - Send pr<br>- Partici<br>- Get the<br>- Submit | er subscribing to XOOPS. As a registered member your can:<br>rivate messages among members<br>pate in discussion boards<br>: latest news<br>content<br>nuch more |
| The email<br>an accoun                          | . address ( <u>youraccount@hotmail.com</u> ) has been used to register<br>.t.                                                                                    |
| To become<br>the link                           | e a member of XOOPS, please confirm your request by clicking on below:                                                                                           |
|                                                 | opsbook.steveatwal.com/modules/profile/activate.php?op=actv&id<br>key=84ecrd4e                                                                                   |
|                                                 |                                                                                                    |
| Best Rega                                       |                                                                                                    |
| XOOPS Boo                                       |                                                                                                    |
|                                                 | copsbook.steveatwal.com/)                                                                                                    |
| xoops0xoo                                       | psbook.steveatwal.com                                                                                                    |

An email is also sent to the administrator of your site notifying them of the new user registration.

In addition to this, you can add users manually from the administration area of the site, via the option **System Admin | Edit Users**. For now, we will assume that the normal method will be used and allow users to register themselves; not only does this reduce the amount of work for the administrator, but it also allows users to assign their own **Displayname** (that allows users to be a little creative) and **password**.

### **User Groups**

Registered users can be assigned to groups and those groups can be given different permissions to your website. Mails can be sent to groups of users to keep them informed of changes and special information that you feel they need to be aware of.

In addition to anonymous and registered users, there is another standard group of users that is reserved for people who have full administrative rights to access and modify your website; this is the Webmasters group.

When you install XOOPS, you also create an initial user who belongs to the Webmasters group. You will use this username to access the administration area of your website. Keep the password safe for this username and never reveal it to anyone unless that person is going to access and manage the administration of your site.

You can either create new users within XOOPS and add them to the Webmasters group, or promote self-registered users to the Webmasters group.

One of the uses of groups might be to set up a group of people who are allowed to add content to your site using a particular module, such as the **News** module. This new group, which may be called, for example, Publishers, would then be granted **Module Access Rights** (which means that this set of users or group will be allowed to see this module and any content displayed by this module when they are logged into your site) and **Module Admin Rights** (which means that this set of users or group will be able to manage content using this module) to this **News** module. Note that anonymous users may also be given **Module Access Rights** for a public site where content, such as news, is always shown regardless of whether a user is logged in or not.

In summary, after a user has registered on our site, we can add that user to any special groups if we decide to allow access to or management of certain modules or blocks through the **Edit Groups** page that can be accessed from **System Admin | Groups** as seen in the following screenshot:

#### Administration of XOOPS

| Edit Groups                |                                                 |                                              |                                                                                                    |
|----------------------------|-------------------------------------------------|----------------------------------------------|----------------------------------------------------------------------------------------------------|
| Webmasters                 |                                                 | Modify                                       |                                                                                                    |
| Registered U               | sers                                            | Modify                                       |                                                                                                    |
| Anonymous l                | Jsers                                           | Modify                                       |                                                                                                    |
| Create New O               | Group                                           |                                              |                                                                                                    |
| Name                       |                                                 |                                              |                                                                                                    |
| Description                |                                                 |                                              |                                                                                                    |
| System<br>Admin<br>rights  |                                                 |                                              | rs □Comments □Find Users □Groups □Image Manager □Mail<br>es □Smilies □Templates □User Ranks □Edit Users                                                                                                    |
| Module<br>Admin<br>rights  | News                                            |                                              |                                                                                                    |
| Module<br>Access<br>rights | News                                            |                                              |                                                                                                    |
| Block<br>Access<br>Rights  | Menu (ID: 5)<br>Members (ID: 9)<br>12) News Top | Site Info (ID:<br>Recent Co<br>pics (ID: 13) | n (ID: 2) Search (ID: 3) Waiting Contents (ID: 4) Main<br>6) Who's Online (ID: 7) Top Posters (ID: 8) New<br>mments (ID: 10) Notification Options (ID: 11) Themes (ID:<br>Big Story (ID: 14) Top News (ID: 15) Recent News (ID:<br>7) Navigate thru topics (ID: 18) Random news (ID: 19) |
|                            | Create New Grou                                 | 2                                            |                                                                                                    |

Simply enter the new group name, description (the purpose of the group), and the access rights of this group. In the preceding screenshot, only one module is shown since additional modules have not been installed yet; this will obviously change as you add modules to your site, at which time you can return to this screen and update the group permissions.

Note that **System Admin Rights** will only be assigned to this new group if users added to this group will be allowed to make changes to any part of your website. Normally, you just need to select the **Module Access Rights** and the **Block Access Rights**, which means that users will be allowed to view content that is to be displayed by modules and blocks.

## **User Ranks**

One method that some site administrators use to encourage users to take a more active role in their site is to assign user ranks. This lets other users know how much one user participates, for example in posting messages and comments, versus another user. Ranks by themselves do not confer any additional privileges to users.

You can create or change user ranks using **System Admin | User Ranks**. The default settings are normally sufficient, unless you have a highly active website where users are posting messages frequently and you need to assign detailed ranks based on the number of posts a user has made. The following screenshot shows the **Image** (number of stars) next to a user's name based on the number of posts (messages or comments) they have made:

| Title                     |           | Min. Posts | Max. Posts | Image           | Special Ranks     | Action      |
|---------------------------|-----------|------------|------------|-----------------|-------------------|-------------|
| Just popping              | in        | 0          | 20         |                 | off               | Edit Delete |
| Not too shy t             | :o talk   | 21         | 40         | Without the     | off               | Edit Delete |
| Quite a regu              | lar       | 41         | 70         | ananin'ny s     | off               | Edit Delete |
| Just can't sta            | ayaway    | 71         | 150        | warden in       | off               | Edit Delete |
| Home away f               | from home | 151        | 10000      | <i>AAAAA</i>    | off               | Edit Delete |
| Moderator                 |           | 0          | 0          | ****            | on                | Edit Delete |
| Webmaster                 |           | 0          | 0          | *****           | on                | Edit Delete |
| Add a New Rank Rank Title |           |            |            |                 |                   |             |
| Rank Title                | L         | 0          |            |                 |                   |             |
| Rank Title<br>Min. Posts  | 0         |            |            |                 |                   |             |
|                           |           |            |            |                 |                   |             |
| Min. Posts                |           | Brows      | a          |                 |                   |             |
| Min. Posts<br>Max. Posts  |           |            |            | irrespective of | the number of use | er posts)   |

Note that the last option in the preceding screenshot indicates if that rank can be assigned to users regardless of how many posts they have made. This may be useful when assigning ranks to those users who are considered to be administrators or content publishers.

Administration of XOOPS

# **Finding Users**

If your website becomes very popular, you may have thousands or millions of users. You can click on **System Admin | Find Users** to locate individual or groups of users that fit certain search criteria. The following screenshot explains this:

| Find Users                          |                                                                               |
|-------------------------------------|-------------------------------------------------------------------------------|
| (Active Users: 2 Inactive Users: 0) |                                                                               |
| Find Users                          |                                                                               |
| User Name                           | Starts with 💌                                                                 |
| Real Name                           | Starts with 💌                                                                 |
| Email                               | Starts with 💌                                                                 |
| ICQ Number                          | Starts with 💌                                                                 |
| AIM Handle                          | Starts with 💌                                                                 |
| YIM Handle                          | Starts with 💌                                                                 |
| MSNM Handle                         | Starts with 💌                                                                 |
| URL contains                        |                                                                               |
| Location contains                   |                                                                               |
| Occupation contains                 |                                                                               |
| Interest contains                   |                                                                               |
| Last login is more than X days ago  |                                                                               |
| Last login is less than X days ago  |                                                                               |
| Joined date is more than X days ago |                                                                               |
| Joined date is less than X days ago |                                                                               |
| Number of Posts is greater than X   |                                                                               |
| Number of Posts is less than X      |                                                                               |
| Type of users to show               | ○ Only users that accept mail ○ Only users that don't accept mail ④ All users |
| Type of users to show               | ⊙ Only active users ○ Only inactive users ○ All users                         |
| Sort by                             | User Name                                                                     |
| Order                               | Ascending order                                                               |
| Number of users per page            |                                                                               |
|                                     | Submit                                                                        |

For example, if you need the statistics on how many users signed up on your website in the last seven days, navigate to the **Find Users** page and enter a value of seven into the **Joined date is less than X days ago** field and click **Submit**.

# **Mailing Users**

Another very useful function is the ability to send a standard email to all users, or users that belong to particular groups you have created. For example, if you have created a user group called **Family Members** and wish to send an email only to them, then navigate to the **System Admin | Mail Users** page, select the **Family Members** group, enter a **subject**, type in your message in the **Body** field, and click **Send**. Messages can be limited to new registrations (by specifying a date for the **Registered date is after** field).

Note that selecting only the **Private Message** option will instead send the message to a private mailbox created for that user on your new website. The user will then have to log into your site to retrieve the message. The following screenshot explains this:

|                                                                                                    | Registered date is after<br>( <u>Format yyyy-mm-dd,</u> optional) |
|----------------------------------------------------------------------------------------------------|-------------------------------------------------------------------|
|                                                                                                    | Registered date is before<br>(Format yyyy-mm-dd, optional)        |
| From Name (email only)                                                                                                    | XOOPS Site                                                        |
| From Email (email only)                                                                                                    | steveatwal@yahoo.com                                              |
| Subject                                                                                                    |                                                                   |
| <b>Useful Tags:</b><br>{X_UNAME} will print user<br>name                                                                                                    |                                                                   |
| Body<br>Useful Tags:<br>{X_UID} will print user id<br>{X_UNAME} will print user<br>name<br>{X_UEMAIL} will print user<br>email<br>{X_UACTLINK} will print user<br>activation link |                                                                   |
| Send to                                                                                                    | 🗹 Email 🗖 Private Message                                         |
|                                                                                                    | Send                                                              |

# **Adding and Activating Site Modules**

Modules provide added functionality and extend the usefulness of your website. XOOPS ensures that these mini applications, or modules, have a coherent feel. The default installation of XOOPS includes only the **System** module, with the idea being that you have a more compact and faster website with only the modules that you need.

- The **System** module provides the functionality needed to manage your website, such as changing the theme, managing modules, finding and managing users, among others.
- There is a **Private Messaging** module called **MP Manager** that you may wish to install. The **MP Manager** module allows XOOPS to set up a mailbox for each registered user on your website, which in turn lets users send private messages to each other if they know the **Displayname** the other person used when they registered on your website. **Displaynames** are shown in other modules such as **Forums** when a user posts messages. The MP Manager module can be downloaded from www.exode-fr.com/mpmanager.rar.

Note that the functionality of the **System** module is available only to a Webmaster, after logging in; other modules can expose their functionality to all users or particular groups of users depending on whether or not they have been assigned that right by the administrator of the site. New modules can be downloaded manually from the XOOPS site and then unzipped and copied to the /modules/ folder of your site.

New modules copied to the /modules/ folder of your website will appear at the bottom of the **System Admin | Modules Administration** page, ready to be installed and activated.

| Modules Administration |                |                 |        |                     |           |
|------------------------|----------------|-----------------|--------|---------------------|-----------|
| Module                 | Version        | Last Update     | Active | Order<br>(0 = hide) | Action    |
| System                 | 1              | 2006/9/27 22:38 | V      |                     | <b>()</b> |
| News                   | 1.44           | 2006/9/30 20:05 | V      | 1                   | <b>()</b> |
| мр манаger             | 2              | 2006/9/30 21:37 | V      |                     | <b>()</b> |
|                        |                | Submit          |        |                     |           |
| Module                 | Version Action |                 |        | ction               |           |

## **Installing Modules**

In this section, we will install the **News** module shown in the preceding screenshot to our website at xoopsbook.steveatwal.com. To do this:

- First download the **News** module to your computer from the XOOPS site. The **News** module can be found under the **Information** subject at www. xoops.org/modules/repository/ and, in particular, at the following URL: http://dev.xoops.org/modules/xfmod/project/showfiles.php?group\_ id=1008&release\_id=60.
- On your computer, unzip the module file XOOPS2\_mod\_news\_1.44.zip into a new folder called **news**.
- Use Filezilla to copy the entire **news** folder to the /public\_html/xoopsbook/modules/ folder.
- Navigate to **System Admin | Modules** to reach the **Modules Administration** page and the **News** module will appear at the bottom of the page as shown in the following screenshot.

| Aodules Administration |         |                 |        |                     |           |  |
|------------------------|---------|-----------------|--------|---------------------|-----------|--|
| Module                 | Version | Last Update     | Active | Order<br>(0 = hide) | Action    |  |
| System                 | 1       | 2006/9/27 22:38 | V      |                     | <b>10</b> |  |
| MP Manager             | 2       | 2006/9/30 21:37 |        |                     | <b>10</b> |  |
|                        |         | Submit          |        |                     |           |  |
| Module Version Action  |         |                 |        |                     |           |  |
| NEWS                   |         | 1.44            |        | 🚯 🚱                 |           |  |

• Click the **Install** icon in the **Action** column next to the **News** module.

In the preceding screenshot, the icons under the **Action** column have the following purpose:

- The icon with the floppy disk is used to install a new module. This will start the web-based installation wizard for that module. This icon appears only next to the modules that have not yet been installed. These modules appear at the bottom of the page at **Modules Administration**.
- The information icon (the one with the i) is used to show any information for the module such as name, version, creator, and any other credits given by the developer of the module.
- For installed modules, the update module icon (the one with the circle around it) allows the administrator to recompile and update the database if a module isn't functioning properly or requires an update.
- For inactive (installed but not activated) modules (for which the **Active** column is not checked), the uninstall module icon (the one with the floppy disk and a red dot beneath it) allows the administrator to uninstall a module.

When the **Install Module** icon is clicked, the web-based installation wizard for the module starts. We can assign permissions to users and groups who can use the **News** module after it is installed. To do this, click on **System Admin | Groups** to reach the **Edit Groups** page. Then, click on **Modify** next to the type of user for which permissions are to be set, i.e. **Webmasters**, **Registered Users**, or **Anonymous Users**. The following screenshot shows how we can assign **Module Access Rights** to **Anonymous Users** so that anyone can view news items posted using this module at xoopsbook.steveatwal.com.

#### Chapter 4

| Grouns Main >              | >> Modify Group                                                                                                    |
|----------------------------|----------------------------------------------------------------------------------------------------|
| -                          |                                                                                                    |
| Modify Group               |                                                                                                    |
| Name                       | Anonymous Users                                                                                                    |
| Description                | Anonymous Users Group                                                                                                    |
| System<br>Admin<br>rights  | □ Avatars □ Banners □ Blocks □ Comments □ Find Users □ Groups □ Image Manager □ Mail<br>Users □ Modules □ Preferences □ Smilies □ Templates □ User Ranks □ Edit Users                                                                                                    |
| Module<br>Admin<br>rights  | MP Manager News                                                                                                    |
| Module<br>Access<br>rights | ⊠ News                                                                                                    |
| Block<br>Access<br>Rights  | Left<br>User Menu (ID: 1) Login (ID: 2) Search (ID: 3) Waiting Contents (ID: 4) Main<br>Menu (ID: 5) Site Info (ID: 6) Who's Online (ID: 7) Top Posters (ID: 8) New<br>Members (ID: 9) Recent Comments (ID: 10) Notification Options (ID: 11) Themes (ID:<br>12) News Topics (ID: 20) Big Story (ID: 21) Top News (ID: 22) Recent News (ID:<br>23) Moderate News (ID: 24) Navigate thru topics (ID: 25) Random news (ID: 26)<br>Center |
|                            | Right Update Group                                                                                                    |
|                            | Right Update Group                                                                                                    |

## **Uninstalling Modules**

Navigate to the **System Admin | Modules** page. To uninstall a module, you must first deactivate it; the uninstall icon for the module will not appear until you deactivate it.

To deactivate a module, remove the checkmark next to the module in the **Active** column and click **Submit**. This will remove the module from the active list so that no visitors to your site will be able to see it, or any content that was displayed by it.

Returning to the **System Admin | Modules** page will then show the uninstall icon next to the module. To remove the module, simply click the uninstall icon. This will not remove the actual module files from the web server, but simply put the module into an available state (so that it can be installed and activated again if needed) and will list the module at the bottom of the **Modules Administration** page. To completely remove the module, remove the corresponding folder for it from the /modules/ folder on your web server.

Administration of XOOPS

## **Hiding Modules**

Modules usually appear automatically in menus when they are installed and activated. To hide a module, set the **Order** (**0=Hide**) column next to the module to **0**. This will hide any menu listings for the module, but will not deactivate it. You can still navigate to the page that contains the module and use it. This may be useful when you want to test whether the module works as expected before making it available for everyone else to use. On our sample website at xoopsbook.steveatwal.com, we have installed an additional module called **Polls**. The following screenshots show the effects before and after we hide the Polls module; note that the Polls module is still functional but it no longer appears in the left-hand side menu after we hide it.

|                                              |                                | Using           | нP             |            |         |
|----------------------------------------------|--------------------------------|-----------------|----------------|------------|---------|
| Login<br>Username:                           | Polls List                     |                 |                |            |         |
| Password:                                    | Poll Question                  | Total<br>voters | Total<br>votes | Expiration |         |
| User Login                                   | What do you think about XOOPS? | 0               | 0              | Expired    | Results |
| Lost Password?<br>Register now!<br>Main Menu |                                |                 |                |            |         |
| Home<br>News<br>Polls                        | -                              |                 |                |            |         |

After we hide the Polls module (by setting **Order = 0**):

|                                 | www.xoops.org                     |                 |                |            |         |  |  |
|---------------------------------|-----------------------------------|-----------------|----------------|------------|---------|--|--|
| Login<br>Username:              | Polls List                        |                 |                |            |         |  |  |
| Password:                       | Poll Question                     | Total<br>voters | Total<br>votes | Expiration |         |  |  |
| User Login                      | What do you think<br>about XOOPS? | 0               | 0              | Expired    | Results |  |  |
| Lost Password?<br>Register now! |                                   |                 |                |            |         |  |  |
| Main Menu                       |                                   |                 |                |            |         |  |  |
| Home                            |                                   |                 |                |            |         |  |  |
| News                            |                                   |                 |                |            |         |  |  |

### **Setting the Default Module**

We will set the **News** module to appear as the default module to be shown on the main page of our website xoopsbook.steveatwal.com. To do this, we navigate to **System Admin | Preferences | General Settings** and change **Module for your start page** from **None** to **News** and click **Go!**. Now, when anyone navigates to http://xoopsbook.steveatwal.com they will automatically be redirected to the **News** module at http://xoopsbook.steveatwal.com/modules/news/. The main page of the website will now look as follows:

#### Administration of XOOPS

|                | www.xoops.org |
|----------------|---------------|
| Login          |               |
| Username:      | <b>5 G</b> o! |
| Password:      |               |
| User Login     |               |
| Lost Password? |               |
| Register now!  |               |
| Main Menu      |               |
| Home           |               |
| News           |               |
| Archive        |               |

You can download many modules to install on your website from www.xoops.org/modules/repository/ such as:

- NewBB, a forum module for online discussions
- MultiMenu, to create custom menus
- TinyContent, for creating subject-based content

We can also download from www.smartfactory.ca, modules such as:

- SmartSection, an article-management module similar to News with sections
- SmartPartner, an advanced partners-management system
- SmartFAQ, a questions-and-answers management system
- WF\_Downloads, which lets you create a **downloads** section on your site so that visitors can download files

# **Blocks and Content Positioning**

Content and navigation menus can be positioned using **Blocks**. Blocks provide a way to group content generated by modules. You can also create new custom blocks. Navigate to **System Admin | Blocks** to see the current active blocks on your website, as follows:

#### Chapter 4

| Blocks Administration                                                        |                     |        |                                 |        |          |        |
|------------------------------------------------------------------------------|---------------------|--------|---------------------------------|--------|----------|--------|
| Show blocks visible in Top Page 💌 Group Registered Users 💉 Visible All 💌 Go! |                     |        |                                 |        |          |        |
| Block Description                                                            | Title               | Module | Side<br>Left-Center-Right       | Weight | Visible  | Action |
| User Menu                                                                    | User Menu           | System | ● <sup>○</sup> ○ ○ ○<br>○ ○ ○ ○ | 0      | ⊙Yes ○No | Edit   |
| Login                                                                        | Login               | System |                                 | 0      | ⊙Yes ○No | Edit   |
| Search                                                                       | Search              | System |                                 | 0      | ⊖Yes ⊙No | Edit   |
| Waiting Contents                                                             | Waiting<br>Contents | System |                                 | 0      | ⊖Yes ⊙No | Edit   |
| Main Menu                                                                    | Main Menu           | System | ● <sup>○</sup> ○ ○ ○<br>○ ○ ○ ○ | 0      | ⊙Yes ○No | Edit   |
| Site Info                                                                    | Site Info           | System |                                 | 0      | ⊖Yes ⊙No | Edit   |
| Who's Online                                                                 | Who's<br>Online     | System |                                 | 0      | ⊖Yes ⊙No | Edit   |
| Top Posters                                                                  | Top Posters         | System | ° ° ° °<br>° ° ° °              | 0      | ⊖Yes ⊙No | Edit   |

The **Side** column has several options that allow you to either hide the block or position it on the web page. Each XOOPS theme divides website content into columns; left, center, or right. Some themes have only two columns, in which case the blocks that are positioned in the center column are not shown. Values for the **Side** column are:

- Side Block Left (places the block in the left column of the page)
- **Center Block Left** (places the block on the left side of the center column of the page)
- **Center Block Center** (places the block in the center of the center column of the page)

- **Center Block Right** (places the block on the right side of the center column of the page)
- Side Block Right (places the block in the right column of the page)

The **Visible** column values show or hide the indicated block. Values for the **Weight** column determine in which order the blocks are displayed on your site. Blocks are displayed in increasing **Weight** order from top to bottom. The **Show blocks visible in** option lists the blocks that can be shown in the indicated module or at the top-level page of the site, e.g. the **User Menu** block is shown on all pages you see when you navigate to the site.

Installed modules usually come with their own blocks to allow for easy positioning of content and functionality provided by the module. Blocks allow the module to display content captured or generated by the module, whereas the module itself provides some sort of functionality such as displaying the current monthly calendar. For example, we can add the **Random News** block for the **News** module as follows:

- Select **Top Page** from the drop-down menu next to **Show blocks visible in**.
- Position the block on the page by selecting appropriately where to position the block using the **Side** column. We will position it on the right side of the page.

| Random news | Random<br>news | News  | 0000<br>0000 | 0 | ⊙Yes ○No | Edit Delete |  |
|-------------|----------------|-------|--------------|---|----------|-------------|--|
| Polls       | Polls          | Polls |              | 0 | ⊖Yes ⊙No | Edit Delete |  |
| Submit      |                |       |              |   |          |             |  |

• Set the **Visible** column to **Yes**, to show the block.

Blocks can also be used to run PHP scripts, or show static HTML, banners, and images. A Webmaster can create a new customized block in XOOPS using the **Add A New Block** page, by navigating to **System Admin | Blocks**, as shown next:

| Add a new block                                                               |                                                                                                    |
|-------------------------------------------------------------------------------|----------------------------------------------------------------------------------------------------|
| Block Type                                                                    | Side Block - Left 💽                                                                                         |
| Weight                                                                        | 0                                                                                                    |
| Visible                                                                       | ⊙Yes ○No                                                                                                    |
| Visible in                                                                    | Top Page All Pages<br>All Pages<br>News<br>Polls                                                            |
| Title                                                                         |                                                                                                    |
| Content<br>Useful Tags:<br>{X_SITEURL} will print http://localhost/xoopsbook/ | Image: Size     Image: Size       Image: Size     Font       Image: Size     Font       Image: Size     Add |
|                                                                               |                                                                                                    |
|                                                                               | 00000000000000000000000000000000000000                                                                      |
| Content Type                                                                  | HTML                                                                                                    |
| Cache lifetime                                                                | No Cache 💌                                                                                                  |
|                                                                               | Preview Submit                                                                                              |

After adding a block, or module that has blocks, you also have to set permissions to allow anonymous (all) visitors to your website to see and use the blocks. Block permissions are set using **System Admin | Groups** by setting the **Block Access Rights** for **Anonymous Users**.

Administration of XOOPS

| -                          |                                                                                                    |
|----------------------------|----------------------------------------------------------------------------------------------------|
| -                          | >>> Modify Group                                                                                                    |
| Modify Group               |                                                                                                    |
| Name                       | Anonymous Users                                                                                                    |
| Description                | Anonymous Users Group                                                                                                    |
| System<br>Admin<br>rights  | Avatars Banners Blocks Comments Find Users Groups Image Manager Mail Users Modules Preferences Smilies Templates User Ranks Edit Users                                                                                                    |
| Module<br>Admin<br>rights  | Polls                                                                                                    |
| Module<br>Access<br>rights | Polls Vews                                                                                                    |
| Block<br>Access<br>Rights  | Left<br>User Menu (ID: 1) Login (ID: 2) Search (ID: 3) Waiting Contents (ID: 4) Main Menu (ID: 5) Site Info (ID: 6) Who's Online (ID: 7) Top Posters (ID: 8) Mowew Members (ID: 9) Recent Comments (ID: 10) Notification Options (ID: 11) Themes (ID: 12) News Topics (ID: 20) Big Story (ID: 21) Top News (ID: 22) Recent News (ID: 23) Moderate News (ID: 24) Navigate thru topics (ID: 25) Random news (ID: 26) Polls (ID: 27)<br>Center |
|                            | Kiyiit                                                                                                    |
|                            | Update Group                                                                                                    |

#### Miscellaneous Tools: Banners, Images, Smilies, Avatars, Templates, Comments

XOOPS allows you to add content that could be reused multiple times in various locations on your website. This content is listed under **System Admin**.

**System Admin | Banners** will show the page in the following screenshot. This allows you to create clients and advertisement banners for those clients, which can then be displayed on your site (usually at the top of each page of your site). One example is client Google with advertisement banners from its AdSense program. These banners may be images or flash movies, which when clicked will take you to the website advertised in the banner.

|                                                                                     |                   | Currei       | nt Active B | anners    |                  |               |
|-------------------------------------------------------------------------------------|-------------------|--------------|-------------|-----------|------------------|---------------|
| Banner ID                                                                           | Impressions       | Imp. Left    | Clicks      | % Clicks  | Client Name      | Functions     |
| 1                                                                                   | 1                 | Unlimited    | 0           | 0%        | XOOPS            | Edit   Delete |
| 2                                                                                   | 1                 | Unlimited    | 0           | 0%        | XOOPS            | Edit   Delete |
| 3                                                                                   | 1                 | Unlimited    | 0           | 0%        | XOOPS            | Edit   Delete |
|                                                                                     |                   | Fin          | ished Ban   | ners      |                  |               |
| Banner ID                                                                           | Imp. Clicks %     | 6 Clicks Dat | e Started   | Date Ende | ed Client Nan    | ne Functions  |
|                                                                                     |                   | Adv          | ertising Cl | ients     |                  |               |
| Banner ID                                                                           | Client Name Activ | e Banners    | Contact Na  | ame       | Contact Email    | Functions     |
| 1                                                                                   | XOOPS             | З ХС         | DOPS Dev 1  | Team webr | naster@xoops.org | Edit   Delet  |
| Add a New<br>Client Name:<br>Impressions I<br>Image URL:<br>Click URL:<br>Use Html? | XOOPS V           | 0 = Unlimite | :d          | ]         |                  |               |
| Add Banner                                                                          | ]                 |              |             |           |                  |               |

Each time one of your banners is shown to a visitor, the impressions made by this banner are increased by one by XOOPS and will be displayed under the **Impressions** column above. If a client is paying you to show the banner a set number of times, then the **Imp. Left** column will show how many times a banner still has to be shown before you have fulfilled your commitment after which you may turn the banner off unless the client pays you again to show the advertisement. Some clients pay you based on how many of your visitors click on their advertisement rather than how many times you show their advertisement, in which case the **Imp. Left** column will be set to the default of **Unlimited**, and instead you will be paid based on the actual number of clicks. Note that unless the client does not have its own automated system that keeps track of the number of click-throughs it receives (i.e. the number of times a visitor clicks on the advertisement on your site and is passed on to the client website), the information shown on this screen is for your use only and does not need to be sent to the client (unless there is a dispute and you feel that you are not being adequately compensated for the agreed upon click-through rate).

As an example, let's create a new client of Google, so that we can use its AdSense ads on our site, and then create a new banner for this client. The following screenshot shows the sample data for this. The client login and client password will be used by the client to check the status of its banner ad and other statistics when it logs in to the **Advertising Statistics** page on our site, such as http://xoopsbook.steveatwal. com/banners.php, after its client account and banners have been created. This also lets the client update the URL to which its banner ad is directed, just in case it changes the focus of its advertisement.

| Add a New Client                               |
|------------------------------------------------|
| Client Name:Google                             |
| Contact Name: Mr. Woo                          |
| Contact Email: <mark>johnwoo@google.com</mark> |
| Client Login:johnwoo                           |
| Client Password:johnisme33                     |
| Extra Info:                                    |
| This is for the Google Adsense program.        |
|                                                |
|                                                |
|                                                |
|                                                |
| Add Client                                     |

You must create a new client first before you use the Banners page to add a new banner. We will use this new section, as filled out in the following screenshot, to create a new banner advertisement for this client. Note that if more than one client is created, then you have to make sure you select the right client from the **Client Name** drop-down field when creating a new banner.

| Add a New Banner                                                                                                    |
|----------------------------------------------------------------------------------------------------|
| Client Name: XOOPS  Impressions Purchased: Climage URL: http://imageurl/images/ad2009.jpg Click URL: http://addurl/bannercheck.html Use Html? |
| Code Html:                                                                                                    |
| Add Banner                                                                                                    |

Note that clients may have their own custom HTML code that you need to use, in which case you would ignore the **Image URL** and **Click URL** fields and instead check on the **Use HTML**? field and enter the custom HTML code into the **Code HTML** field.

#### **Managing Images**

**System Admin | Image Manager** will show the following page, which allows you to create a category of images and then add images into that category. This category and the set of images can then be used by modules that require images. An example is the **extcal** calendar module, which displays images above a monthly calendar.

| Image Manager                                                                                                    |                                                                                                    |
|----------------------------------------------------------------------------------------------------|----------------------------------------------------------------------------------------------------|
| Add Image Category:                                                                                                    |                                                                                                    |
| Category Name:                                                                                                    |                                                                                                    |
| Select groups for image manager use:<br>These are groups allowed to use the image manager for<br>selecting images but not uploading. Webmaster has<br>automatic access. | Webmasters<br>Registered Users<br>Anonymous Users                                                                |
| Select groups allowed to upload images:<br>Typical usage is for moderator and admin groups.                                                                             | Webmasters<br>Registered Users<br>Anonymous Users                                                                |
| Max size allowed (bytes):                                                                                                    | 50000                                                                                                    |
| Max width allowed (pixels):                                                                                                    | 120                                                                                                    |
| Max height allowed (pixels):                                                                                                    | 120                                                                                                    |
| Display order in image manager:                                                                                                    | 0                                                                                                    |
| Display this category?                                                                                                    | ⊙Yes ○No                                                                                                    |
| Images are uploaded to:<br>This can not be changed afterwards!                                                                                                    | <ul> <li>Store as files (in uploads directory)</li> <li>Store in the database (as binary "blob" data)</li> </ul> |
|                                                                                                    | Submit                                                                                                    |

Images that are uploaded and organized by the **Image Manager** can be retrieved for use throughout your site. When creating a new image category, you must specify the **Category Name** under which the images will be stored and retrieved on your site, who has the permission to manage this category (for example, to use images in this category), who has the permission to upload images into this category, the maximum image dimensions, and maximum file size for images.

Note that the **Add Image File** section is shown on the **Image Manager** screen only after a category is created to house images. Let me explain some of the fields shown on the **Add Image File** section, so you know how to use them:

- Under the Add Image File section, Display order in image manager is used to set the order in which categories appear in the Image Manager drop-down box.
- Display **this image** is set to **Yes** by default. Setting **Display this Image** to **No** will hide the image from people when they access this category from the user side.

The following screenshot shows the **Add Image File** section on the **Image Manager** page:

| Add Image File                  |                 |
|---------------------------------|-----------------|
| Name:                           |                 |
| Category:                       | GeneralImages 💌 |
| Image file:                     | Browse          |
| Display order in image manager: | 0               |
| Display this image?             | ⊙Yes ○No        |
|                                 | Submit          |

#### **Managing Smilies**

Smilies are little images that people can use to express themselves. Smilies can be inserted anywhere in the text of an article, comment, or post from both the user and admin sides of the XOOPS system. **System Admin | Smilies** will show the page shown overleaf, which allows you to add special shortcut codes for images. These shortcuts can then be used in message posts and forums, where they will be replaced with the corresponding images when your post is displayed on the website. For example, the code :-) will display an icon, or smilie, that shows a face with a smile. You can create new smilies by entering a unique code and uploading a corresponding smilie or image. The **Display in Form?** option will allow the administrator to either show or hide this image/smilie in submission forms (where the user enters some data and submits it to your site).

#### Chapter 4

| Code     | Smilie   | Description:         | Display in form? | Action      |
|----------|----------|----------------------|------------------|-------------|
| :-D      | <b>©</b> | Very Happy           |                  | Edit Delete |
| (-)      | ۳        | Smile                |                  | Edit Delete |
| :-(      | ۲        | Sad                  |                  | Edit Delete |
| :-0      | 8        | Surprised            |                  | Edit Delete |
| :-?      | ٩        | Confused             |                  | Edit Delete |
| 8-)      | 6        | Cool                 |                  | Edit Delete |
| :lol:    | ڪ        | Laughing             |                  | Edit Delete |
| :-×      | ۲        | Mad                  |                  | Edit Delete |
| :-P      | 8        | Razz                 |                  | Edit Delete |
| :oops:   | ٢        | Embaressed           |                  | Edit Delete |
| cry:     | ٢        | Crying (very sad)    |                  | Edit Delete |
| :evil:   | 8        | Evil or Very Mad     |                  | Edit Delete |
| :roll:   | ۳        | Rolling Eyes         |                  | Edit Delete |
| ;-)      | 6        | Wink                 |                  | Edit Delete |
| :pint:   | <b>~</b> | Another pint of beer |                  | Edit Delete |
| :hammer: | ₽-@      | ToolTimes at work    |                  | Edit Delete |
| :idea:   | ٩        | I have an idea       |                  | Edit Delete |

#### **Managing User Avatars**

Avatars add a bit of 'visual identification' to users and are often used next to a username, when they post messages or comments on your website. **System Admin** | **Avatars** will show the following page, which allows you to add avatars. **System Avatars** are images uploaded by the site administrator in the **Avatar Manager** section. **Custom Avatars** are images uploaded by a user to create avatars that they prefer. For a user to be able to upload an avatar, the user must be granted permission to do so.

Administration of XOOPS

| <b></b>                                              |             |
|------------------------------------------------------|-------------|
| Avatar Manager                                       |             |
|                                                      |             |
| <ul> <li>System Avatars (0 images) [List]</li> </ul> |             |
| <ul> <li>Custom Avatars (0 images) [List]</li> </ul> |             |
| Add Avatar                                           |             |
|                                                      |             |
| Name:                                                |             |
|                                                      |             |
| Image file:                                          | Browse      |
|                                                      |             |
| Display order in image manager:                      |             |
| Dicalau this image?                                  | <u> </u>    |
| Display this image?                                  | ⊙Yes ○No    |
|                                                      | Cout-with 1 |
|                                                      | Submit      |

The **Display order in image manager** field is used by the image manager to sort avatars. If **Display this image?** is set to **No**, the avatar will not be displayed to the user in the list of avatars the user can choose from.

#### **Managing Templates and Themes**

**System Admin | Templates** will show the following page, which allows you to add new templates to your website. Templates allow you to change the way content is displayed within the themes used on your website. This will be covered in more detail in Chapter 6. Suffice it to say that the **Template Set Manager** allows you to add, delete, edit, and duplicate the HTML templates that control block and module layout.

| Template Set Mana                                                        | ger                   |                                                                                            |           |                                        |  |                       |   |  |
|--------------------------------------------------------------------------|-----------------------|--------------------------------------------------------------------------------------------|-----------|----------------------------------------|--|-----------------------|---|--|
| Name                                                                     | Created               | Templates                                                                                  | Templates |                                        |  |                       |   |  |
| <b>default</b><br>XOOPS Default<br>Template Set                          | 2006/9/27             | <ul> <li>News [List (15)]</li> <li>System [List (27)]</li> <li>Polls [List (4)]</li> </ul> |           | <ul> <li>System [List (27)]</li> </ul> |  | [Download]<br>[Clone] | * |  |
| Upload a template set                                                    | Upload a template set |                                                                                            |           |                                        |  |                       |   |  |
| Choose a template se<br>Must be a tar.gz/.tar<br>set structure           |                       |                                                                                            | Brows     | e                                      |  |                       |   |  |
| New template set nar<br>Enter a template set r<br>blank for automatic de |                       |                                                                                            |           |                                        |  |                       |   |  |
|                                                                          |                       |                                                                                            | Upload    |                                        |  |                       |   |  |

- [70] -

#### **Managing Comments**

**System Admin | Comments** will show the following page, which allows you to show, edit, and delete comments posted by users of your website. This allows you to remove or edit offensive comments to avoid inappropriate words, although policies should be set up and displayed for users to follow when posting comments on your website to avoid offending anyone. Each module using the XOOPS comments system has a configuration option (accessed via the **Modules Settings** page) where you can specify whether or not comments are automatically approved, need to have moderator approval before being shown to any other users, or are disabled altogether. The **Comment Manager** allows the site administrator to edit and delete any comment that has been generated by any module that supports the comments feature. Some filter options are available, as shown in the three combo-box menus as follows, that allow the site administrator to show only those comments that need to be managed. For example:

- The **Module** dropdown can be used to select a particular module, and then display comments that were posted only in that module.
- The **Status** dropdown can be used to display comments that have a particular status. The status can be any of the following:
  - Pending: New comments posted are in the pending state until they are activated by the site administrator, so that they can be displayed on the site. Automatic activation of comments can be set in the preferences for each module that supports comments.
  - **Active**: This means that these comments have been approved by the site administrator, and are displayed on the website.
  - Hidden: This means that these comments are not shown on the site because the site administrator has set their status to hidden. As with the pending option, hidden comments are not shown on the website.

| Cor                                 | Comment Manager            |                   |        |           |        |        |                |  |  |
|-------------------------------------|----------------------------|-------------------|--------|-----------|--------|--------|----------------|--|--|
| All modules 💌 Any status 💌 50 💌 Go! |                            |                   |        |           |        |        |                |  |  |
| List                                | t Comments                 |                   |        |           |        |        |                |  |  |
|                                     | Title                      | Posted            | Poster | IP        | Module | Status |                |  |  |
|                                     | Re: Podcast<br>Directories | 2006/10/1<br>3:11 | admin  | 127.0.0.1 | News   | Active | Edit<br>Delete |  |  |
| 1 (                                 | 1 comment(s) found.        |                   |        |           |        |        |                |  |  |

Administration of XOOPS

## Summary

In this chapter, we have covered many administration tasks that you will perform when you manage your site. We have gone over how to manage users and groups, adding and activating new modules, adding and positioning blocks, and various other tasks that involve managing banners, images, etc. Please experiment with these administration tasks until you understand how to use them, and under which circumstances they make sense.

# 5 Creating Your Own Themes

Many themes are available from various sources for XOOPS. To pick one, you just need to decide the type of website you wish to have, e.g. either related to fitness, music, or sports.

We will look at what a theme is, how to install one, and then take a two-pronged approach to creating our own themes:

- Modify an existing theme to create a customized version suitable for your website
- Create a brand new theme

As before, we will install themes and show how they work on our demo website at xoopsbook.steveatwal.com.

#### What is a Theme?

A theme defines the general look and feel of a XOOPS site. The theme, or skin, allows the separation of code that runs in the background of the site from the way information is presented to the user. The benefit of this is that an administrator (or user with sufficient privileges) can easily change the look of a site by simply selecting a new theme and then applying it.

From a developer's perspective, a XOOPS theme consists of a set of files in a **theme** folder where XOOPS is installed. The following screenshot shows the basic structure of this folder:

| Filename /                 | Filesize | Filetype    | Date       | Time  | Permissions |
|----------------------------|----------|-------------|------------|-------|-------------|
| <u>``</u>                  |          |             |            |       |             |
| 🚞 images                   |          | File Folder | 15/05/2006 | 21:45 | drwxr-xr-x  |
| 强 style.css                | 4977     | Cascading   | 15/05/2006 | 22:19 | -rw-rr      |
| styleMAC.css               | 77       | Cascading   | 15/05/2006 | 22:19 | -rw-rr      |
| 💁 styleNN.css              | 90       | Cascading   | 15/05/2006 | 22:19 | -rw-rr      |
| 📷 theme.html               | 2279     | HTML File   | 15/05/2006 | 22:19 | -rw-rr      |
| 🖬 theme_blockcenter_c.html | 146      | HTML File   | 15/05/2006 | 22:19 | -rw-rr      |
| 🖬 theme_blockcenter_l.html | 158      | HTML File   | 15/05/2006 | 22:19 | -rw-rr      |
| 🖬 theme_blockcenter_r.html | 158      | HTML File   | 15/05/2006 | 22:19 | -rw-rr      |
| 🔤 theme_blockleft.html     | -97      | HTML File   | 15/05/2006 | 22:19 | -rw-rr      |
| 🛅 theme_blockright.html    | 97       | HTML File   | 15/05/2006 | 22:19 | -rw-rr      |

As you can see, the folder has an **images** folder that contains the images used by the theme, plus a few key files such as **style.css** (that will control the layout and format of the various elements of the theme, e.g. fonts), **theme.html** (that controls the overall layout and structure of the theme, e.g. whether to use a header, footer, left block, right block, center block, or all), as well as files for the various blocks of the theme that will be used.

The following diagram shows graphically the parts of the page that are changed by these files:

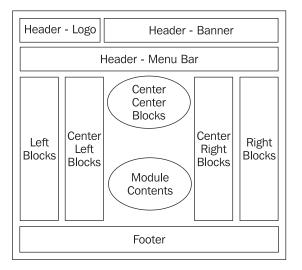

The header and footer sections can be changed using the main theme.html and style.css files.

- [74] -

Note that in XOOPS, templates are not the same as themes. Themes define the structure and layout of the entire site, and common elements in all pages, such as page colors, banners, width of left column, and if a header or footer bar exists. Templates control the design and layout of page elements, such as blocks (e.g. Main Menu, User Menu, and Recent Topics), custom blocks, and module content (e.g. index page of News). In addition, themes are changed using an HTML editor and FTP client, such as Filezilla. Templates are changed inside the XOOPS admin control panel.

A visit to the XOOPS website shows that a few themes are more popular than the rest. For example, the top themes as of this writing are 4whitebusiness (mostly designed for business), 7dana-clean, alightFC, 4thefort, imago06, 7dana-Xred, aquaum, 4colorbiz, blue\_lagoon, and EADJ2.1.

You can try any of these by simply downloading them, uncompressing the files, and copying them into your themes folder on your website, as shown in the previous chapters. Selecting a theme that is suitable for your particular website is a matter of both personal taste and functionality, e.g. do you wish to display information on your website in two columns, or do you have so much information that a three-column theme is necessary? Do you like a particular color scheme, or do certain fonts seem more suitable for your website?

As you can see, at some point in time, you will have the urge to change the look and feel of your website. Since XOOPS uses themes, you can accomplish this by finding a suitable theme online, either free or from a commercial vendor specializing in creating themes.

Following are the screenshots of some of the themes mentioned here to give you an idea of the variety that is available for free download and use. You will have to determine if any of them meet your particular requirements. • The 7dana-clean theme

| Template            | by 7dana.com                                                                                                    |                                                                                                   |  |  |  |
|---------------------|----------------------------------------------------------------------------------------------------|---------------------------------------------------------------------------------------------------|--|--|--|
| search              | Hello Steve your account                                                                                                    | 23 May 2006   23:00:47                                                                            |  |  |  |
|                     | HOME NEWS LINKS FORUM D                                                                                                    | OWNLOAD CONTACT                                                                                   |  |  |  |
| 🔘 Main Menu         | V 5 V G                                                                                                    | ola                                                                                               |  |  |  |
| » Home              | a second state of the strategy and the state of the state of the state | 1000 C                                                                                            |  |  |  |
| ≫ Private Messaging | SOFTWARE : JUICE - A PODCAST AGGREGATOR: IT'S GOOD FO                                                                                                    | You!                                                                                              |  |  |  |
| » Forums            | Posted by Ste                                                                                                    | ve on 2006/4/3 1:08:59 (0 reads)                                                                  |  |  |  |
| » Sitemap           | Available for Windows, Mac, and Linux, this free Juice podcast receiver has some freshly squeezed                                                                                                    |                                                                                                   |  |  |  |
| ≫ News              | features:                                                                                                    |                                                                                                   |  |  |  |
| » Archive           | - scheduled recordings so you can set it and forget it, to record your fay                                                                                                    | - scheduled recordings so you can set it and forget it, to record your favorite podcasts from the |  |  |  |
| » Submit News       | 1000's available. Of course, you have to leave your PC on!<br>- integrated podcast directory, with the option to add your own favorites.                                                                                                    |                                                                                                   |  |  |  |
| > Extended Profiles |                                                                                                    |                                                                                                   |  |  |  |
| » Kshop             | <ul> <li>supports more than 15 languages.</li> <li>supports multiple media players.</li> </ul>                                                                                                    |                                                                                                   |  |  |  |
| 🔘 User Menu         | <ul> <li>supports indupie media players.</li> <li>is free software licensed under the GPL (open source).</li> </ul>                                                                                                    |                                                                                                   |  |  |  |
| View Account        | - has auto cleanup, authentication, centralized feed management and mo                                                                                                    | ore.                                                                                              |  |  |  |
| Edit Account        |                                                                                                    |                                                                                                   |  |  |  |
| Inbox               | So, get your fresh fix of podcast Juice at Juice Receiver.                                                                                                    |                                                                                                   |  |  |  |
| Notifications       | [ Edit   Delete ] Comments?                                                                                                    |                                                                                                   |  |  |  |
| Logout              | DIGITAL ENTERTAINMENT & AUDIO : PODCAST DIRECTORIES                                                                                                    |                                                                                                   |  |  |  |
| Administration Menu | Posted by Stev                                                                                                    | e on 2006/3/212:08:21 (0 reads)                                                                   |  |  |  |

• The alightFC theme

| ▶ News                                    | ▶ Downloads                               | ▶ Weblinks                                                                                   | ▶ Forums                    | ►FAQ & Help                |
|-------------------------------------------|-------------------------------------------|----------------------------------------------------------------------------------------------|-----------------------------|----------------------------|
| Main Menu                                 |                                           |                                                                                              | ♥ 5 ♥ G                     | 1                          |
| Home<br>Private Messaging<br>Forums       | d                                         |                                                                                              | Posted by <b>Steve</b> on 2 | 2006/4/3 1:08:59 (0 reads) |
| Sitemap<br>News<br>Archive                | Available for Windo<br>squeezed features: | ows, Mac, and Linux, this f                                                                  | ree Juice podcast receiver  | r has some freshly         |
| Submit News<br>Extended Profiles<br>Kshop | 1000's available. Of                      | ings so you can set it and f<br>f course, you have to leave<br>st directory, with the optior | your PC on!                 |                            |

#### • The 4thefort theme

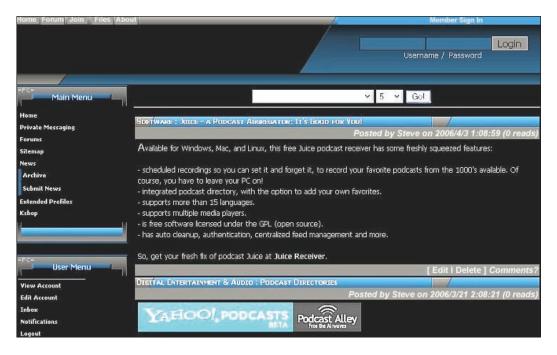

• The imago06 theme

|                                                         | Š.                                                                             |                                                                                                    |  |  |  |
|---------------------------------------------------------|--------------------------------------------------------------------------------|----------------------------------------------------------------------------------------------------|--|--|--|
| Main Menu<br>Home                                       | XOOPS-Software - Jui<br>Podrast Appregator: It<br>You! - News                  |                                                                                                    |  |  |  |
| Private Messaging<br>Forums<br>Sitemap                  |                                                                                | 5 V Gol                                                                                                    |  |  |  |
| News<br>→ Archive<br>→ Submit News<br>Extended Profiles | 0                                                                              | odcast Aggregator: It's Good for You!<br>Posted by <b>Steve</b> on 2006/4/3 1:08:59 (0 reads)<br>Mac, and Linux, this free Juice podcast receiver has some<br>res:                                                                                                   |  |  |  |
| Kshop<br>User Menu                                      | from the 1000's availab<br>- integrated podcast di                             | <ul> <li>scheduled recordings so you can set it and forget it, to record your favorite podcasts<br/>from the 1000's available. Of course, you have to leave your PC on!</li> <li>integrated podcast directory, with the option to add your own favorites.</li> </ul> |  |  |  |
| <ul><li>View Account</li><li>Edit Account</li></ul>     | - supports more than 1<br>- supports multiple med<br>- is free software licens |                                                                                                    |  |  |  |

Creating Your Own Themes

## Installing a New Theme

XOOPS comes with several themes that allow you to change the look and feel of your new website with a few mouse-clicks. We will again use our demo website xoopsbook.steveatwal.com to demonstrate how to change the theme and show the changes.

To change the theme, we will download the **Blue Shine** theme from the website at http://www.xoopsdesign.com/modules/PDdownloads/viewcat.php?op=&cid=1.

Please note that you cannot download this theme until you first register at this website by creating a user ID and password, responding to the email you receive after registration, and then logging into the website with your new user ID and password.

At this point, we will assume that you know how to unzip a file using zipGenius (or WinZip) and use Filezilla to upload the uncompressed files to your website. So, unzip the **Blue Shine** theme and upload the entire **blue\_shine** folder (located inside the xoops\_theme\_blue\_shine\XOOPS theme folder when you unzip the **Blue Shine** theme file) to the location /public\_html/xoopsbook/themes/ on your website. This is assuming, of course, that XOOPS for our website http://xoopsbook.steveatwal.com is installed in /public\_html/xoopsbook/.

Note that you can also upload the template files using the XOOPS administration menu at **System Admin | Templates** as long as the file is of the format tar.gz or .tar.

Once the folder has been uploaded, select and activate the new theme from the XOOPS web-based administration interface as follows:

- Navigate to System Admin | Preferences | General Settings.
- Change **Default Theme** to **blue\_shine**.
- Optionally, also change **Selectable Themes** so that only **blue\_shine** is selected. This prevents users from changing the theme to something else and is needed if you wish to allow only one common theme for your website.

Now, you should see something like the following:

|                               | <b>blue shir</b><br>Just Use it!                                                                                 | 12          |             |            | AN AN |
|-------------------------------|----------------------------------------------------------------------------------------------------|-------------|-------------|------------|-------|
|                               | Home News                                                                                                    | Downloads   | Forum       | Articles   | Link  |
| M<br>2<br>9<br>16<br>23<br>30 | and the second second second second second second second second second second second second second second second | The new rev | volution in | portal sys | tems  |
| €                             | MAIN MENU<br>Home                                                                                                |             |             |            |       |

At this point, you will notice that you need to change the following parts of the theme to tune it to your needs:

- Menus across the top of the website, e.g. you may not need the Downloads menu or the Articles menu, if you do not wish to use the article or the WF-Downloads modules
- Website logo across the top of the website, which may in fact, be composed of several smaller images.
- Fonts and colors used, e.g. you may like the layout but might feel that a different font is to your liking.

To remove menus, edit the theme.html file located at /public\_html/xoopsbook/ themes/blue\_shine/theme.html, and scroll down until you see the following code. We will remove the highlighted lines below, which will leave only the **Home**, **News**, and **Forum** menus:

```
<a class="menuHead"
href="<{$xoops_url}>/index.php">Home</a>
<a class="menuHead"
href="<{$xoops_url}>/modules/news/">News</a>
```

```
— [79] —
```

www.allitebooks.com

```
Creating Your Own Themes
```

Note that in the preceding code, there is one extra / after the <{\$xoops\_imageurl}>. However, this is how the developer coded this theme and we can remove that extra / ourselves if we want to ensure that the code is totally correct, but the image will still be displayed with the extra / there.

We will also remove the large XOOPS banner at the bottom of the page by navigating to **System Admin | Banners** and removing the **Advertising Client** named **XOOPS**. Now, you should see something like the following:

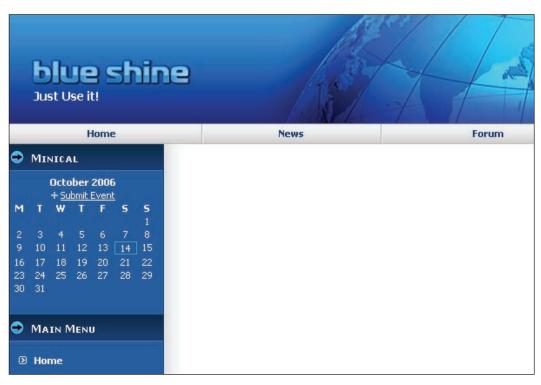

As a hint, you can edit files on your website using Filezilla by setting the options within it to open a file on the website host using your favorite text editor. To do this for Notepad, open Filezilla and select Edit | Settings | Interface Settings | File Viewing/Editing and set Default program to view or edit a file as C:\WINDOWS\NOTEPAD.EXE; then, when you connect to your website using Filezilla, simply right-click on the file /public\_html/xoopsbook/themes/blue\_shine/theme.html and select View/Edit, which will then automatically download a copy of theme.html and open it within Notepad.

When you are done editing the file, save it within Notepad (or, if you specified another editor, save the file within that program), close Notepad, and switch back to Filezilla, which will prompt you to upload the saved file back to the server; just select **Yes** to do so. The following screenshot shows the prompt we receive within Filezilla after removing the preceding lines of code from theme.html, saving the file within Notepad, and then closing Notepad.

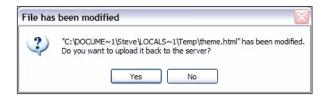

Note that the changes you have made to theme.html and style.css may not be reflected on your site. This may be because in **System Admin | Preferences | General Settings** the value for **Check templates for modifications ?** may be **No**. I would recommend you keep this value set to **Yes**, until you have finished editing your theme, at which point set it back to **No** since it will improve performance. Changes to themes are reflected on your site only when the template file is updated.

Changing the logo is a matter of finding the logo image file used by the theme and uploading your own image file to replace it. Changing fonts and colors will be covered in the next section. The default logo image for this theme is located at / public\_html/xoopsbook/themes/blue\_shine/images/logo.gif and looks as follows:

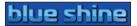

All you need to do to change the logo is create an image of the same height and width, give it the same name and upload the file back to the same location on the website. Note that you need to save this file in the same file format, i.e. .gif in this case, as the original. You can use your favorite image-editing software for this; even the Paint program that comes with Microsoft Windows XP will suffice; however, you can also use Gimp (both on Windows and Linux).

Free and commercial themes can be downloaded from various places on the Internet, including the following websites:

- http://astonthemes.com
- http://www.xoopsdesign.com
- http://www.7dana.com
- http://www.dcdezines.ca

#### **Customizing an Existing Theme**

We will take the most popular theme, as indicated on the XOOPS website, namely 4whitebusiness, and show you how to customize it.

Navigate to the www.xoops.org website, and under **Community** select the **Theme Library**. Then click on **Popular** to see the list of most popular themes. Download the **4whitebusiness** theme and extract the file using zipGenius (or WinZip). Then, we will:

- Upload the **4whitebusiness** folder to our /public\_html/xoopsbook/themes/ folder.
- Log into XOOPS on our website and then set the theme **4whitebusiness** as the **default** to be used by visitors to the website.

We will now customize this theme to show you how to change common elements such as:

- Site logo
- Font
- Colors
- Layout

Following is a screenshot of the 4whitebusiness theme as it appears on our demo website http://xoopsbook.steveatwal.com before any modifications:

|         |           | 1     |                                                                                                    |           | Anna I a     | Your Slogan Here                                 |               |
|---------|-----------|-------|----------------------------------------------------------------------------------------------------|-----------|--------------|--------------------------------------------------|---------------|
| 🔛 Home  | Files     | Help! | Contact                                                                                                    | Forums    | Site Search: | C.                                               | search        |
| Welcome | to: XOOPS |       |                                                                                                    |           |              |                                                  |               |
|         |           |       |                                                                                                    |           |              | ₩ 5 ₩ G                                          | io!           |
|         |           |       | SOFTWARE                                                                                                    | : Juice - |              | GREGATOR: IT'S GOOD<br>d by Steve on 2006/4/3 1: | N //          |
|         |           |       | Available fo<br>some freshl                                                                                                    |           |              | <, this free Juice podcast                       | receiver has  |
|         |           |       | <ul> <li>scheduled recordings so you can set it and forget it, to record your favorite<br/>podcasts from the 1000's available. Of course, you have to leave your PC on!</li> <li>integrated podcast directory, with the option to add your own favorites.</li> <li>supports more than 15 languages.</li> <li>supports multiple media players.</li> </ul> |           |              |                                                  |               |
|         |           |       |                                                                                                    |           |              | PL (open source).<br>ntralized feed managem      | ent and more. |

#### Changing the Site Logo

Before you can create a new site logo, you must ensure that the logo has the same size, i.e. width and height. The best way to do this is open the existing site logo, located at /public\_html/xoopsbook/themes/4whitebusiness/logo.jpg, in your favorite image viewer or image editor and check the size.

To accomplish this in the freeware software program IrfanView (downloadable from most freeware websites such as www.softpedia.com), select **Image | Resize/Resample**, which will show you the existing size of the image in pixels, and allow you to modify the size of the image to the same dimensions as the original logo.jpg. You may have to tweak it a little by adding filler space. If you don't resize the image, the image may appear too large or too small to fit into the theme header, and the rest of the theme elements will also not be aligned properly.

The logo for the 4whitebusiness theme has the following dimensions:

- Width: 400 pixels
- Height: 100 pixels

Creating Your Own Themes

The following screenshot shows the original logo image:

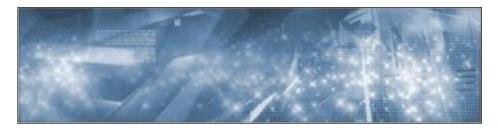

Then, use your favorite image editor to create another image of the exact size, shown as follows:

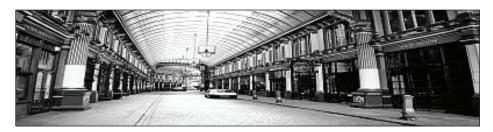

Now, using Filezilla:

- Navigate to the 4whitebusiness theme directory, i.e. /public\_html/xoopsbook/themes/4whitebusiness.
- 2. Upload the new logo.jpg image into the /public\_html/xoopsbook/ themes/4whitebusiness folder and overwrite the existing one (or rename the existing file first if you would like to revert back to it later). And that is all!

#### **Changing the Font**

After a while, you may start to get tired of the Verdana and Arial fonts combination you see everywhere. Modifying the fonts used by a theme is as easy as making a few changes to the theme stylesheet.

Typically, the main stylesheet will be called style.css. In this particular case, paragraph content uses Verdana while headers use Arial. Instead, we want to use Helvetica for content and Times New Roman for the headers. So, to accomplish this:

- 1. Open style.css.
- 2. Scroll down to the fourth line that starts with:

```
table td {padding: 0; border-width: 0; font-family: Verdana,
Tahoma, Arial, Helvetica, sans-serif;}
```

3. Change this line so that the fonts listed after font-family are:

font-family: Helvetica, Verdana, Tahoma, Arial, sans-serif;

4. Scroll down to the line that starts with:

```
th {color: #000000; padding : 2px; vertical-align : middle;
font-family: Verdana, Arial, Helvetica, sans-serif;}
```

5. Change the fonts listed after font-family to:

font-family: "Times New Roman", serif;

Now, because the content has been changed to Arial, it looks slightly too small. We will increase the font size to make it more legible. So, we scroll down to the following selectors and change the **font-size** property to 1.2em:

• table td line:

table td {padding: 0; border-width: 0; font-family: Helvetica, Verdana, Tahoma, Arial, sans-serif;font-size:1.2em;}

• th line:

```
th {color: #000000; padding : 2px; vertical-align : middle;
font-family: "Times New Roman",serif;}
```

• td#centerCcolumn div.blockContent line:

```
td#centerCcolumn div.blockContent { padding: 3px;
margin-right: 0px;margin-left: 0px; margin-bottom: 2px;
font-size: 1.2em; line-height: 90%; text-align: left;}
```

• td#centerLcolumn div.blockContent line:

```
td#centerLcolumn div.blockContent {padding: 3px; margin-left:
    3px; margin-right: 2px; margin-bottom: 2px; font-size: 1.2em;
    line-height: 120%;}
```

• td#centerRcolumn div.blockContent line:

```
td#centerRcolumn div.blockContent {padding: 3px;
margin-left: 2px;
margin-right: 3px;
margin-bottom: 2px;
font-size: 1.2em;
line-height: 120%;}
```

Then, we remove the font-size: x-small property from these columns, so that it doesn't conflict with the new font size that was defined (1.2em):

- td#rightcolumn div.Blockcontent
- td#leftcolumn div.blockContent
- td#mainmenua.<various elements>

#### **Changing the Colors**

You have now changed the site logo and altered the fonts to better fit the ideal look of your website. However, the colors still do not look quite right. Fortunately, the theme stylesheet will allow you to change the colors of your website also.

Let's say that you want to change the color of the left column to accent the header:

- Find the td#leftcolumn selector.
- Add the following property, which changes the color to blue-gray: background-color: #A2B2C1;

And then, to push people to read the center column, we'll subdue the right column by changing the color of the column partition to light-gray:

- Find the td#rightcolumn selector.
- Add the following property: background-color: #eeeeee;

#### **Changing the Layout**

As a result of modifying the font size, the box in the center-right column is making contact with the left column. It looks like the two columns are running into each other. We need more whitespace. To do this, we'll need to make some changes to one of the theme-layout files.

- Open theme\_blockcenter\_l.html.
- In the first tag, add a style attribute to provide a wider margin: style="margin-left: 4px;"
- Thus, the second line in the file looks like:

This will add some whitespace, making the template appear less cramped and more polished.

Following is a list of all the layout files that you can modify, which correspond to the various sections of a page as shown in the graphical diagram earlier in this chapter:

- theme\_blockleft.html
- theme\_blockcenter\_l.html
- theme\_blockcenter\_c.html
- theme\_blockcenter\_r.html
- theme\_blockright.html

Each of these template files is responsible for generating a part of the page. theme\_blockleft.html and theme\_blockright.html generate the left and right columns, while the center block templates (theme\_blockcenter\_l.html, theme\_ blockcenter\_c.html, and theme\_blockcenter\_r.html) generate the left, center, and right portions of the center column. As a result, XOOPS actually uses a five-column layout.

We have covered the basics of customizing a XOOPS theme. The XOOPS themes are designed to be easy to modify. We discussed changing the site logo, the fonts, the colors, and even the spacing. Delving deeper into this will allow you to drastically change XOOPS themes and make them closer to your ideal vision of your website.

#### **Creating a New Theme**

We will now take you through creating a brand new theme. This is not as hard as it seems, and may be necessary to create a truly unique look for your website. We will show you how to create the major parts of a theme.

However, we will put a twist to things; rather than just walk you through creating a new theme, step by step, we will convert the Mollio theme from www.mollio.org into a XOOPS theme. The reasons for this are:

- It will give you the foundation to convert themes from other content management systems to XOOPS, and thus contribute to the XOOPS community if you decide to share these creations.
- It will let you build new themes more easily, without having to reinvent the wheel.

In the previous section, we showed you how to modify an existing XOOPS theme. Now, we will convert a non-XOOPS theme into a XOOPS theme.

To get started, you will need to download the Mollio theme package file from http://www.mollio.org, or from our demo website at http://xoopsbook.steveatwal.com/mollio\_version1.1.zip.

Creating Your Own Themes

The template is freely available, and modifiable, under several licenses:

- Creative Commons: http://creativecommons.org/licenses/by/2.5/
- GPL: http://creativecommons.org/licenses/GPL/2.0/
- CPL: http://www.opensource.org/licenses/cpl1.0.php

Extract the theme package into a folder called **Mollio**, and decide which version of the template files to use. We have decided to use the **Type C** theme style, which has the following features:

• Type C: 3 columns Main, Left-hand navigation, and Right Sidebar

The following screenshot shows what this theme looks like:

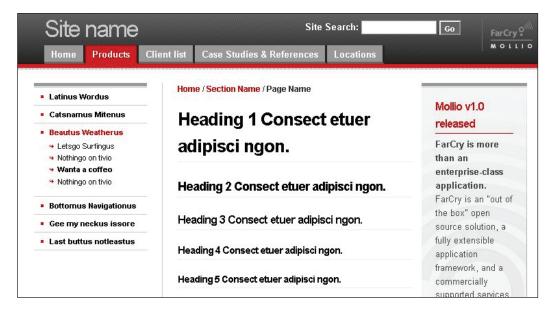

Open the typec.html template file and remove all the content (it simply demonstrates the styles for each CSS class and ID). You will be left with basic page containers for:

- Header
  - ° Site Name
  - ° Search
  - ° Horizontal Navigation
- Content Wrap
  - ° Utility (left side bar)

- ° Content (center column)
- ° Sidebar (right side bar)
- ° Footer (for content area)
- Poweredby (Mollio logo that appears in the top-right of the page)

To see the above visually, take a look at the following figure:

|                                | Header<br>Site name Search Powe<br>Horizontal Navigation |                                     |  |                                 |  |
|--------------------------------|----------------------------------------------------------|-------------------------------------|--|---------------------------------|--|
|                                | Content                                                  | . Wrap                              |  |                                 |  |
| Utility<br>Left<br>Side<br>Bar |                                                          | Content<br>Content<br>Center column |  | Sidebar<br>Right<br>Side<br>bar |  |
| Footer                         |                                                          |                                     |  |                                 |  |

Next, create a new folder called **MX** for your Mollio XOOPS theme. Then:

- Copy typec.html into MX and rename it to theme.html.
- Copy all stylesheets from the subfolder /css into **MX**.
- Rename main.css to style.css.
- Copy the following folders to the **MX** folder:
  - ° Images
  - ° Js
  - ° Wsimages

Copy all images from the /css/images subfolder in the Mollio folder to the MX/ images folder.

#### Header

Open the file theme.html, and place the following tags in the HEAD section:

```
<meta http-equiv="content-language" content="<{$xoops_langcode}>" />
<meta name="robots" content="<{$xoops_meta_robots}>" />
<meta name="keywords" content="<{$xoops_meta_keywords}>" />
<meta name="description" content="<{$xoops_meta_description}>" />
<meta name="rating" content="<{$xoops_meta_rating}>" />
<meta name="author" content="<{$xoops_meta_author}>" />
<meta name="copyright" content="<{$xoops_meta_author}>" />
<meta name="generator" content="<{$xoops_meta_author}>" />
<meta name="generator" content="<{$xoops_meta_author}>" />
<meta name="generator" content="<{$xoops_meta_author}>" />
<meta name="generator" content="<{$xoops_meta_copyright}>" />
<meta name="generator" content="XOOPS" />
<title><{$xoops_sitename}> - <{$xoops_pagetitle}></title>
link href="<{$xoops_url}>/favicon.ico" rel="SHORTCUT ICON" />
```

Add references to your stylesheets and Mollio Js:

Display the site name in the template **site-name div**:

<div id="site-name"><{\$xoops\_sitename}></div>

In the **search div**, change the form action to point to the XOOPS search script:

```
<form action="<{$xoops url}>/search.php">
```

Populate the horizontal nav strip with links to XOOPS modules:

```
class="first"><a href="<{$xoops_url}>/">Home</a>
<a href="<{$xoops_url}>/modules/mydownloads/">Files</a>
<a href="<{$xoops_url}>/modules/xoopsfaq/">FAQ</a>
<a href="<{$xoops_url}>/modules/contact/">Contact Us</a>
<lass="last"><a href="<{$xoops_url}>/modules/newbb/">Forums</a>
```

In the **content-wrap** container, look at the **utility div**. Delete all of the content within the **utility div** and add the following to display left-side XOOPS content:

```
<{foreach item=block from=$xoops_lblocks}>
<h4><{$block.title}></h4>
<{$block.content}>
<{/foreach}>
```

The preceding code tells XOOPS to populate the HTML container with all the modules assigned to the left column of the page (therefore, it would make sense for this code to be in the left column of the HTML template). There is a corresponding block of code for each column in the template.

As of version 2.0, XOOPS has been using the Smarty template engine, which means that themes will have Smarty tags embedded in the HTML code, as in the previous code. Smarty tags are delimited by <{ and }>. Thus, in the preceding code, following are the Smarty tags:

- <{\$block.title}>
- <{\$block.content}>

One benefit of making use of Smarty tags is that they speed up site loading because content of these tags have already been processed and compiled. Thus, there is no need to create your own custom code to get the site URL, the theme folder, etc. Instead use a Smarty tag. To find out more about the Smarty template engine, visit the Smarty website at http://smarty.php.net, or refer to the book *Smarty PHP Template Programming and Applications* from Packt Publishing (ISBN 1-904811-40-X).

#### Content

In the content container, delete all the existing content (with the exception of the footer container), and add the following code to display XOOPS modules assigned to the center-center column. Note that in this modification of the Mollio template, only center-center content is displayed (no code has been included to show center-right or center-left content):

```
<{foreach item=block from=$xoops_ccblocks}>
<h2><{$block.title}></h2>
<{$block.content}>
<{/foreach}>
```

In the footer container, add the following line:

```
<{$xoops_meta_copyright}> By <{$xoops_sitename}><br />All trademarks used are properties of their respective owners. All rights reserved.
```

Content on the right side of the page appears within the featurebox class; mostly, because I think it looks pretty good, and differentiates it from the other content on the page. The XOOPS right-column content appears within this container, which is called **sidebar** in the Mollio template. The right-side content is displayed with this code:

```
<{foreach item=block from=$xoops_rblocks}>
<div class="featurebox">
```

Creating Your Own Themes

```
<h3><{$block.title}></h3>
<{$block.content}>
</div>
<{/foreach}>
```

The last step requires us to make some additions to the style.css stylesheet. These additions will allow the left-side vertical menu to work as it does in the static HTML-based Mollio template:

```
#usermenu a:link, a.menuMain:link, a.menuTop:link, #usermenu a:
visited, a.menuMain:visited, a.menuTop:visited, #usermenu a:hover,
a.menuMain:hover, a.menuTop:hover, #usermenu a:active, a.menuMain:
active, a.menuTop:active {
display: block;
width: auto;
padding: 0 0 0 25px;
background: #fff url("images/sprites.gif") no-repeat 10px -695px;
text-decoration: none;
font-weight: bold;
font-size: 0.9em;
line-height: 1.9;
color: #000;
border-top: 1px solid #fff;
border-bottom: 1px solid #ccc;}
a.menuMain:hover, a.menuTop:hover {
color:#c00;
background: #fee url("images/sprites.gif") no-repeat 10px -695px;
text-decoration: none;}
a.menuSub:link, a.menuSub:visited, a.menuSub:hover, a.menuSub:active {
display: block;
width: auto;
margin: 0 0 0 23px;
padding: 0 0 0 23px;
background: #fff url("images/sprites.gif") no-repeat 0 -798px;
text-decoration: none;
font-weight: normal;
font-size: 0.8em;
line-height: 1.9;
color: #000;}
a.menuSub:hover {
color:#c00;
background: #fff url("images/sprites.gif") no-repeat 0 -798px;
text-decoration: none;}
```

So, we have just gone through converting a theme from Mollio to XOOPS. We have changed three key areas of the theme: header, content (including footer), and the "Powered by..." logo. We have shown the site name, search, and navigation menu at

the top of the page, as well as added left-column, right-column, and center-content areas. Following are some screenshots of the new theme in action:

| XOOPS S<br>Home Files FA                                                         | s<br>Q Contact Us Forms                                                                                                    | ite Search: Goo FacCryQ <sup>®</sup><br>Motto |
|----------------------------------------------------------------------------------|----------------------------------------------------------------------------------------------------|-----------------------------------------------|
| Login<br>Username:<br>Password:<br>User Login<br>Lost Password?<br>Register now! | Home / Section Name / Page Name Site Info Webmasters Steve Atwal Steve Atwal Who's Online 1 user(s) are online                                                          | Search<br>Search<br>Advanced Search           |
| <ul> <li>Main Menu</li> <li>Bome</li> </ul>                                      | Members: 0                                                                                                    |                                               |
|                                                                                  | Guests: 1                                                                                                    |                                               |
| • News                                                                           | More<br>Copyright © 2001-2003 by XOOPS Site<br>All trademarks used are properties of their respective owner. All rights reserved<br><u>Contact Us   Privacy   Links</u> | 1                                             |

After a user logs in, the login section on the left column will disappear as shown in the following screenshot:

|                                                   | Contact Us Forms                                                                                                    |                 |
|---------------------------------------------------|----------------------------------------------------------------------------------------------------|-----------------|
| User Menu                                         | Home / Section Name / Page Name                                                                                           | Search          |
| View Account                                      | Site Info                                                                                                    |                 |
| Edit Account                                      | Webmasters                                                                                                    | Search          |
| Notifications                                     | <b>A</b>                                                                                                    | _               |
| Logout                                            | Steve Atwal                                                                                                    | Advanced Search |
| Inbox                                             | COMPACE SE                                                                                                    |                 |
| Administration Menu                               | · · · · · · · · · · · · · · · · · · ·                                                                                     |                 |
| Main Menu                                         | Recommend Us Who's Online                                                                                                 |                 |
| • Home                                            | whos Online                                                                                                    |                 |
| <ul> <li>Sections</li> </ul>                      | 2 user(s) are online (1 user(s) are browsing News)                                                                        |                 |
| News                                              | Members: 1                                                                                                    |                 |
| <ul><li>* Submit News</li><li>* Archive</li></ul> | Guests: 1                                                                                                    |                 |
| • FAQ                                             | Steve Atwal more                                                                                                    |                 |
| <ul> <li>Contact Us</li> </ul>                    |                                                                                                    |                 |
| Downloads                                         | Copyright © 2001-2003 by XOOPS Site<br>All trademarks used are properties of their respective owner. All rights reserved. |                 |
| Web Links                                         | Contact Us I Privacy I Links                                                                                              |                 |
| • Polls                                           |                                                                                                    |                 |
| Forum                                             |                                                                                                    |                 |

### Summary

In this chapter, we have shown you what a theme is, how to install one, how to modify an existing XOOPS theme to customize it to your needs, and how to create a brand-new XOOPS theme. There is a lot more that you can only know by experimenting, such as the Smarty template engine and the various tags available for you to use, but you should have the foundation and confidence to start creating your own themes. Unless, of course, you would rather have someone else design themes for you, in which case there are many commercial sources you can turn to.

In case you want to try the new theme we created in this chapter, you can download it from http://xoopsbook.steveatwal.com/MX.zip.

# **6** Popular Modules

There are many modules available for extending the functionality of XOOPS. The main source of these modules is the XOOPS website at www.xoops.org. We will pick a module from each major category listed at the XOOPS website, and show you how to install it and set some custom values. The beauty of this is that you do not need to have any programming skills to accomplish this. We will look at the following categories of modules, which have been selected based on a combination of popularity and user ratings at the XOOPS website:

- Communication
- Information
- Date and Time
- Image Galleries
- Entertainment
- Navigation
- Community
- E-Commerce

We will install modules and show how they work on our demo website at xoopsbook.steveatwal.com.

#### Communication

The modules for communication are those that allow users to interact with each other, or those that allow you to collect information from your visitors, such as contact forms and polls. We will install the following module as an example:

- Name: Liaise
- Version: 1.26 (note that version 1.5 is not compatible with XOOPS 2.0.15)

- URL: http://www.brandycoke.com/products/liaise/
- Description: Liaise is a module for XOOPS that provides customizable contact forms, using form elements such as checkboxes and radio buttons.

For additional communication-related modules, visit the XOOPS website.

The first step will be to install the module onto our demo website as follows:

- Extract the file using any software for unzipping files.
- Upload the Liaise folder to the /public\_html/xoopsbook/modules/ folder on your site using your FTP client.
- Log into XOOPS on your website and then install Liaise and activate it.

Note that after installing the module, we can allow everyone to use the forms generated by this module, but only Webmasters can create/change/delete the forms. The following screenshot shows the install module page:

| Liaise                                        |
|-----------------------------------------------|
| Press the button below to install this module |

After the module is installed, the first thing we will do is change the name that is displayed on the menu for this module. The following screenshot illustrates this:

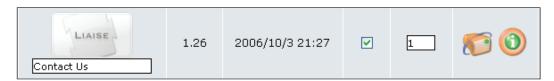

We will also change the menu link that appears across the top of our website for the theme we have used so that it points to this new module. First note that we have installed a new theme called **Blue Shine** from **xoopsdesign.com** as outlined in Chapter 5. Now we will add the **Contact** menu item for this theme as follows. We will change the file /public\_html/xoopsbook/themes/blue\_shine/theme.html to add:

Thus, the main page for our demo website <code>xoopsbook.steveatwal.com</code> will look as follows:

|   | <b>blue shine</b><br>Just Use it! |                                                 |                                        |                                        |
|---|-----------------------------------|-------------------------------------------------|----------------------------------------|----------------------------------------|
|   | Home                              | News                                            | Forum                                  | Contact Us                             |
| € | MAIN MENU                         |                                                 |                                        |                                        |
| D | Home                              |                                                 |                                        | ▼ 5 ▼ GO!                              |
|   | News                              |                                                 |                                        |                                        |
|   | Archive                           |                                                 |                                        |                                        |
| Ð | Contact Us                        | <u>Digital Entertai</u><br><u>Good for You!</u> | <u>nment &amp; Audio</u> : <u>Juic</u> | <u>ce - a Podcast Aggregator: It's</u> |

If you click on the link for **Contact Us**, you will be taken to the default form displayed by the Liaise module. To customize this form, navigate to the XOOPS administration menu at **System Admin | Modules | Contact Us | Contact Form Listing**.

As an example, we will change the following settings by clicking on **Edit form settings** for the default form that is listed:

- Title of the default form: Contact Us.
- Text to be displayed in the main page if more then one form is listed: **Please use one of the forms below to contact us**.
- Text to be displayed in the form page itself: **Send feedback to us by filling out this form**.

We will then edit the form elements of the default form to hide unwanted fields and make some mandatory changes. To do this, first navigate to **System Admin** | **Modules** | **Contact Us** and click on **Contact Form Listing** within the XOOPS administration menu, and then click on **Edit form elements** to see the default fields assigned to a form, as shown in the following screenshot:

Popular Modules

|                                         | Create a form element Text box | V 0                 | io!      |                                         |
|-----------------------------------------|--------------------------------|---------------------|----------|-----------------------------------------|
| Form elements of                        | Contact Us                     |                     |          |                                         |
|                                         | Caption / Default value        | Required            | Order Di | splay Action                            |
| Your name                               |                                | ✓                   | 0        | <ul> <li>Edit</li> <li>Clone</li> </ul> |
| {UNAME}                                 |                                |                     |          | Delete                                  |
| Email                                   |                                | <ul><li>✓</li></ul> | 1        | Edit                                    |
| {EMAIL}                                 |                                |                     |          | Delete                                  |
| Gender                                  |                                |                     | 2        | Edit                                    |
| ○ Male<br>○ Female<br>⊙ I won't tell ya |                                |                     |          | <ul><li>Clone</li><li>Delete</li></ul>  |
| Website                                 |                                |                     | 3        | 🗹 🔹 Edit                                |
| http://                                 |                                |                     |          | <ul><li>Clone</li><li>Delete</li></ul>  |
| Company                                 |                                |                     | 4        | Edit                                    |
|                                         |                                |                     |          | <ul><li>Clone</li><li>Delete</li></ul>  |
| Location                                |                                | V                   | 5        | Edit<br>Clone<br>Delete                 |
| Comments                                |                                | ✓                   | 6        | Edit<br>Clone<br>Delete                 |

Now, if we scroll down the page in the preceding screenshot, we will see additional form elements and with these we will:

- Uncheck the **Display** option for the fields **Gender**, **How are you today**, **Why did you buy a computer**, **How old are you**, the text field that contains the value starting with "I have no idea what should be placed here", **What are your hobbies**, **Do you believe your government**, **Your credit card number**.
- Check the **Required** and **Display** options for the field **Location**. Note that this may not be a requirement for you; so make only those fields mandatory that you really want someone to fill or the user will not be able to submit the form.

Save the changes and then navigate to your website to view your **Contact Us** link. You will see the following form:

| Send feedback to us by filling out this form. |                     |  |  |  |
|-----------------------------------------------|---------------------|--|--|--|
| Contact Us                                    |                     |  |  |  |
| Your name *                                   | Steve               |  |  |  |
| Email *                                       | mail@steveatwal.com |  |  |  |
| Website                                       | http://             |  |  |  |
| Company                                       |                     |  |  |  |
| Location *                                    |                     |  |  |  |
| Comments *                                    |                     |  |  |  |
|                                               |                     |  |  |  |
|                                               |                     |  |  |  |
|                                               |                     |  |  |  |
|                                               | SUBMIT              |  |  |  |
| * Required                                    |                     |  |  |  |

You can also create new forms from scratch by navigating to **System Admin** | **Modules** | **Contact Us** | **Create a New Form**. Some things you should know are:

- Additional new forms will appear on the same link for the Liaise module at http://xoopsbook.steveatwal.com/modules/liaise/. When you have
  more than one form, you will see a list of the forms instead of the actual form
  elements as can be seen in the previous screenshot. You can then click on a
  form link to display and use the actual form.
- Forms can be created for many different purposes such as submitting a trouble ticket for a help desk, submitting an order for a restaurant, etc. The uses are limited only by your needs and imagination.
- When a user clicks on the **Submit** button, information is gathered by the form and sent as an email to the Site Admin email address.

# Information

These modules allow you to display and manage information in an easier way. Modules in this category include those for writing articles and posting news. We will install the following module as an example:

- Name: News
- Version: 1.44
- URL: http://www.xoops.org/modules/repository/
- Description: News is a module for XOOPS that allows you to easily post news on your website.

You can find more modules related to Information display and management at the XOOPS website.

As explained in the previous chapter, the first step will be to install the module onto our demo website as follows:

- Extract the file using any unzipping software.
- Upload the News folder to the /public\_html/xoopsbook/modules/ folder on your website using your FTP client.
- Log into XOOPS on your website and then install News and activate it.

The News module is likely going to be one of the modules you will want to use on your site. So, we will go into detail on how to create and post items into new topics and set the right permissions for others to see what has been posted.

We will go through the steps to show you how to:

- Create a topic
- Post a news item in a topic
- Set viewing permissions on topics
- Prune older news items
- View statistics

## **Creating Topics**

All news items are posted into topics. Thus, the first step will be to create topics into which you will post news items. To create a topic, navigate to **System Admin | Modules | News | Topics Manager** and scroll down to where you can see the **Add a Topic** section, as shown in the following screenshot:

#### Chapter 6

| Topic Name *           | Software                                                                                                    |
|------------------------|----------------------------------------------------------------------------------------------------|
| Topic's<br>description | Image: Size   Size   FONT   COLOR   B   I   L   Add   Here we will provide you with the latest information about useful software, mostly open source. |

When you create a new topic, you can set certain attributes of the topic such as assign it to a **Parent Topic** (to build a hierarchy of topics), and assign an image to it (that will be shown when the topic is displayed). Once added (using the **add** button), this new **Software** topic (shown in the preceding screenshot) will appear at the top of the **News** module page in a drop-down box as shown in the following screenshot:

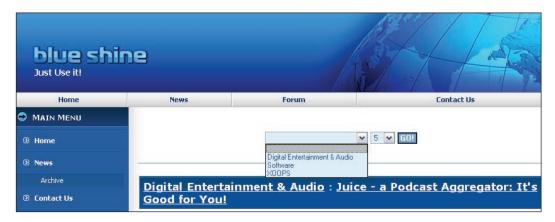

Since we made the News module the primary module to be shown for the website xoopsbook.steveatwal.com in the previous chapter, using **System Admin | Preferences | General Settings** and changing **Module for your start page** from **None** to **News**, the News module will appear on the main page for xoopsbook.steveatwal.com.

## **Posting News Items**

Now that we have created at least one topic, we can post news items. To post news items, navigate to **System Admin | Modules | News | Post/Edit News**, and enter a title and the details of a news item you wish to post. The following screenshot shows a sample post:

| Submit News          |                                                                                                    |
|----------------------|----------------------------------------------------------------------------------------------------|
| Title *              | Juice - a Podcast Aggregator: It's Good for You!                                                                                                    |
| Торіс                | Software                                                                                                    |
| Display Topic Image? | O Yes  No                                                                                                    |
| Position             | Right 💌                                                                                                    |
| Publish in Home?     | ONo ⊙Yes                                                                                                    |
| Author               | Steve 💌<br>List   Search   Remove                                                                                                    |
| The Scoop *          | <ul> <li>SIZE FONT COLOR</li> <li>SIZE FONT COLOR</li> <li>B J U t</li> <li>Add</li> <li>Available for Windows, Mac, and Linux, this free Juice podcast receiver has some freshly squeezed features: <ul> <li>scheduled recordings so you can set it and forget it, to record your favorite podcasts from the 1000's available. Of course, you have to leave your PC on!</li> <li>integrated podcast directory, with the option to add your own favorites.</li> <li>supports more than 15 languages.</li> <li>supports multiple media players.</li> <li>is free software licensed under the GPL (open source).</li> <li>has auto cleanup, authentication, centralized feed management and more.</li> </ul> </li> <li>So, get your fresh fix of podcast Juice at <a href="http://juicereceiver.sourceforge.net">http://juicereceiver.sourceforge.net"&gt;superts multiple media players.</a></li> </ul> |

Let us look at some of the options available to us when posting a news item using the preceding page:

• **Publish in Home?:** When set to **Yes**, this option ensures that the news item is shown on the home page of the News module; otherwise, the news item will only be shown when the **Software** topic is selected from the drop-down topic box on the home page that the user sees for this module. By default, all news items are shown on the home page.

- The Scoop: This is the introductory bit of the news item that is shown on the home page of the module, along with a **Read more...** link below the news item if the **Extended Text** field is used. If you would like to attach an image to your post, a handy image manager link is provided as part of the text-formatting tools. The image manager allows you to either upload a new image and then select it onto the text of the news item, or select a previously uploaded image and post that onto the news item.
- Extended Text: If you have a long news item to post, usually you would enter the first few paragraphs into The Scoop field and then the rest of the news item into the Extended Text field. This ensures that the home page of the News module shows as many news items as possible, and if someone is interested in a particular item, they can click on the Read more... link to read the rest of the item.
- Select file to upload: This option allows one to attach a file with the news item.
- **Options**: These allow the poster to automatically approve the news item (meaning it does not need to wait for the administrator to approve it). One can also set a future date and time at which this news item will be shown or posted at the site; this is handy if you are working on an upcoming news article and are not ready to show it to anyone yet. One can also set a date and time for expiration of the news item, which means that the news item will be automatically hidden as soon as the date and time of expiration passes. **Notify by mail when published** alerts the site administrator when a news item is posted; this is especially useful when items have been posted for publishing in the future, and alerts the site administrator in case that news item is no longer needed.

## **Setting View Permissions**

Before anyone can see a news item or rather any news item posted in a new topic, you must set the view permissions for the topic. In fact, there are three types of permissions for news topics, which can be set using **System Admin | Modules | News | Permissions**, and which can be assigned to **Anonymous Users**, **Registered Users**, and **Webmasters**. For our site, we will:

• Set **Approve Permissions** to **Webmasters** for all topics. This will allow only users that have full administrative access to the website to approve new news items. Approval means that a news item that was submitted will be shown on the site in the appropriate topic. Approval can also be set to **Registered Users**, which means that any registered user can submit a news item and have it immediately shown up on the site. This would almost be a necessity for a very busy site.

- Set **Submit Permissions** to **Registered Users** and **Webmasters** for all topics. This will allow only registered users and Webmasters to submit news items. Submit permission allows users to add news items to the News module page. The news items would then have to be approved by the Webmasters before they can be seen on the website. The approve permission can also be assigned to registered users, and even anonymous (non-registered) visitors to the site. Anonymous approval is not recommended to avoid spam messages from advertisers where one cannot figure out who did the posting.
- Set View Permissions to Anonymous Users, Registered Users, and Webmasters. This will allow everyone to view news items on our website. If you have posted a news item that is not visible on your site, then the most likely reason is that the view permissions for the topic have not yet been set. The following screenshot illustrates this:

| 10dule Settings   Go to m                                               | odule   Help               |            | Ne          | ws Module Adm |
|-------------------------------------------------------------------------|----------------------------|------------|-------------|---------------|
| Topics Manager<br>Statistics                                            | Post/Edit News Permissions | Prune news | News Export | Newsletter    |
| /iew Permissions<br>• <b>View Permissions</b> -<br>Select, who can view | ▼<br>w which topics        | Subm       | it Query    |               |
| Anonymous Users                                                         | Digital Entertainment &    | Audio      | 🗹 Software  |               |
| Registered Users                                                        | Digital Entertainment &    | Audio      | 🗹 Software  |               |
| Webmasters                                                              | Digital Entertainment &    | Audio      | 🗹 Software  |               |
|                                                                         | Submit Cancel              |            |             |               |

With the permissions that you have now set, any visitor to your site can view all topics and news items. Anyone except anonymous users can submit a news item and only Webmasters can approve (or accept) news items that have been submitted so that they are viewable by everyone on your site. These permissions, of course, depend on the purpose of your site and can be changed easily to fit your needs.

## **Removing Old News Items**

As our website grows, we will find that older news items will become less relevant, and we will want to remove them over time. This can be done using **System Admin** | **Modules** | **News** | **Prune News**. This will allow us to prune (or remove) news items before a certain date and from specific topics. This should be done on a routine basis perhaps every few months for a very busy website. If any of the news items need to be saved for archival purposes, then this can be done by first exporting the news items, using **System Admin** | **Modules** | **News** | **Export News**, before performing the prune.

Besides, as our website grows over time, we may want to see the number of viewers, number of news articles posted, and ratings assigned by viewers to news postings. This can be accomplished using **System Admin | Modules | News | Statistics**. The following screenshot shows some of the statistics that are produced:

| Statistics                                |                                             |         |                  |                  |                 |            |
|-------------------------------------------|---------------------------------------------|---------|------------------|------------------|-----------------|------------|
|                                           | Т                                           | opics : | statistics       |                  |                 |            |
| Topic                                     | Articles                                    | Views   | Attached file(s) | Expired Articles | Unique A        | uthors     |
| Digital Entertainment & Audio             | 1                                           | 4       | 0                | 0                |                 | 1          |
| Software                                  | 1                                           | 1       | 0                | 0                |                 | 1          |
| Totals                                    | 2                                           | 5       | 0                | 0                |                 |            |
| Topic<br>Digital Entertainment &<br>Audio | Digital Entertainment & Podcast Directories |         |                  |                  | Poster<br>Steve | Views<br>4 |
|                                           | Podcast                                     | Direc   | tories           |                  | Steve           | 4          |
| Software                                  | Juice - a<br>You!                           | a Podc  | ast Aggregator   | : It's Good for  | Steve           | 1          |
|                                           | Le                                          | ss rea  | id articles      |                  |                 |            |
| Topic Title Poster V                      |                                             |         |                  | Views            |                 |            |
| Software                                  | Juice - a<br>You!                           | a Podc  | ast Aggregator   | : It's Good for  | Steve           | 1          |
| Digital Entertainment &<br>Audio          | Podcast                                     | Direc   | tories           |                  | Steve           | 4          |

## **Date and Time**

These modules allow you to display date and time-related information. We will install the following module as an example:

- Name: extCal
- Version: 2.0.13.1
- URL: http://www.xoops.org/modules/repository/
- Description: Calendar and events module for XOOPS that allows you to display a calendar on your website and add events into that calendar.

After installing this module, we will rename it to **Calendar** using **System Admin** | **Modules**. This will display a link called **Calendar** under the main menu. When someone clicks on this link, it will display a calendar with any event listed or highlighted on that calendar.

Similar to the News module, the Calendar module requires that you first create categories and then post new events into those categories. These events will have a start and end date and time. Older events can be pruned (or removed) using **System Admin | Modules | Calendar | Pruning**.

We will create a category called **Public Holidays** as follows using **System Admin | Modules | Calendar | Category**:

| Add category |                                                                        |
|--------------|------------------------------------------------------------------------|
| Add categor  | <b>,</b>                                                               |
| Name *       | Public Holidays                                                        |
| Description  | Image: Size   FONT   COLOR   I   I   I   I   Add   Holidays in Canada. |
|              | ⊕ <b>⊖</b> ⊜≌⊌⊌ <sub>[more]</sub>                                      |
| Color        | #000000                                                                |
|              | Send                                                                   |
|              | * = Required                                                           |

-[106]-

When new Calendar events are added by a user, they will be entered into a particular category such as this one. In order for anyone to see these new events, permissions must be granted to view these categories or visitors will not see them. Similar to the News module, there are three kinds of permissions: view, submit, and auto approve. And, there are again three types of users: anonymous users, registered users, and Webmasters.

After the category is added, we need to first grant permissions to allow events to be added into this category, and then we will add some events:

- Navigate to System Admin | Modules | Calendar | Permissions. We will set View Permissions to everyone, i.e. Anonymous Users, Registered Users, and Webmasters. We will set Submit Permissions to Registered Users, and Webmasters, and Auto Approve Permissions (so that new entries are added into the calendar without having to be checked by anyone) to Webmasters.
- Navigate to **Modules | Calendar | Event**, and add an event for each public holiday into the **Public Holidays** category. For example, we will add Good Friday and Easter Monday as events into our Calendar. We will set the **start date** and **end date** to be the same for each holiday and set the start time to be **9:00** am and the end time to be **9:30** am.

Once in a while, we will navigate to **Modules | Calendar | Pruning**, and remove older events. This process permanently removes events from the calendar prior to a specified date, so care should be taken if you need to retain older events.

To see what the calendar looks like with the public holiday events added for July, 2007, click on the **Calendar** link under **Main Menu**. You will find the following screenshot:

| 2007 [ | July                | All categor                                | y 😽 Ok    | 1         |           |           |           |
|--------|---------------------|--------------------------------------------|-----------|-----------|-----------|-----------|-----------|
|        | <u>&lt;&lt; Jur</u> | ne 2007                                    |           | July 2007 |           | August    | 2007 >>   |
| -3     | Monday              | Tuesday                                    | Wednesday | Thursday  | Friday    | Saturday  | Sunday    |
| 26     |                     |                                            |           |           |           |           | 1         |
| 27     | 2                   | <u>3</u><br>⊗ <u>Canada Day</u><br>Holiday | 4         | <u>5</u>  | <u>6</u>  | Z         | <u>8</u>  |
| 28     | 9                   | <u>10</u>                                  | 11        | <u>12</u> | <u>13</u> | <u>14</u> | <u>15</u> |

In addition to this, we can also show a miniature version of this calendar in a side block as follows:

- Navigate to **System Admin | Blocks**.
- Scroll down the page until you see **Minical** and click on **Edit** right next to it. Then on the next screen, set the following values:
  - ° Block Type: Side Block Left
  - ° Visible: Yes
  - Visible in: Top Page
  - ° Display Images in Minical: Yes
  - Display Images from this Category: If you created images using System Admin | Images, then select a category of images you wish to use to display above the mini calendar. Note that the size of these images must be less than 120 pixels x 120 pixels.
  - ° Display Month: Current
  - ° Cat to Use: All Cat
- To set who can view this mini calendar, navigate to **System Admin** | **Groups**, then click on **Modify** next to **Anonymous Users** and check on **Minical** next to **Block Access Rights**. This allows everyone to view this mini calendar. Note that if visibility is set to **Registered Users**, then only registered users and those with a higher level of permission would be able to view the calendar, such as Webmasters. Thus, the rule is hierarchical in nature with anonymous being at the bottom (with the lowest permission level) and Webmasters being at the top (with the highest permission level).

As a final touch, we will order the side blocks by updating the **Weight** field as follows using **System Admin | Blocks**:

- Minical: Set Weight to 0.
- Main Menu: Set Weight to 1.
- User Menu: Set Weight to 2.
- Login: Set Weight to 3.

Note that you may have to play with the timezone settings to display the correct day of the month, if your web-host provider is in a different timezone than your city. You can do this by navigating to **System Admin | Preferences | General Settings**. Our website at xoopsbook.steveatwal.com now looks as follows:

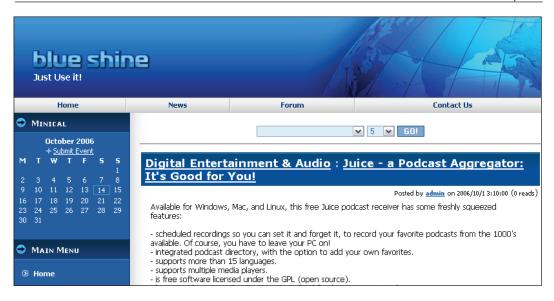

## **Image Galleries**

These modules allow you to display images in an organized way on your website. We will install the following module as an example:

- Name: myAlbum-P
- Version: 2.90 Beta (2.87)
- URL: http://www.peak.ne.jp/xoops/modules/mydownloads/
- Description: This is a photo album module that integrates well with XOOPS. The developer slogan for this software is "*easy to use for even the beginners*".

We will install this module on our xoopsbook.steveatwal.com website and allow everyone to view the photos and rename the module to **Albums** using **System Admin | Modules**. We will go through the steps needed to set up a category of photos, add a few photos, and then display this album on our demo website.

The first step is to create a category using **System Admin | Modules | Albums** | **Add/Edit Categories**. Navigate to this page and click on the link to add a new category, and enter **Family Trip** as the **Name**. If we have lots of categories, we can create a hierarchy of them using the **Parent** field, which lets you set the parent category under which this particular category should appear. In our case, this will be a top-level category and we will not set a parent for it. The following screenshot illustrates this:

| Categories Man    | ager (Albums) |
|-------------------|---------------|
| Creating a catego | ry            |
| Name *            | Family Trip   |
| URL of Banner     | http://       |
| Parent            | 💌             |
|                   | Submit Cancel |
|                   | * = Required  |

Next, click on the + icon under the **images** column next to this new category name. This will allow you to add photos. Images cannot be larger than 1024 pixels x 1024 pixels. This will take you to a new screen that will allow you to add an image from your computer into your new photo album. Select **Category** of **Family Trip**, click the **Browse** button to select an image from your computer, select **No turn** for image rotation (a useful feature in case your images need to be rotated before being shown on your website), and click **Submit** (the **Preview** button allows you to see what your image will look like before it is uploaded on your website). The following screenshot illustrates this:

| Photo Uploa            | 1                                                                                                    |
|------------------------|----------------------------------------------------------------------------------------------------|
| Max pixel<br>size      | 1024 × 1024                                                                                                    |
| Max file<br>size(byte) | 100000                                                                                                    |
| Title                  |                                                                                                    |
| Description            | Imain Riser   SIZE FONT COLOR Add Imain Color Imain Color |
| Category *             | Family Trip                                                                                                    |
| Select<br>photo        | Browse                                                                                                    |
| Image<br>rotation      |                                                                                                    |
|                        | Preview Submit Cancel                                                                                                    |
|                        | [ 110 ]                                                                                                    |

After adding a category and a few photos, your demo website will have a link under **Main Menu** called **Albums**. To see these photos, one last step is left; set permissions under **System Admin | Modules | Albums | Global Permissions**. For anyone to see the categories and photos in them, we will ensure that the **View Rate** option is turned on for **Anonymous Users**, **Registered Users**, and **Webmasters**. In addition, we will turn on the **Vote** and **Tell a Friend** options for everyone, and the **Post** option for **Registered Users** and **Webmasters**. These options allow visitors to rate and vote on the quality of the photos. Note that, by default, the Webmasters group has full access to all options. This is shown in the following screenshot:

| Albums                 |                         |            |                 |              |
|------------------------|-------------------------|------------|-----------------|--------------|
| Global Permission      | s                       |            |                 |              |
| Configure group's priv | iledges for this module |            |                 |              |
| Webmasters             | Post (need approval)    | Super Post | 🗹 Super Edit    | Super Delete |
|                        | ☑ View Rate             | ✓ Vote     | Tell a friend   |              |
| Registered Users       | Post (need approval)    | Super Post | Super Edit      | Super Delete |
|                        | ☑ View Rate             | ✓ Vote     | ☑ Tell a friend |              |
| Anonymous Users        | Post (need approval)    | Super Post | Super Edit      | Super Delete |
|                        | ☑ View Rate             | Vote       | Tell a friend   |              |
|                        | None All                |            |                 |              |
|                        | Cancel Submit           |            |                 |              |

Now, if you click on the **Album** link under **Main Menu**, you will see the photos you added as can be seen in the following screenshot:

|                                                                | :3 (3) |
|----------------------------------------------------------------|--------|
| SELECT A CATEGORY 💉 There are <b>3</b> Images in our Database. |        |
| Latest Listings                                                |        |
| Family at the Beach 03<br>Steve Family Trip 2006/4/3 14:51     |        |
| Family at the Beach 01 2006/4/3 14:29                          |        |

We will not discuss the other options for myAlbum-P in detail, as they are fairly self-explanatory. However, the following is a brief overview of additional functionality and options provided by myAlbum-P:

• **Photo Management** allows you to remove photos previously added into photo albums, or change their properties such as category, submitter, date and time added.

- **Submitted Photos** allows you to accept or remove photos submitted by anyone other than Webmasters (if those people have been granted permission to submit photos).
- **Check Configuration & Environment** shows the status of the myAlbum-P installation. Any status check displayed in anything other than in green indicates a problem, and should be checked with your web-host provider.
- **Batch Register** allows you to add photos that already exist on your web server into your photo album(s).
- **Rebuild Thumbnails** allows thumbnails to be created again, just in case you need to.
- **Import Images** allows you to import images already created using the XOOPS image manager under **System Admin** | **Images**.
- **Export Images** allows you to export images from myAlbum-P into the XOOPS image manager found under **System Admin | Images**.
- **Global Permissions** allows you to set permissions for access to photo albums for anonymous users, registered users, and Webmasters.
- **Blocks & Groups Admin** allows you to add special blocks on your website such as a **Random Photo** block.
- **Preferences** is listed as a link when you are on any of the preceding pages, and allows you to set general options such as location of photos on your web server.

## Entertainment

Games and other fun modules can be added to your website to provide a little entertainment. We will install the following popular game module as an example:

- Name: Frozen Bubble
- Version: 1.3
- URL: http://www.xoops.org/modules/repository/viewcat.php?cid=105
- Description: Based on the Linux game by Guillaume Cottenceau, this is a simple but addictive game. More information on the original Linux game can be found at http://www.frozen-bubble.org.

Again, we will install this module on our xoopsbook.steveatwal.com website and allow anyone to access it. Note, however, that the module only allows registered users, who have logged in, to save their scores.

To play the game, simply click on the **Frozen Bubble** link under **Main Menu**. This will display the following screen:

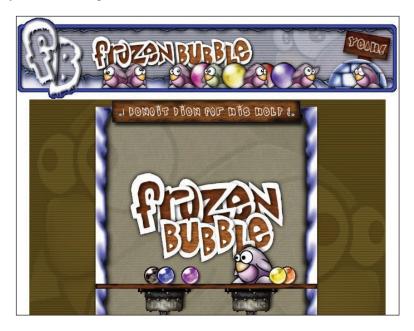

A few things to note before diving into this game:

- Visit www.java.com and install the latest Java software for your web browser. This will ensure that the game loads and works properly in your web browser, since it is a Java-based game.
- To start the game, click on the **Frozen Bubble** logo and then press the up arrow key on your keyboard. The up arrow key is the **Fire** key.
- The object of the game is to pop all the bubbles before you can proceed to the next level. To pop the bubbles, you must join three bubbles of the same color. Other than that, use the left and right-arrow keys to line up your shot and the up arrow key to fire. Very simple, but also very addictive once you start playing.

The options for this module are listed under **System Admin | Frozen Bubble | Preferences** (pop-up menu). The following screenshot illustrates this:

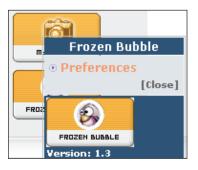

There are only two options: **Store Scores Offline** (leave at the default **No** or your scores will not be saved), and **Repeat Player's Name in Highscores** (leave at the default **Yes** to get details of who reached a certain level in the game). The results of the scores can be displayed from the **Main Menu** by first clicking on the **Frozen Bubble** link and then the **Highscores** link under the **Frozen Bubble** menu.

# Navigation

Modules in this category allow you to provide easier navigation of your website, such as customized menus and sitemaps. We will install the following module as an example:

- Name: Sitemap
- Version: 1.13
- URL: http://www.xoops.org/modules/repository/viewcat.php?cid=62
- Description: This module will list the pages on our website, organized in hierarchical fashion. This will help visitors, and search engine robots, to find pages on the site. A sitemap provides a link to all important pages on a site, and those pages can be reached using only two links from the home page: using the link to the sitemap, and using a link from the sitemap page to the target page.

The process to install modules should be very familiar by now, and we will install this module on our xoopsbook.steveatwal.com website as we have done earlier. Installation will add a menu item called **Sitemap** under **Main Menu**. When you click on this menu item, it will display links to content created by all installed modules, such as shown in the following screenshot:

Popular Modules

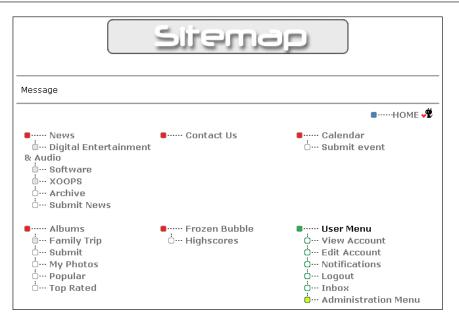

Since this module automatically generates a sitemap, you don't need to do anything special to use it. However, you may want to take a look at the options available under **System Admin | Modules | Sitemap | Preferences.** The screen at **System Admin | Groups** can be used to set the groups that have **Module Access Rights**, which will determine who will be allowed to view the sitemap generated by this module. Normal practice is to allow **Module Access Rights** for all visitors and **System Admin Rights** to only Webmasters. On the page for **Sitemap | Preferences**, we will display an introductory **Message** such as **This is a map of our website**, **so that content can be found more easily**. **Please click on a link below to view more detailed information**.

## Community

There are modules listed in both the **Community** and **Communication** categories that allow you to build a community of users that can interact with each other online. One such module, which is actually listed under **Communication**, is the newBB module. We will install this module as an example explaining how it can be used to build a community that communicates online:

- Name: newBB
- Version: 2.0.2
- URL: http://www.xoops.org/modules/repository/viewcat.php?cid=20
- Description: This module will allow you to create online discussion forums.

We will install this module on our xoopsbook.steveatwal.com website with access given to all visitors and administration limited to Webmasters. Once this module is installed in the same manner as outlined earlier and renamed to **Forums**, then under **System Admin | Modules | Forums** there are three main options that you will use: Categories, Forums, and Permissions.

Click on **System Admin | Modules | Forums | Categories** to create a new high-level category into which forums (that contain messages posted by users) will be listed. Example categories that we will create will be **Best Open-Source Software** and **Popular Modules for XOOPS**, as shown in the following screenshot:

| -Create a New Category- |                                                              |
|-------------------------|--------------------------------------------------------------|
| Create a New Category   |                                                              |
| Global Access Level:    | 🗹 Webmasters 🗹 Registered Users 🗹 Anonymous Users            |
| Set Category Position:  | 0                                                            |
| Category:               | Best Open Source Software                                    |
| Category Description:   | Imain region     SIZE     FONT     Color     B     I     Add |
| Show Decoviption?       | ♥ ♣ ♥ ♥ ♥ [more]                                             |
| Show Description?       | Yes ○ No                                                     |
| Status:                 | Active                                                       |
| Sponsor Image:          | blank.gif 💌                                                  |
| Sponsor Link:           | http://www.xoops.org                                         |
|                         | Submit                                                       |

Note that the **Global Access Level** option in the preceding screenshot determines who can view this category on our website. Forums contain the actual messages posted by users. For example, some forums under **Best Open Source Software**  might be **Multimedia**, **CD/DVD Tools**, and **Desktop Enhancements**. When someone posts a message, it will be posted into one of these forums. Navigate to **System Admin | Modules | Forums** and then click on the **Forums** tab. Create a few forums within the categories created previously by clicking on the **+ Forum** symbol under the **Add** column next to the category name. We will create forums named **Multimedia**, **CD/DVD Tools**, and **Desktop Enhancements** under the category **Best Open Source Software**. We will create forums named **Community**, **Entertainment**, and **Information** under the category **Popular Modules for XOOPS**.

When you create a new forum, there are options listed at the bottom of the page to set permissions on who can view, edit, reply, and post items into the new forum. The permissions you set will depend on your needs. The following screenshot illustrates this:

|                              | Topic permissions for this Forum                  |
|------------------------------|---------------------------------------------------|
| Can View                     | ☑ Webmasters ☑ Registered Users ☑ Anonymous Users |
| Can start new topics         | Webmasters Registered Users Anonymous Users       |
| Can Reply                    | Webmasters Registered Users Anonymous Users       |
| Can Edit                     | ☑ Webmasters ☑ Registered Users □ Anonymous Users |
| Can Delete                   | Webmasters Registered Users Anonymous Users       |
| Can Add Poll                 | Webmasters Registered Users Anonymous Users       |
| Can Vote                     | Webmasters Registered Users Anonymous Users       |
| Can Attach                   | Webmasters Registered Users Anonymous Users       |
| Can Post without<br>Approval | Webmasters Registered Users Anonymous Users       |
|                              | None All                                          |
|                              | Create Forum Clear Cancel                         |

Now, when the **Forums** link is clicked from the main page of your demo website at xoopsbook.steveatwal.com, users will see the following:

| tal Topics: 0   Total Posts: 0                                                                                       |          | 💿 🎯 Ma | ain Options   |
|----------------------------------------------------------------------------------------------------|----------|--------|---------------|
| ) Best Open Source Software<br>Discussion forum for your favorite Open Source                                        | e softwa | re.    |               |
| Forum                                                                                                    | Topics   | Posts  | Last Post     |
| Multimedia<br>Discuss your favorite multimedia software here.                                                        | 0        | 0      |               |
| CD/DVD Tools<br>Discuss your favorite CD/DVD software here.                                                          | 0        | 0      |               |
| Desktop Enhancements                                                                                                 | 0        | 0      |               |
| Popular Modules for XOOPS<br>Discussion forum for popular modules for XOOF                                           | °s.      |        |               |
| Forum                                                                                                    | Topics   | Posts  | Last Post     |
| Community<br>Discuss your favorite modules related to building a<br>community online with XOOPS.                     | 0        | 0      |               |
| Entertainment<br>Discuss your favorite modules related to games and<br>entertainment online with XOOPS.              | 0        | 0      |               |
| Information<br>Discuss your favorite modules related to<br>information creation and management online with<br>XOOPS. | 0        | 0      |               |
| = New posts Sear                                                                                                    | ch       |        | Sear          |
| = No new posts                                                                                                    |          | [ A    | dvanced Searc |
| = Inactive forum with new posts                                                                                      |          |        |               |
| = Inactive forum without new posts                                                                                   |          |        |               |
|                                                                                                    |          |        |               |

All registered users will be allowed to post into these forums and all visitors, including those who do not log into our website, will be able to view the posted messages.

Additional preferences can be turned on or off using **System Admin | Modules | Forums | Preferences** (pop-up menu) such as **Enable Rating** (turned on by default). The following screenshot shows how to reach the **Preferences** screen:

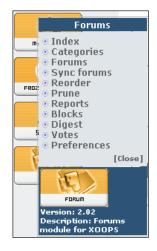

Other options that you might be interested in include the following, which can be reached by navigating to **System Admin | Modules | Forums**:

- Reorder to change the order in which the forums are displayed
- Prune to remove older messages in forums
- Votes to view the votes given by registered users to particular messages

To post a message into a particular forum, simply log into the website with a valid user ID and password (that can be created by navigating to http://xoopsbook.steveatwal.com/register.php), select the forum you wish to post into, and click on the **New Topic** icon as shown in the following screenshot:

| 1ultimed | lia                                   |                             |                      | Forum opti       | ons      | 🌍 Search F      | orum                     |
|----------|---------------------------------------|-----------------------------|----------------------|------------------|----------|-----------------|--------------------------|
|          | Topics                                | s<br>Topics                 |                      | Replie           | s Poster | ViewsRatings    | Date                     |
|          | Welco                                 |                             |                      | 0                | Steve    | 1               | 2006/4/3<br>20:39:28<br> |
| So       | rted by                               | last post time              | •                    | Descending order | From     | last 100 days 💌 | Go                       |
|          | · · · · · · · · · · · · · · · · · · · | a = New posts<br>( = No Nev | 1. The second second | Stand 9.70       |          | Select a Forum  | 1 [                      |

-[120]-

Simple to set up and simple to use, the newBB module can be a very useful tool to generate traffic to your website.

## **E-commerce**

E-commerce modules allow you to do online business by allowing you to create a store, collect money, and process orders. We will install the following module as an example:

- Name: Kshop
- Version: 2.03
- URL: http://www.kaotik.biz
- Description: This module will allow you to add a store to your website. Kshop is an e-commerce module based on Freznoshop, a small but highly customizable shop.

We will set the following preferences using **System Admin | Modules | Preferences** (pop-up menu):

- **Debug** set to **No**. This is used to provide extra information about kshop in case of operational problems with the software.
- Kshop Name set to the name of your website or a meaningful name of your shop, e.g. "Fresh Grocery".
- **Email for Orders**, **Email for Contact** set to a valid email address for your website.
- **Currency** set to the name of the currency in your country, e.g. **CDN** for Canada.

Before you can start selling products on your website, you will need to create categories and also add products into those categories using **System Admin | Modules | Kshop | Categories** and **System Admin | Modules | Kshop | Products**, respectively. Products that are on sale can also be given a **Special Price** for a new product, and they will show as being on a special sale price on the website. Note that before anyone can see this new module, you will have to set **Module Access Rights** using **System Admin | Groups** for both **Anonymous Users** and **Registered Users**. The following screenshot shows the module in action after a search for **apples**:

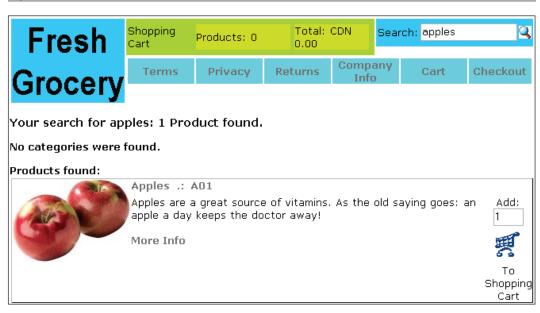

Please note that when taking orders online, you must add an SSL certificate or enable an SSL certificate for your hosted website. An SSL certificate allows your website to encrypt data before it is transmitted from the user to your web server.

## Summary

As you can see from the modules that we have covered, there is a wide variety of additional functionality that can be easily added to your site. This is one of the key benefits of XOOPS. There are many other modules available at www.xoops.org, if you do not find what you need here. Modules are available for gathering visitor statistics and adding a help-desk function, as well as smaller modules such as those for displaying the weather. There are also software engineers available, for a price, to custom-build modules that meet your particular requirements. Some of these software engineers can be found at:

- www.getafreelancer.com
- www.rentacoder.com

# Case Study: An Intranet Portal

To build a website that has some useful functionality for your corporate employees, you need to add the right modules for your needs. The IntranetPack is a free package that contains some modules commonly used to build a company portal. Depending on your needs, you may wish to install some or all of these modules.

We will look at how you can use this package to create your own company portal. We will look at:

- Using the IntranetPack
- Other module packages
- Using a company LDAP server for authentication

As before, we will install the modules and show how they work on our demo website at http://xoopsbook.steveatwal.com.

## **Using the IntranetPack**

The IntranetPack can be downloaded from the XOOPS website at www.xoops.org/modules/core/singlefile.php?cid=9&lid=100 and it contains the following modules:

- News 1.4 for display of articles and news by date
- CBB 2.2 for discussion forums
- DokuWiki 1.0 for an internal documentation Wiki
- MultiMenu 1.7 for creating customized menu structures
- piCal 0.51 for showing a calendar with events
- WF-Downloads 2.05a for creating a section for downloading files
- XoopsPoll 1.0 for creating polls through which users can cast their vote

- **SmartFAQ 1.04** for showing frequently asked questions
- **SmartSection 1.0** for creating categories and subcategories for managing news, and so on

The first thing to do will be to decide the modules that you want to use based on the functionality they provide for your corporate employees. For our fictional corporate entity, we will use all of the modules in the IntranetPack except for SmartFAQ and SmartSection, the functionality of which we should be able to replace using the DokuWiki. We have already discussed the News module in Chapters 4 and 6, so we will not go over it here. It is the main module being used at http://xoopsbook.steveatwal.com. All the other modules will also be installed at http://xoopsbook.steveatwal.com.

## **Configuring the CBB Module**

The CBB module will allow you to add an integrated discussion forum to your intranet. You can allow users who have registered on your XOOPS website to read and post messages in any of the forums you create with CBB.

Some of the features of this module include:

- Creating an unlimited number of forum categories
- Creating an unlimited number of discussion forums within each forum category
- Allowing users to subscribe to RSS feeds generated by each forum; RSS feeds allow your users to see information posted in the categories without the need to visit your website
- A WYSIWYG (what you see is what you get) editor that allows your users to post entries into forums; in other words, your users do not need to have any prior HTML or programming knowledge
- Setting user permissions for each forum, so that users can either be allowed to view entries only, or view and reply to posts, or can also be allowed to create their own new discussion topics

We have already installed this module in Chapter 6, so we shall not go over how to do this again (in fact, you do not need to install this module if it is already installed). Here we will show how to create and activate two categories called **Best Open-Source Software** and **Popular Modules for XOOPS**. To accomplish this, log into the XOOPS administrative interface for your website and then navigate to **System Admin | Modules | Forums | Categories** and click on **Create a New Category**. The result is shown in the following screenshot:

#### Chapter 7

| Module Settings   Go to module   Help   About Forums Module Admin: Catego        |                       |      |        |  |  |  |  |
|----------------------------------------------------------------------------------|-----------------------|------|--------|--|--|--|--|
| Index Categories Forums Sync forums Reorder Prune Reports<br>Blocks Digest Votes |                       |      |        |  |  |  |  |
| - Catagorias                                                                     |                       |      |        |  |  |  |  |
| Categories                                                                       |                       |      |        |  |  |  |  |
| Create a New Category                                                            | Create a New Category |      |        |  |  |  |  |
| Category                                                                         | Status:               | Edit | Delete |  |  |  |  |
| Best Open Source Software                                                        | Active                | /    | ×      |  |  |  |  |
| Popular Modules for XOOPS                                                        | Active                | /    | ×      |  |  |  |  |

We will also create a few discussion forums within these categories. Messages that users post are put into forums rather than into categories; so before anyone can post a message, the forums will have to be created by navigating to **System Admin | Modules | Forums | Forums** and then clicking on the **+ forum** button under the **Add** column next to a category. The following screenshot shows the forums that have been created:

| Module Settings   Go to module   Help   About                                                                                                    | I    | Forums M | odule Admin | : Forums |  |  |
|----------------------------------------------------------------------------------------------------|------|----------|-------------|----------|--|--|
| Index         Categories         Forums         Sync forums         Reorder         Prune         Reports           Blocks         Digest         Votes         Votes |      |          |             |          |  |  |
|                                                                                                    |      |          |             |          |  |  |
| Forums                                                                                                    |      |          |             |          |  |  |
| Name                                                                                                    | Edit | Delete   | Add         | Move     |  |  |
| Best Open Source Software                                                                                                    | /    | ×        | + forum     |          |  |  |
| Multimedia                                                                                                    | /    | ×        | +subforum   | 7        |  |  |
| CD/DVD Tools                                                                                                    | 1    | ×        | +subforum   | 7        |  |  |
| Desktop Enhancements                                                                                                    | 1    | ×        | +subforum   | 7        |  |  |
| Popular Modules for XOOPS                                                                                                    | /    | ×        | + forum     |          |  |  |
| Community                                                                                                    | 1    | ×        | +subforum   | 7        |  |  |
| Entertainment                                                                                                    | 1    | ×        | +subforum   | 7        |  |  |
| Information                                                                                                    | /    | ×        | +subforum   | 7        |  |  |

#### Case Study: An Intranet Portal

You can also create subforums, i.e. forums listed within forums in a hierarchical fashion, using the **+ subforum** button next to each forum. The arrow next to each forum, under the **Move** column, is used to move a particular forum to a different category or move the forum so that it becomes a subforum of another forum. The following screenshot illustrates this:

| Module Setti    | Module Settings   Go to module   Help   About |                |                                   |              | F     | orums Module Admin: |
|-----------------|-----------------------------------------------|----------------|-----------------------------------|--------------|-------|---------------------|
| Index<br>Blocks | Categories<br>Digest V                        | Forums<br>otes | Sync forums                       | Reorder      | Prune | Reports             |
|                 | · · · · ·                                     |                |                                   |              |       |                     |
|                 | Move this Forum                               |                |                                   |              |       |                     |
| Move to c       | ategory:                                      |                | < Select >                        |              | ✓     |                     |
| Make a si       | ub forum of:                                  |                | < Select >                        | aa Caffuuara |       |                     |
|                 |                                               |                | Best Open Soun<br>Popular Modules |              |       |                     |

Unless you correctly set the permissions for each forum after it is created, none of these forums will be useable, nor can anyone post any discussion message or start a message thread. This has already been shown in earlier chapters, so we will not go through the steps again in detail on how to assign permissions. Note that Webmasters can create more categories and different permissions can be assigned to different groups.

For our categories, we will edit each category and set the following permissions:

• **Category access**: Allow all users (anonymous users, registered users, and Webmasters) to view all categories created. These "Global Access Level" permissions can be seen when you create or edit a category.

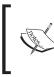

Anonymous users are those who are not known to our intranet. Registered users are users that have an account on our intranet and have logged in. Webmasters are users that have administrative access to our intranet.

For our forums, we will edit each forum and set the following permissions:

- **Global access level**: Allow all users (anonymous users, registered users, and Webmasters) to view all forum names created.
- **Can view**: Allow all users (anonymous users, registered users, and Webmasters) to view all forum messages created by users.

- **Can start new topics**: Allow only registered users and Webmasters to create a new message topic in all forums. Allowing anonymous users to do this is inviting trouble, since your XOOPS website has not collected any information (such as name and email address) from these users; hence, it is extremely difficult to track who may have created an offending new topic.
- **Can reply**: Allow only registered users and Webmasters to reply to discussion messages posted in your forums. Allowing anonymous users to do this is inviting trouble, as mentioned previously.
- **Can edit/Can delete**: Allow only Webmasters to edit and delete posted messages in your forums.
- **Can add poll**: Depending on your needs, you may allow registered users as well as Webmasters to create polls.
- **Can vote**: Allow only registered users and Webmasters to respond to polls in your forums. Allowing anonymous users to do this may invalidate your responses.
- **Can attach**: Allow only registered users and Webmasters to attach files to any messages they post in your forums.
- **Can post without approval**: Allow only registered users and Webmasters to post messages, without those messages being first approved by Webmasters.

The following screenshot shows the CBB module in action:

| Total | Topics: 1   Total Posts: 1                                                                              |        | 8     | Main Options                       |
|-------|----------------------------------------------------------------------------------------------------|--------|-------|------------------------------------|
|       | Best Open Source Software                                                                               |        |       |                                    |
|       | Forum                                                                                                   | Topics | Posts | Last Post                          |
|       | Multimedia<br>Discuss your favorite multimedia software here.                                           | 0      | 0     |                                    |
|       | CD/DVD Tools<br>Discuss your favorite CD/DVD software here.                                             | 1      | 1     | 2006/10/10<br>20:17:03<br>Dy admin |
|       | Desktop Enhancements                                                                                    | 0      | 0     |                                    |
|       | Popular Modules for XOOPS                                                                               |        |       |                                    |
|       | Forum                                                                                                   | Topics | Posts | Last Post                          |
|       | Community<br>Discuss your favorite modules related to building a<br>community online with XOOPS.        | 0      | Ο     |                                    |
|       | Entertainment<br>Discuss your favorite modules related to games and<br>entertainment online with XOOPS. | 0      | 0     |                                    |
|       | Information                                                                                             | 0      | 0     |                                    |
|       | New posts Searce<br>No new posts<br>Inactive forum with new posts<br>Inactive forum without new posts   | ch     | [ A   | Search<br>dvanced Search ]         |

## Configuring the DokuWiki Module

The DokuWiki module will allow users to contribute to a manual-type document by creating, editing, and linking pages similar to http://wikipedia.org. This allows many people to collaborate on the same information, so that anybody can add or edit information. The information you wish to create may be company policies, employee handbooks, technical information, as well as anything else you can think of. Wikis are becoming increasingly popular.

Some of the features of this module include:

- You can create as many new, unlimited-length pages as you wish.
- Users edit all the pages themselves, so that the DokuWiki module is not maintained by one person.

• You can assign permissions to your users, or groups of users, to allow them to read, edit, create, upload, and delete content in your DokuWiki.

To install this module, follow the same procedures as before, i.e. upload the folder **DokuWiki** from the uncompressed **IntranetPack** folder, to the /public\_html/xoopsbook/modules/ folder on your website.

After uploading the module, we will install this module using the XOOPS administration menu **Modules Administration**. We will then use **System Admin | Groups** to ensure that the following permissions are set for DokuWiki:

- Webmasters: Module Admin Rights and Module Access Rights (should be set by default)
- Registered Users: Module Access Rights

A few files have to be first created before the DokuWiki can be used. We can do this by navigating to **Modules Administration | DokuWiki | Index** (pop-up menu) and then clicking on the **Create** link next to each index file. The folders and files created by this method are:

- /home/steveatw/public\_html/xoopsbook/uploads/dokuwiki/
- /home/steveatw/public\_html/xoopsbook/uploads/dokuwiki/pages/
- /home/steveatw/public\_html/xoopsbook/uploads/dokuwiki/attic/
- /home/steveatw/public\_html/xoopsbook/uploads/dokuwiki/ changes.log

Next, we set the permissions for who can read, edit, create, upload, and delete content in the new Wiki. Allowing anonymous users to read the Wiki will depend on your company policy. For our purposes, we navigate to **System Admin | Modules | DokuWiki | Permissions** and set the following permissions:

- Anonymous Users: No access
- **Registered Users**: All Access, i.e. read, edit, create, upload, and delete content
- Webmasters: All Access, i.e. read, edit, create, upload, and delete content

When we navigate to our intranet at http://xoopsbook.steveatwal.com, we will see a link under the main menu for **DokuWiki**. We click on this link and see that, initially, there will be nothing on our new Wiki, as shown in the following screenshot, so we will need to click on the **Create this page** button to create our first entry. When we create a new page, you simply need to enter the text for that page and a new entry will appear on the main page of DokuWiki. Each Wiki software system, including DokuWiki, has certain syntax for entering information. You need to know the syntax for DokuWiki to make full use of it. To find out more about this syntax, navigate to http://wiki.splitbrain.org/wiki:syntax.

Case Study: An Intranet Portal

| [[start]         | ]             |                | <b>ΟΟΚΟ ΨΙΚΙ</b>             |
|------------------|---------------|----------------|------------------------------|
| Create this page | Old revisions | Recent changes | Search                       |
| Trace:           |               |                |                              |
|                  |               | •              | u can create it by using the |
| Create this page | Old revisions |                | Admin Index Back to top      |
| RSS XML FEED     |               |                | FHP POWERED XOOPS            |

After entries have been created, Webmasters can change permissions on those entries by clicking on the **Admin** button and then the **Access Control List Management** link. The following screenshot explains this:

| Show page          | Old revisions                                                                                                    | Recent changes  | Se                                 | arch     |  |  |
|--------------------|----------------------------------------------------------------------------------------------------|-----------------|------------------------------------|----------|--|--|
| Trace: » start     | 5<br>5                                                                                                    |                 |                                    |          |  |  |
| Acces              | s Control List Mana                                                                                                    | agement         |                                    |          |  |  |
| 💓 namesp           | age you can add and remove<br>aces it is in. You should read<br>d how access control works.                                                                                                    |                 |                                    |          |  |  |
| regarding          | The page displays all permissions that are significant for the current page. Permissions regarding other pages are not shown – to edit them <b>A</b> browse to the according page first, then change to the <u>ACL</u> Administration. |                 |                                    |          |  |  |
|                    | ddmau Beby                                                                                                    |                 |                                    |          |  |  |
|                    | Permissions for * (Namespace)                                                                                                    | 🖌 Group 🖌 And   | nymous Users 💌                     |          |  |  |
|                    | $\square_{Read}$ $\square_{Edit}$ $\square_{Crea}$                                                                                                    | te 🗆 Upload 🗆 D | elete Save                         |          |  |  |
| Logged in as: Stev | /e                                                                                                    | start.txt       | - Last modified: 2006/6/4 15:36:36 | by Steve |  |  |
| Show page          | Old revisions                                                                                                    |                 | Admin Index Back to                | ) top    |  |  |
| RSS XMI            | FEED W3C XHTML 1.0 W3C CSS                                                                                                    |                 | FHP POWERED XOOPS                  |          |  |  |

-[130]-

In the preceding screenshot, namespaces are basically like containers that contain the pages created within the DokuWiki. When all pages within a namespace are removed, the namespace ceases to exist. Permissions can be set on namespaces or on individual pages of the DokuWiki. You can also select the groups of users to assign the permissions to, so that the right group of users will be able to read, edit, create, upload, or delete the pages in the namespace (or page) selected.

Full documentation for DokuWiki and the syntax needed to create a full-featured Wiki for your corporate needs can be found at http://wiki.splitbrain.org/wiki:dokuwiki.

## Configuring the MultiMenu Module

The MultiMenu module allows you to build customized menus with links that can be set to point to anywhere on your website or any other website on the Internet. Some of the features of the MultiMenu module include:

- You can use four menu blocks that can be configured independently.
- You can add an unlimited number of links.
- Links can be to anything on the Internet.

The following screenshot shows the default view of MultiMenu inside the administrative panel on our intranet at **System Admin | Modules | MultiMenu | multiMenu 01**:

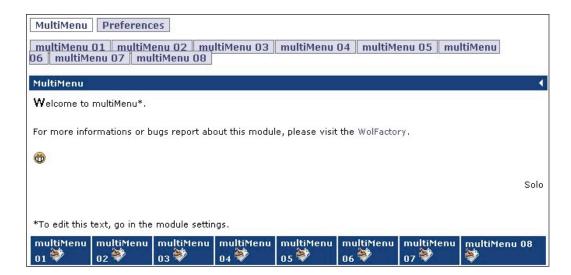

#### Case Study: An Intranet Portal

To change the default names of the menu, navigate to **System Admin | Modules | MultiMenu | Preferences**. We shall display the first three menu groups and name them as follows: **multiMenu 01** will be named **Search Engines**, **multiMenu 02** will be named **Company Wiki**, **multiMenu 03** will be named **Company E-Store**. We have turned off the other menus by setting their display value to **No**. This is shown in the following screenshot:

| Menu to display in theme:                                                        | None            |
|----------------------------------------------------------------------------------|-----------------|
| Insert your theme :<br><{include file="/modules/multiMenu/theme/multimenu.php"}> |                 |
| Note: Only 'main links' are displayed in theme !                                 |                 |
| Theme menu display model                                                         | Table 💌         |
| Menu Title 01                                                                    | Search Engines  |
| Display in index multiMenu 01                                                    | ⊙Yes ○No        |
| Menu Title 02                                                                    | Company Wiki    |
| Display in index multiMenu 02                                                    | ⊙Yes ○No        |
| Menu Title 03                                                                    | Company E-Store |
| Display in index multiMenu 03                                                    | ⊙Yes ○No        |
| Menu Title 04                                                                    | multiMenu 04    |
| Display in index multiMenu 04                                                    | ⊖Yes ⊙No        |
| Menu Title 05                                                                    | multiMenu 05    |
| Display in index multiMenu 05                                                    | ⊖Yes ⊙No        |
| Menu Title 06                                                                    | multiMenu 06    |
| Display in index multiMenu 06                                                    | ⊖Yes ⊙No        |
| Menu Title 07                                                                    | multiMenu 07    |
| Display in index multiMenu 07                                                    | ⊖Yes ⊙No        |
| Menu Title 08                                                                    | multiMenu 08    |
| Display in index multiMenu 08                                                    | ⊖Yes ⊙No        |
|                                                                                  | Go!             |

We have set the menu to be displayed in the main page of our website to none. However, we will show the **MultiMenu** with a link in our header by updating the code in our /public\_html/xoopsbook/themes/blue\_shine/theme.html file to include the following two highlighted lines of code that will display a new link between the **Forum** and **Contact Us** links:

```
<a class="menuHead"
href="<{$xoops_url}>/modules/newbb/">Forum</a>
<a class="menuHead"
href="<{$xoops_url}>/modules/multiMenu/index.php">
Custom Menus</a>
```

We have created a few custom menu links and they are shown in the following screenshot. Here, we have created two new custom menus, namely **Search Engines** and **Company Wiki**. These custom menus contain two links and one link, respectively, i.e. the **Search Engines** menu has two menu items, one for **Google** and one for **Yahoo**. These menu items were created by navigating to **Modules** | **DokuWiki** | **Search Engines** and then clicking on the **New Link** button for each menu. Play with this module to see what you need for your own website.

| multiMenu                               |                                      |                 |  |  |
|-----------------------------------------|--------------------------------------|-----------------|--|--|
| Search Engines Company Wiki             | Company E-Store                      |                 |  |  |
| multiMenu                               |                                      |                 |  |  |
| Welcome to multiMenu*.                  |                                      |                 |  |  |
| For more informations or bugs report at | pout this module, please visit the y | WolFactory.     |  |  |
| <b>0</b>                                |                                      |                 |  |  |
|                                         |                                      |                 |  |  |
|                                         |                                      |                 |  |  |
| *To edit this text, go in the module se | ttings.                              |                 |  |  |
| SEARCH ENGINES                          | COMPANY WIKI                         | COMPANY E-STORE |  |  |

### Configuring the piCal Module

The piCal module allows you to show a calendar on your website and display events for each day of the calendar. Features of this module include the following:

- Allows all day events
- Allows recurring events
- Allows users to submit events
- Allows you to see the calendar with a daily, weekly, or monthly view

#### Case Study: An Intranet Portal

Install the module just like any other module. Below is the piCal in action on our demo website, where we have changed the name to be displayed from **piCal** to **Events Calendar**. The default view is a **Monthly View**, which can be changed by going to **System Admin | Modules | Calendar | General Settings of piCal** within the XOOPS administration menu.

|     |      |                                | Oct 2006                                                                                            |          |                       |                                              |                     | Today       |
|-----|------|--------------------------------|----------------------------------------------------------------------------------------------------|----------|-----------------------|----------------------------------------------|---------------------|-------------|
| Sun |      | Mon                            | Tue                                                                                                 | Wed<br>4 |                       | Thu                                          | Fri                 | Sat         |
| 1   | 12   |                                | 3 1                                                                                                 | 4        | 15                    | <b>∕</b> 6                                   |                     |             |
| 8   | 9    | /                              | 10 🥖                                                                                                | 11       | 12                    | / 13                                         | ſ                   | 14 🖋        |
| 15  | 16   | /                              | 17 /                                                                                                | 18       | 19                    | /20                                          |                     | 21 🥖        |
| 22  | /23  | /                              | 24 🥖                                                                                                | 25       | 126                   | /27                                          | /                   | 28 🥖        |
| 29  | / 30 | /                              | 31 /                                                                                                | •        |                       |                                              |                     |             |
|     |      | Su Mo<br>3 4<br>10 11<br>17 18 | ep 2006<br>Tu We Th Fr Sa<br>1 2<br>5 6 7 8 9<br>12 13 14 15 16<br>19 20 21 22 23<br>26 27 28 29 30 | Oct 💌    | 5 6<br>12 13<br>19 20 | 3 14 15 16 17<br>) 21 22 23 24<br>7 28 29 30 | 4<br>11<br>18<br>25 | ©PEAK Corp. |

To add a new event, all one has to do is click on the pencil icon on a particular date and then enter the information for the event. The following screenshot illustrates this. This assumes that you have set the permissions as to who is allowed to access this module using **System Admin | Groups**. For example, **Webmasters** and **Registered Users** may be allowed to add events, and **Anonymous Users** may only be allowed to view them.

#### Chapter 7

| Scheduler -Editing View- |                                                   |  |  |  |  |  |
|--------------------------|---------------------------------------------------|--|--|--|--|--|
| Summary                  | Dance Class                                       |  |  |  |  |  |
| Beginning<br>DateTime    | 2006-10-12 9 💌: 00 💌 (GMT+00:00)                  |  |  |  |  |  |
| Finishing DateTime       | 2006-10-12 17 💌: 00 💌 (GMT+00:00)                 |  |  |  |  |  |
| Allday Options           | Allday Event Show as Bar Anniversary etc.         |  |  |  |  |  |
| Location                 |                                                   |  |  |  |  |  |
| Contact                  |                                                   |  |  |  |  |  |
| Description              | N R RHAGER () R<br>SIZE FONT COLOR<br>B I U + Add |  |  |  |  |  |
|                          |                                                   |  |  |  |  |  |
| Class                    | ⊙ Public O Private among myself only ⊻            |  |  |  |  |  |

You can set a **Summary** (that appears on the calendar), a detailed description, a start date and time, and an end date and time.

Before you can post events into the calendar, you must set the required permissions using the **Modules | Calendar | Group's Permissions** menu. You can assign permissions so that registered users, Webmasters, or even anonymous users can post. The following screenshot shows the **Group's Permissions** screen.

| Group's Permissions                                                                                                    |           |           |            |            |  |  |
|----------------------------------------------------------------------------------------------------|-----------|-----------|------------|------------|--|--|
| Select permissions that each group is allowed to do<br>If you need this feature, set 'Authorities of users' to Specified in Group's permissions at first.<br>The settings of two groups of Administrator and Guest will be ignored. |           |           |            |            |  |  |
| Webmasters                                                                                                    | Can add   | Super add | Can edit   | Super edit |  |  |
|                                                                                                    | Super del |           |            |            |  |  |
| Registered Users                                                                                                    | Can add   | Super add | 🗆 Can edit | Super edit |  |  |
|                                                                                                    | Super del |           |            |            |  |  |
| Anonymous Users                                                                                                    | Can add   | Super add | 🗌 Can edit | Super edit |  |  |
|                                                                                                    | Super del |           |            |            |  |  |
|                                                                                                    | None All  |           |            |            |  |  |
|                                                                                                    | Cancel Su | bmit      |            |            |  |  |

## **Configuring the WF-Downloads Module**

The WF-Downloads module creates an area on your website where your users can download files that you have copied onto your website, or create links to files on other websites. These files can be anything you would like to share with your corporate users. Main features of this module are:

- You can create categories and subcategories of files.
- Users can upload files.
- You can set permissions on categories and files.

We will install this on our demo website so that Webmasters have **Admin Rights**, and everyone else has **Access Rights**, i.e. are able to view the categories and files. Permissions can be set on categories and subcategories to refine who can view and upload files.

Probably the first thing you will want to do is create a few categories for the various types of downloadable files you make available on your intranet. Navigating to **System Admin | Modules | WF-Downloads | Category Management** will allow us to create these categories. In our sample site, we have created **Anti-virus Software** and **Office Productivity Software** as two categories. We then assign permissions using **System Admin | Modules | WF-Downloads | Permissions** so that all users are able to view and download files, except for anonymous users.

Following is a screenshot of the WF-Downloads module in action on our demo website:

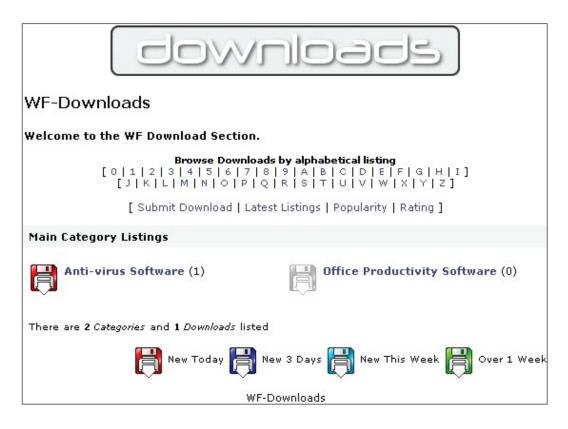

## **Configuring the XoopsPoll Module**

The XoopsPoll module allows you to create polls for your users where they can cast their vote on any subject you wish to have feedback on. Some nice features of this module are:

- A simple clean interface using the **System Admin | Modules | Polls | Add Poll** options within the XOOPS administration
- Allows each registered user to vote only once
- An expiration date and time can be set for each poll you create

To create a new poll, navigate to **Modules** | **Polls**, and then click on **Add Poll** to enter a question as well as some possible answers for users to choose from. The following example illustrates this:

Case Study: An Intranet Portal

| Create new poll                                                                  |                                                                              |               |              |  |
|----------------------------------------------------------------------------------|------------------------------------------------------------------------------|---------------|--------------|--|
| Poll Question                                                                    | What is the best content management system?                                  |               |              |  |
| Poll description                                                                 | Let us know what you feel is the best open source content management system. |               |              |  |
| Expiration<br>Format: yyyy-mm-dd hh:mm:ss<br>Current time is 2006-09-05 03:19:38 | 2007-09-12 13:00:00                                                          |               |              |  |
| Display in block?                                                                | ⊙Yes ○No                                                                     |               |              |  |
| Display order                                                                    | 0                                                                            |               |              |  |
| Allow multiple selection?                                                        | ⊖Yes ⊙No                                                                     |               |              |  |
| Notify the poll author when<br>expired?                                          | ⊙Yes ○No                                                                     |               |              |  |
| Options                                                                          | XOOPS                                                                        | aqua.gif      | •            |  |
|                                                                                  | Drupal                                                                       | blue.gif      | ~            |  |
|                                                                                  | Mambo                                                                        | brown.gif     | $\mathbf{v}$ |  |
|                                                                                  |                                                                              | darkgreen.gif | $\mathbf{v}$ |  |
|                                                                                  |                                                                              | gold.gif      | $\mathbf{v}$ |  |
|                                                                                  |                                                                              | green.gif     | $\mathbf{v}$ |  |
|                                                                                  |                                                                              | grey.gif      | ~            |  |
|                                                                                  |                                                                              | orange.gif    | ~            |  |
|                                                                                  |                                                                              | pink.gif      | ~            |  |
|                                                                                  |                                                                              | purple.gif    | $\mathbf{v}$ |  |

Following are some sample polls we have created on our demo site at http://xoopsbook.steveatwal.com.

| Poll Question                                     | Total<br>voters | Total<br>votes | Expiration         |         |
|---------------------------------------------------|-----------------|----------------|--------------------|---------|
| What is your favorite company logo?               | 1               | 1              | 2007/1/11<br>20:39 | Results |
| What do you think of the new anti-virus software? | 1               | 1              | 2006/6/11<br>20:32 | Results |
| What do you think about XOOPS?                    | 0               | 0              | Expired            | Results |

## **Other Module Packages**

There are other module packages that people have created in the hopes of providing functionality for a particular cause or type of functionality, which can all be downloaded from the www.xoops.org website. Following are a few of these packages:

- PersonalPack (www.xoops.org/modules/core/singlefile. php?cid=9&lid=101): This pack contains modules that can be used to create a personal website for you to tell family and friends about yourself and what you do.
- CompanyPack (www.xoops.org/modules/core/singlefile. php?cid=9&lid=99): This pack contains modules suitable for creating a company site with information about the company.
- CommunityPack (www.xoops.org/modules/core/singlefile. php?cid=9&lid=98): This pack contains modules suitable for creating a community site with information and options for visitors to participate in discussions and submit content.
- CommercePack (www.xoops.org/modules/core/singlefile. php?cid=9&lid=97): This pack contains modules suitable for creating a commercial site with information and options for visitors to buy products and services from your company.

## Using a Company LDAP Server for Authentication

Many organizations, in their never-ending quest to simplify their operations, are centralizing user accounts and passwords with a central directory such as LDAP or Windows Active Directory. XOOPS is able to connect to these directories so that existing user accounts that are already set up in a corporate directory can be used to log into XOOPS. XOOPS will pick up these usernames and groups and allow you to assign permissions to modules based on them. This means that the administration of XOOPS is simplified and you do not need to duplicate usernames and passwords for all your employees within XOOPS. Just imagine having to set up three hundred new user accounts in XOOPS, when those accounts already exist, and then having to maintain those accounts as staff join or leave or require access to different modules and blocks!

-[139]-

To accomplish the mission of tying into your corporate directory for authentication, follow the steps below:

- 1. Navigate to System Admin | Preferences | Authentication Options.
- 2. Change the **Authentication Method** to **Standard LDAP Directory** (or **Microsoft Active Directory** if connecting to Active Directory).
- 3. Set the values for the other fields to match your corporate directory values. If you are the IT Administrator for your company, then you should know what these values are. If you are not the IT Administrator, then you will need to talk to him or her and, either ask for the information or ask him or her to set up this section of XOOPS. See the following screenshot:

| Preferences Main »» Authentication Options                                                                                                 |                         |  |  |
|----------------------------------------------------------------------------------------------------|-------------------------|--|--|
| Authentication Options                                                                                                    |                         |  |  |
| Authentication Method                                                                                                    | Standard LDAP Directory |  |  |
| Which authentication method would you like to use for signing on users.                                                                    |                         |  |  |
| LDAP - Port Number                                                                                                    | 389                     |  |  |
| LDAP - Port Number                                                                                                    |                         |  |  |
| LDAP - Server Name                                                                                                    | your directory server   |  |  |
| The name of your LDAP directory server.                                                                                                    |                         |  |  |
| LDAP - Base DN                                                                                                    | dc=xoops,dc=org         |  |  |
| The base DN (Distinguished Name) of your LDAP directory tree.                                                                              |                         |  |  |
| DN of the LDAP manager                                                                                                    | manager_dn              |  |  |
| The DN of the user allow to make search (eg manager)                                                                                       |                         |  |  |
| Password of the LDAP manager                                                                                                    | ****                    |  |  |
| The password of the user allow to make search                                                                                              |                         |  |  |
| LDAP Version protocol                                                                                                    | 3                       |  |  |
| The LDAP Version protocol : 2 or 3                                                                                                    |                         |  |  |
| Xoops User(s) bypass LDAP Authentication                                                                                                   | admin                   |  |  |
| Xoops User(s) allow to bypass the LDAP login. Login directly in<br>XOOPS<br>Separate each loginname with a                                 |                         |  |  |
| Login name use in the DN                                                                                                    | ⊖Yes ⊙No                |  |  |
| The XOOPS login name is used in the LDAP DN (eg :<br>uid=,dc=xoops,dc=org)<br>The entry is directly read in the LDAP Server without search |                         |  |  |

The remaining key values for this section include:

- LDAP Port Number: This is usually 389.
- **LDAP Server Name**: The fully qualified domain name of your LDAP directory server, e.g. ad.mycompany.com.
- LDAP Base DN: The base DN (Distinguished Name) of your LDAP directory tree. This specifies the organizational unit in your directory server that you wish to use. This will determine the user groups in your LDAP server that are allowed to log into XOOPS.
- **DN of the LDAP manager**: The DN of the user allowed to make an LDAP search (e.g. manager).
- **Password of the LDAP manager**: The password of the user allowed to make an LDAP search.
- **LDAP Version protocol**: The LDAP version protocol, 2 or 3. Leave at the default of **3** (latest) unless you have a reason to change this.
- Xoops User(s) bypass LDAP Authentication: Normally the admin account can log in without having to be authenticated with an outside directory server. This allows you to log in to administer your site when the outside authentication server is offline. Additional accounts can be specified here.
- **The Domain Name**: This is your active directory domain name. Use it if you selected **Microsoft Active Directory** as the authentication method.
- **LDAP Mail Field Name**: The name of the **E-Mail** field in your LDAP directory tree.
- LDAP Given Name Field Name: The name of the Given Name field in your LDAP directory.
- **LDAP Surname Field Name**: The name of the **Surname** field in your LDAP directory.

You should create a separate LDAP manager name and password that is given access to search the LDAP directory, which could then be used for the purposes of connecting to your company LDAP server. This will ensure that if this account information is compromised, the password can be changed or the LDAP manager account can be removed without affecting any system other than XOOPS in your organization. Do not use an account that is used for other purposes, e.g. the administrator user ID and password for the LDAP server.

The screenshot opposite shows some of the options that you need to set for LDAP authentication to work.

Case Study: An Intranet Portal

# Summary

When building an intranet, keep in mind that access should only be granted to registered users and Webmasters, and you may want to ensure that only users in a corporate LDAP directory are allowed to log into the intranet, by setting the LDAP options within XOOPS to match the information for your organization. As we have seen, the IntranetPack is a good starting point when adding useful functionality to your intranet. Additional modules can, of course, be added as needed, and in the end, what modules or functionality you use depends on your needs.

# Index

#### Symbols

4whitebusiness

colors, changing 86 customizing 82 font, changing 84, 86 layout, changing 86, 87 site logo, changing 83, 84 site logo, uploading 84

#### Α

AdSense 64,66

#### В

blocks about 60 adding to modules 62 administaring 61 column, types 61, 62 creating 62, 63 permissions, setting 63

### С

#### CBB module

about 124 categories, creating 124 categories, permissions 126 features 124 forums, creating 125 can add poll, permissions 127 can attach, permissions 127 can delete, permissions 127 can edit, permissions 127 can post without approval, permissions 127

can reply, permissions 127 can start new topics, permissions 127 can view, permissions 126 can vote, permissions 127 category access, permissions 126 global access level, permissions 126 subforums, creating 126 client adding 66 CMS about 5 advantages 5 CMSs, available 7 need for 5 communication modules form, creating 99 form elements 98 form elements, editing 97 installation steps 96 Liaise module 95, 96 uses 95 community modules categories, creating 117 forums, creating 118 forums, modifying 119, 120 newBB module 116-121 uses 116 content management system. See CMS cPanel 18 database, creating 20

### D

date and time modules extCal module 106, 108 extCal module, events 107 extCal module, in side block 108 extCal module, permissions 107 uses 106 **DokuWiki module** about 128 documentation, website 131 features 128, 129 installing 129 page, creating 129 permissions 129 syntax 129

#### Ε

e-commerce modules Kshop module 121 Kshop module, categories 121 Kshop module, preferences 121 uses 121 entertainment modules Frozen Bubble 113, 114

#### G

general settings active banner ads 38 admin mail address 35 check templates for modifications 35 debug mode 37 default comment display mode 39 default language 35 default template set 36 default theme 35 default timezone 35 enable IP bans 39 enter IP addresses that should be banned from this site 39 module for your start page 35 module for your start page, example 35 module wide cache 39 name for user cookies 36 selectable themes 35 server timezone 35 session expiration 37 session name 37 site name 34 slogan 34

turn your site off 38 use custom session 37 use gzip compression 36 username for anonymous users 36 use SSL for login 38 your IP address 38

### Η

```
host server, XOOPS
database, creating 20
domain name, registering 18
preparing 17
tools needed 19
web hosting services 18
```

### 

image, adding 67 image modules categories, creating 109, 110 myAlbum 109 myAlbum, functionality 112, 113 permissions, setting 111 uses 109 information modules installation steps 100 news, posting 102, 103 news, removing 105 News module 100 topics, creating 100, 101 uses 100 view permissions, setting 103, 104 view permissions, types 103 IntranetPack CBB module, configuring 124-127 CBB module, features 124 DokuWiki module, configuring 128-131 DokuWiki module, features 128 downloading 123 modules 123 modules, selecting 124 MultiMenu module, configuring 131-133 MultiMenu module, features 131 piCal module, configuring 133-135 piCal module, features 133 WF-Downloads module, configuring 136 WF-Downloads module, features 136 XoopsPoll module, configuring 137 XoopsPoll module, features 137

#### L

LDAP server 45 for XOOPS authentication 139, 141

#### Μ

meta tags and footer accessing 42 footer 43 meta author 43 meta copyright 43 meta description 42 meta keywords 42 meta rating 42 meta robots 42 modules about 53 categories 95 content, grouping 60 default module, setting 59 downloading 54, 60 extcal calender module 67 hiding 58, 59 icons 56 installing 55, 56 MP manager 54 Polls module 58 system module 53 uninstalling 57 user permissions 56 modules, categories communication 95-99 community 116-121 date and time 106-108 e-commerce 121 entertainment 113, 115 image galleries 109-113 information 100-105 navigation 115, 116 Mollio theme XOOPS theme, converting to 87-89, 91, 92 MultiMenu module about 131

features 131 inside administrative panel 131 menu, adding 132, 133 menu names, changing 132 **MySQL database** creating 20

#### Ν

**navigation modules** Sitemap module 115, 116 uses 115

#### Ρ

PHP mail() 44 piCal module about 133 default view 134 event, adding 134 features 133 permissions 135 port 389 45 port 443 38 portal, creating IntranetPack used 123 module packages 139

### S

smilies 68 SSL certificate 122 system module 53

#### T

teams, XOOPS Foundation core development team 6 documentation team 6 marketing and communication team 6 quality assurance team 6 support-forum moderation team 6 theme design team 6 XOOPS core team 6 templates 75 theme 4whitebusiness 82

about 73 colors, changing 86 content, editing 91 converting to XOOPS theme 87, 89, 91, 92 creating 87 customizing 82 downloading 82 folder structure 73, 74 font, changing 84, 86 header 89,90 installing 78 layout, changing 86, 87 logo, editing 81 menus, removing 79 Mollio 87 necessary changes 79 non- XOOPS theme, downloading 88 popular themes 75 4thefort, popular themes 77 7dana-clean, popular themes 75 alightFC, popular themes 76 image06, popular themes 77 site logo, changing 83, 84 style.css, editing 84, 86, 92 templates 75 theme.html, editing 79, 81, 89, 90 websites for downloading 82 tools avatars 69,70 banners 64, 65 banners, adding 67 banners, AdSense 64, 66 banners, creating 66 comments 71 comments, filtering 71 image manager 67 image manager, extcal 67 smilies 68 templates 70 themes 70

#### U

user groups about 49 editing 49, 50 uses 49 Webmasters group 49 **user info settings** accessing 40 allow new user registration 40 display disclaimer 41 registration disclaimer 41 select activation type of newly registered users 40 select group to which activation mail will be sent 41 **user types 47** 

#### V

version PHP version 16, 17 XAMPP full version 14 XAMPP Lite version 14

#### W

websites XOOPS, used 8-11 WF-Downloads module about 136 categories, creating 136 features 136

### X

XAMPP about 13 downloading 14 ports for XAMPP full 14 ports for XAMPP Lite 14 types 13 XAMPP Lite, installing 14, 15 XAMPP Lite, PHP 16, 17 XAMPP Lite, softwares 14 **XOOPS** about 5,6 administrating 33, 34 administration, simplifying 139 advantages 7 community 12 components for installing 13 database, configuring 26-29

database, creating 20 database, support 11 domain name, registering 18 downloading 17 example websites 8-11 features 7,11 future 12 GNU GPL 6 history 11 hosted installation 22 host server, preparing 17 installing 17, 21-29 installing, clean-up 30 IntranetPack modules 123 license 6 limitations 11 Linux environment, creating 17 local environment, creating 13 local installation 22 need for 7 permissions, setting 24, 25 softwares required 13 teams 6 tools needed for installing host server 19 used for 8 version 21 web hosting services 18

XAMPP, used 13 **XOOPS** Foundation 6 **XOOPS** authentication LDAP server used 139, 141 **XOOPS** installation basic tasks 47, 48 finding users 52 group, managing 47 user, managing 47 user, registering 48 user groups 49 user ranks 51 user ranks, creating 51 users, mailing 52 XoopsPoll module about 137 features 137 **XOOPS** settings authentication options 45, 46 general settings 33-39 mail setup 44 mail setup, default method 44 meta tags and footer 42 search options 44 user info settings 40, 42 word censoring options 43